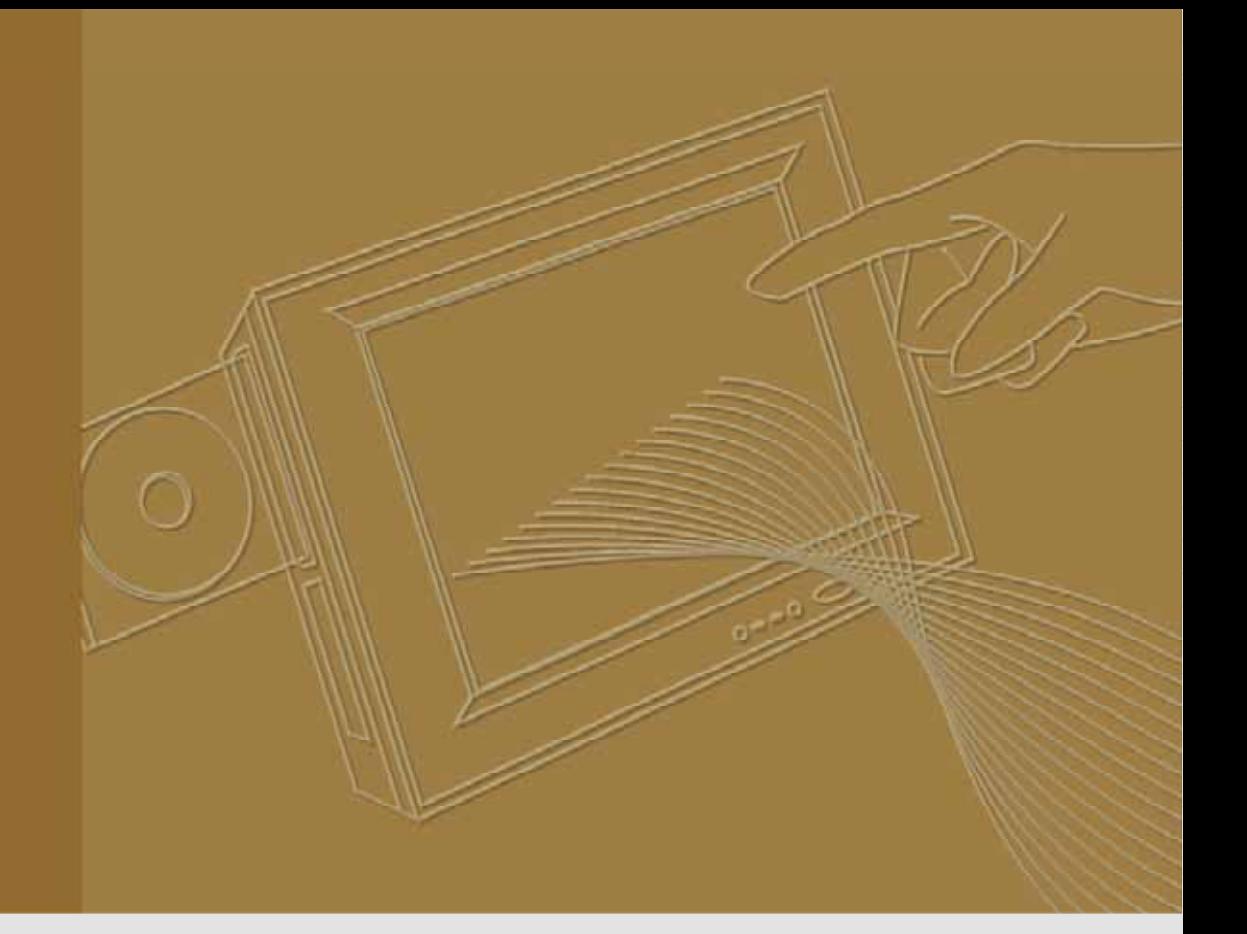

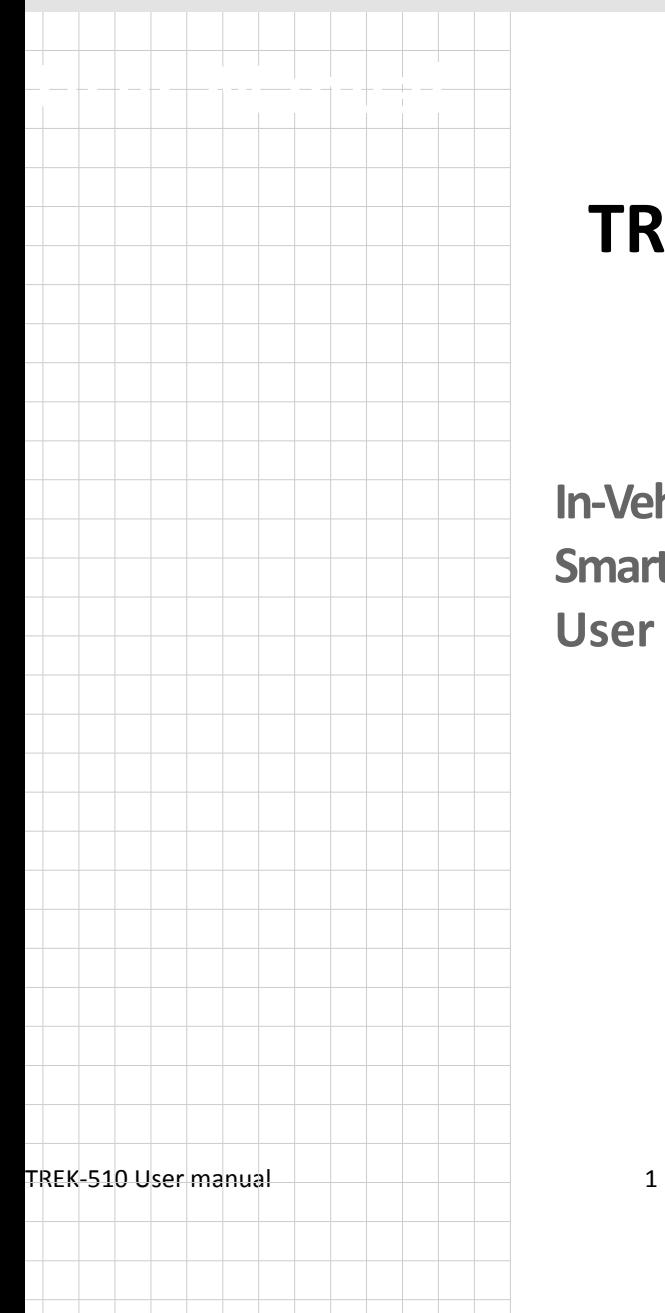

# **TREK‐510**

**In-Vehicle Computing Box Smart Display User manual** 

**Trusted ePlatform Services** 

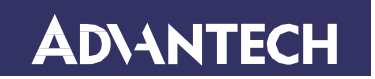

## **Copyright**

The documentation and the software included with this product are copyrighted 2010 by Advantech Co., Ltd. All rights are reserved. Advantech Co., Ltd. reserves the right to make improvements in the products described in this manual at any time without notice. No part of this manual may be reproduced, copied, translated or transmitted in any form or by any means without the prior written permission of Advantech Co., Ltd. Information provided in this manual is intended to be accurate and reliable. How‐ ever, Advantech Co., Ltd. assumes no responsibility for its use, nor for any infringements of the rights of third parties, which may result from its use.

### **Acknowledgements**

Intel and Atom are trademarks of Intel Corporation. Microsoft Windows and MS‐DOS are registered trademarks of Microsoft Corp. All other product names or trademarks are properties of their respective owners.

# **Product Warranty (2 years)**

Advantech warrants to you, the original purchaser, that each of its products will be free from defects in materials and workmanship for two years from the date of purchase.

This warranty does not apply to any products which have been repaired or altered by persons other than repair personnel authorized by Advantech, or which have been subject to misuse, abuse, accident or improper installation. Advantech assumes no liability under the terms of this warranty as a consequence of such events.

Because of Advantech's high quality‐control standards and rigorous testing, most of our customers never need to use our repair service. If an Advantech product is defective, it will be repaired or replaced at no charge during the warranty period. For out‐ of‐warranty repairs, you will be billed according to the cost of replacement materials, service time and freight. Please consult your dealer for more details.

If you think you have a defective product, follow these steps:

- 1. Collect all the information about the problem encountered. (For example, CPU speed, Advantech products used, other hardware and software used, etc.) Note anything abnormal and list any onscreen messages you get when the problem occurs.
- 2. Call your dealer and describe the problem. Please have your manual, product, and any helpful information readily available.
- 3. If your product is diagnosed as defective, obtain an RMA (return merchandise authorization) number from your dealer. This allows us to process your return more quickly.
- 4. Carefully pack the defective product, a fully‐completed Repair and Replacement Order Card and a photocopy proof of purchase date (such as your sales receipt) in a shippable container. A product returned without proof of the purchase date is not eligible for warranty service.
- 5. Write the RMA number visibly on the outside of the package and ship it prepaid to your dealer.

Part No. 2010051001 Fdition 1 Printed in Taiwan Jan 2011

# **Declaration of Conformity**

This product has passed the CE test for environmental specifications. Test conditions for passing included the equipment being operated within an industrial enclosure. In order to protect the product from being damaged by ESD (Electrostatic Discharge) and EMI leakage, we strongly recommend the use of CE‐compliant industrial enclosure products.

#### **FCC Class B**

Note: This equipment has been tested and found to comply with the limits for a Class B digital device, pursuant to part 15 of the FCC Rules. These limits are designed to provide reasonable protection against harmful interference in a residential installation. This equipment generates uses and can radiate radio frequency energy and, if not installed and used in accordance with the instructions, may cause harmful interference to radio communications. However, there is no guarantee that interference will not occur in a particular installation. If this equipment does cause harmful interference to radio or television reception, which can be determined by turning the equipment off and on, the user is encouraged to try to correct the interference by one or more of the following measures:

- **•** Reorient or relocate the receiving antenna.
- Increase the separation between the equipment and receiver.
- z Connect the equipment into an outlet on a circuit different from that to which the receiver is connected.
- Consult the dealer or an experienced radio/TV technician for help.

# **Technical Support and Assistance**

- 1. Visit the Advantech web site at **www.advantech.com/support** for the latest information about the product.
- 2. Contact the distributor, sales representative, or Advantech's customer service center for technical support if you need additional assistance. Please have the following information ready before you call:
	- Product name and serial number
	- Description of your peripheral attachments
	- Description of yoursoftware (operating system, version, application software, etc.)
	- A complete description of the problem
	- The exact wording of any error messages

# **Warnings, Cautions and Notes**

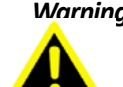

*Warning! Warningsindicate conditions, which if not observed, can cause personal*

*Caution! Cautions are included to help you avoid damaging hardware or losing data. e.g.*

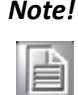

*Note! Notes provide optional additional information.*

# **Document Feedback**

To assist us in making improvements to this manual, we would welcome comments and constructive criticism. Send all such in writing to: support@advantech.com

# **Packing List**

Before setting up, check that the items listed below are included, in good condition. If any item does not accord with the table, please contact your dealer immediately.

- TREK-510 series In-Vehicle Computing Box
- USB/Audio Cable clip
- Warranty card
- Power cord: DC power inlet cable (180 cm for TREK-510 only)
- z "Drivers, Utilities and User Manual" CD‐ROM
- End User License Agreement (WinCE model), please download driver and related document from www.advantech.com/support

# **Ordering information**

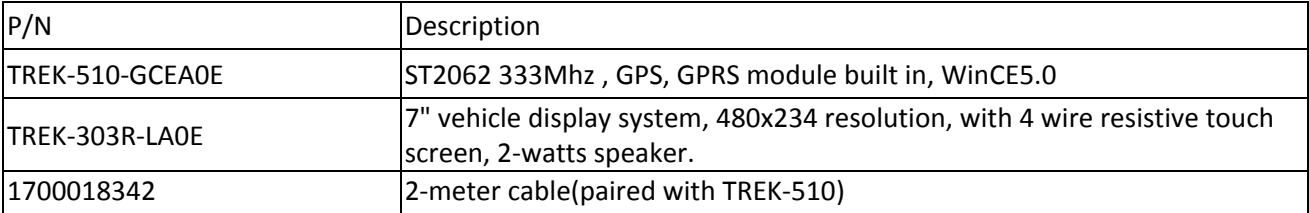

# **Packing list**

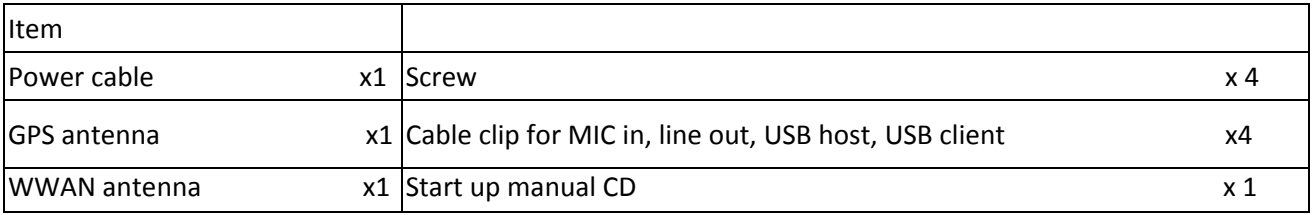

# **Safety Instructions**

- 1. Read these safety instructions carefully.
- 2. Keep this user manual for later reference.
- 3. Disconnect this equipment from AC outlet before cleaning. Do not use liquid or spray detergents for cleaning.
- 4. For pluggable equipment, the power outlet shall be installed near the equipment and shall be easily accessible.
- 5. Keep this equipment away from humidity.
- 6. Put this equipment on a reliable surface during installation. Dropping it or letting it fall could cause damage.
- 7. Do not leave this equipment in an environment unconditioned where the storage temperature under ‐30°C (‐22°F) or above 70°C (158°F), it may damage the equipment. Operating temperature: 50°C. Safety Certificate Temperature: 50°C
- 8. The openings on the enclosure are for air convection hence protects the equipment from overheating. DO NOT COVER THE OPENINGS.
- 9. Make sure the voltage of the power source is correct before connecting the equipment to the power outlet.
- 10. Place the power cord such a way that people can not step on it. Do not place anything over the power cord. The voltage and current rating of the cord should be greater than the voltage and current rating marked on the product.
- 11. All cautions and warnings on the equipment should be noted.
- 12. If the equipment is not used for long time, disconnect it from the power source to avoid being damaged by transient over‐voltage.
- 13. Never pour any liquid into ventilation openings. This could cause fire or electrical shock.
- 14. Never open the equipment. For safety reasons, the equipment should be opened only by qualified service personnel.
- 15. If any of the following situations arises, get the equipment checked by service personnel:
	- a. The power cord or plug is damaged.
	- b. Liquid has penetrated into the equipment.
	- c. The equipment has been exposed to moisture.
	- d. The equipment does not work well or you cannot get it to work according to user manual.
	- e. The equipment has been dropped and damaged.
	- f. The equipment has obvious signs of breakage.
- 16. **CAUTION:** The computer is provided with a battery-powered real-time clock circuit. There is a danger of explosion if battery is incorrectly replaced. Replace only with same or equivalent type recommended by the manufacture. Discard used batteries according to the manufacturer's instructions.
- 17. THE COMPUTER IS PROVIDED WITH CD DRIVES COMPLY WITH APPROPRIATE SAFETY STANDARDS INCLUDING IEC 60825.

CLASS 1 LASER PRODUCT KLASSE 1 LASER PRODUKT

- 18. This device complies with Part 15 of the FCC rules. Operation is subject to the following two conditions:
	- (1) this device may not cause harmful interference, and
	- (2) this device must accept any interference received, including interference that may cause undesired operation.
- 19. **CAUTION:** Always completely disconnect the power cord from your chassis whenever you work with the hardware. Do not make connections while the power is on. Sensitive electronic components can be damaged by sudden power surges.
- 20. **CAUTION:** Always ground yourself to remove any static charge before touching the motherboard, backplane, or add‐on cards. Modern electronic devices are very sensitive to static electric charges. As a safety precaution, use a grounding wrist strap at all times. Place all electronic components on a static‐dissipative surface or in a static‐shielded bag when they are not in the chassis.
- 21. **CAUTION:** Any unverified component could cause unexpected damage. To ensure the correct installation, please always use the components (ex. screws) provided with the accessory box.
- 22. Caution text concerning lithium batteries:

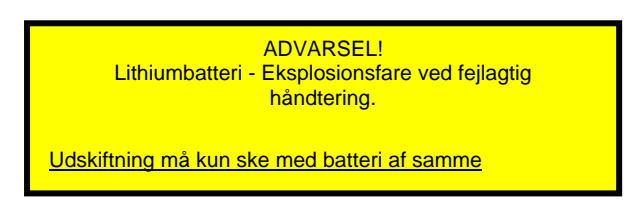

23 "Rack Mount Instructions ‐ The following or similar rack‐mount instructions are included with the installation instructions:

- A) Elevated Operating Ambient If installed in a closed or multi-unit rack assembly, the operating ambient temperature of the rack environment may be greater than room ambient. Therefore, consideration should be given to installing the equipment in an environment compatible with the maximum ambient temperature (Tma) specified by the manufacturer.
- B) Reduced Air Flow ‐ Installation of the equipment in a rack should be such that the amount of air flow required for safe operation of the equipment is not compromised.
- C) Mechanical Loading ‐ Mounting of the equipment in the rack should be such that a hazardous condition is not achieved due to uneven mechanical loading.
- D) Circuit Overloading ‐ Consideration should be given to the connection of the equipment to the supply circuit and the effect that overloading of the circuits might have on over current protection and supply wiring. Appropriate consideration of equipment nameplate ratings should be used when addressing this concern.
- E) Reliable Earthing ‐ Reliable earthing of rack‐mounted equipment should be maintained. Particular attention should be given to supply connections other than direct connections to the branch circuit (e.g. use of power strips)."

#### 24. **CAUTION**:

1. This product is connected to a fuse box in the passenger compartment before it connected to the vehicle battery, and the fuse in a fuse box is UL listed and automotive fuse.

2. Use the appropriate flexible and SAE wiring to connect to a fuse box.

\*This product is installed in the passenger compartment.

3. This product must be installed and maintained by qualified service personnel.

4. This device complies with Part 15 of the FCC rules. Operation is subject to the following two conditions: (1) This device may not cause harmful interference, and

(2) This device must accept any interference received, including

interference that may cause undesired operation.

TREK-510 User manual 6

# **Wichtige Sicherheishinweise**

- 1. Bitte lesen sie Sich diese Hinweise sorgfältig durch.
- 2. Heben Sie diese Anleitung für den späteren Gebrauch auf.
- 3. Vor jedem Reinigen ist das Gerät vom Stromnetz zu trennen. Verwenden Sie Keine Flüssig‐oder Aerosolreiniger. Am besten dient ein angefeuchtetes Tuch zur Reinigung.
- 4. Die NetzanschluBsteckdose soll nahe dem Gerät angebracht und leicht zugänglich sein.
- 5. Das Gerät ist vor Feuchtigkeit zu schützen.
- 6. Bei der Aufstellung des Gerätes ist auf sicheren Stand zu achten. Ein Kippen oder Fallen könnte Verletzungen hervorrufen.
- 7. Die Belüftungsöffnungen dienen zur Luftzirkulation die das Gerät vor überhit‐ zung schützt. Sorgen Sie dafür, daB diese Öffnungen nicht abgedeckt werden.
- 8. Beachten Sie beim. AnschluB an das Stromnetz die AnschluBwerte.
- 9. Verlegen Sie die NetzanschluBleitung so, daB niemand darüber fallen kann. Es sollte auch nichts auf der Leitung abgestellt werden.
- 10. Alle Hinweise und Warnungen die sich am Geräten befinden sind zu beachten.
- 11. Wird das Gerät über einen längeren Zeitraum nicht benutzt, sollten Sie es vom Stromnetz trennen. Somit wird im Falle einer Überspannung eine Beschädigung vermieden.
- 12. Durch die Lüftungsöffnungen dürfen niemals Gegenstände oder Flüssigkeiten in das Gerät gelangen. Dies könnte einen Brand bzw. elektrischen Schlag aus‐ lösen.
- 13. Öffnen Sie niemals das Gerät. Das Gerät darf aus Gründen der elektrischen Sicherheit nur von authorisiertem Servicepersonal geöffnet werden.
- 14. Wenn folgende Situationen auftreten ist das Gerät vom Stromnetz zu trennen und von einer qualifizierten Servicestelle zu überprüfen:
- 15. Netzkabel oder Netzstecker sind beschädigt.
- 16. Flüssigkeit ist in das Gerät eingedrungen.
- 17. Das Gerät war Feuchtigkeit ausgesetzt.
- 18. Wenn das Gerät nicht der Bedienungsanleitung entsprechend funktioniert oder Sie mit Hilfe dieser Anleitung keine Verbesserung erzielen.
- 19. Das Gerät ist gefallen und/oder das Gehäuse ist beschädigt.
- 20. Wenn das Gerät deutliche Anzeichen eines Defektes aufweist.
- 21. VOSICHT: Explisionsgefahr bei unsachgemaben Austausch der Batterie.Ersatz nur durch densellben order einem vom Hersteller empfohlene‐mahnlichen Typ. Entsorgung gebrauchter Batterien navh Angaben des Herstellers.
- 22. ACHTUNG: Es besteht die Explosionsgefahr, falls die Batterie auf nicht fach‐ männische Weise gewechselt wird. Verfangen Sie die Batterie nur gleicher oder entsprechender Type, wie vom Hersteller empfohlen. Entsorgen Sie Batterien nach Anweisung des

Herstellers.

23. Der arbeitsplatzbezogene Schalldruckpegel nach DIN 45 635 Teil 1000 beträgt 70dB(A) oder weiger.

Haftungsausschluss: Die Bedienungsanleitungen wurden entsprechend der IEC‐704‐1 erstellt. Advantech lehnt jegliche Verantwortung für die Richtigkeit der in diesem Zusammenhang getätigten Aussagen ab.

# **Safety Precaution ‐ Static Electricity**

Follow these simple precautions to protect yourself from harm and the products from damage.

- To avoid electrical shock, always disconnect the power from your PC chassis before you work on it. Don't touch any components on the CPU card or other cards while the PC is on.
- Disconnect power before making any configuration changes. The sudden rush of power as you connect a jumper or install a card may damage sensitive electronic components.

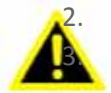

*Warning!*  1. *Input voltage rated: 6‐36 Vdc*.

2. *Transport: carry the unit with both hands and handle with care*. 3. *Maintenance: to properly maintain and clean the surfaces, use only approved products or clean with a dry applicator*.

4. *CompactFlash: Turn off the power before inserting or removing CompactFlash storage cards*.

#### **European Contact information:**

Advantech Europe GmbH Kolberger Straße 7 D‐40599 Düsseldorf, Germany Tel: 49‐211‐97477350 Fax: 49‐211‐97477300

# **Contents**

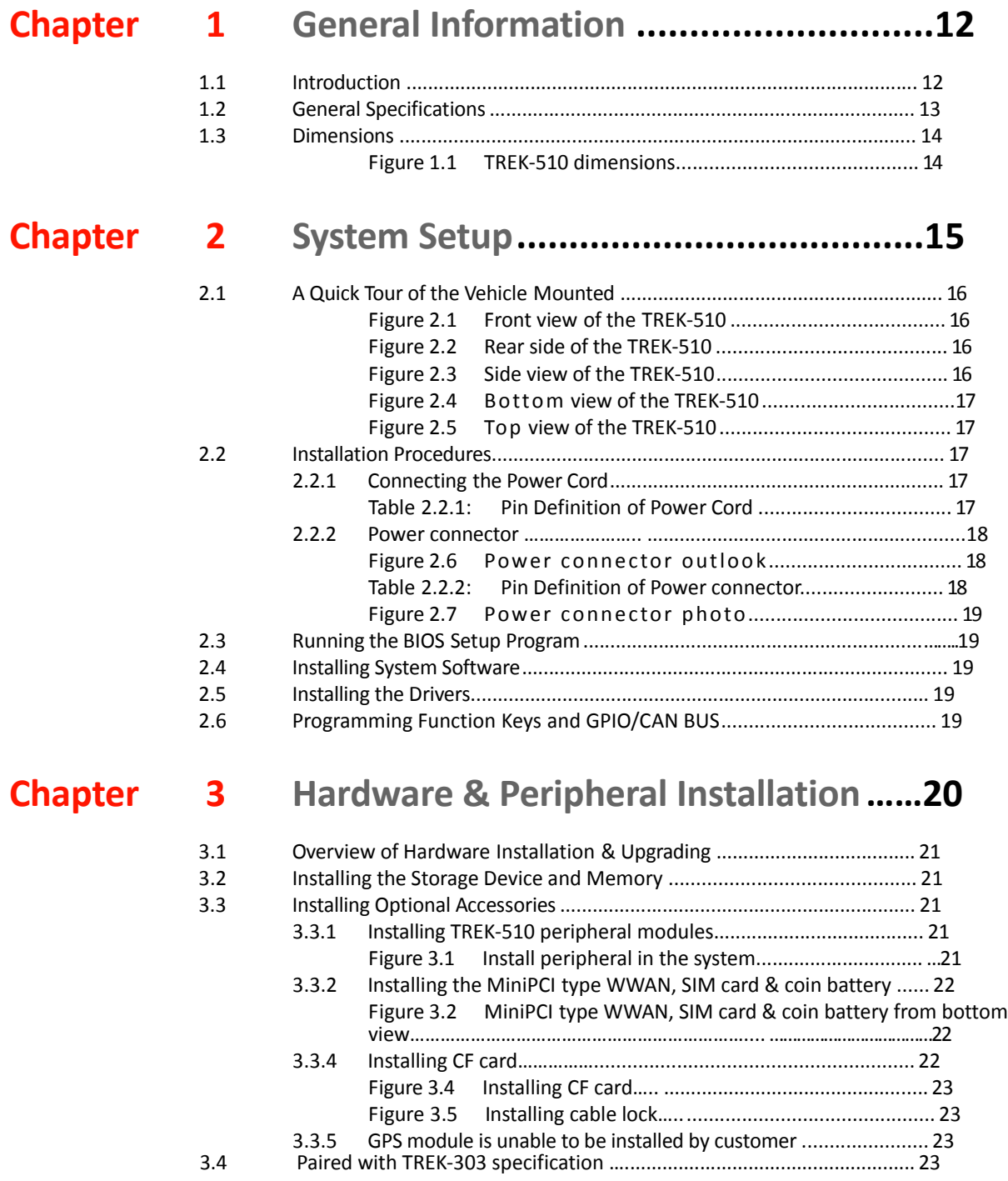

# **Chapter 4 Jumper Settings and Connectors ..... 24**

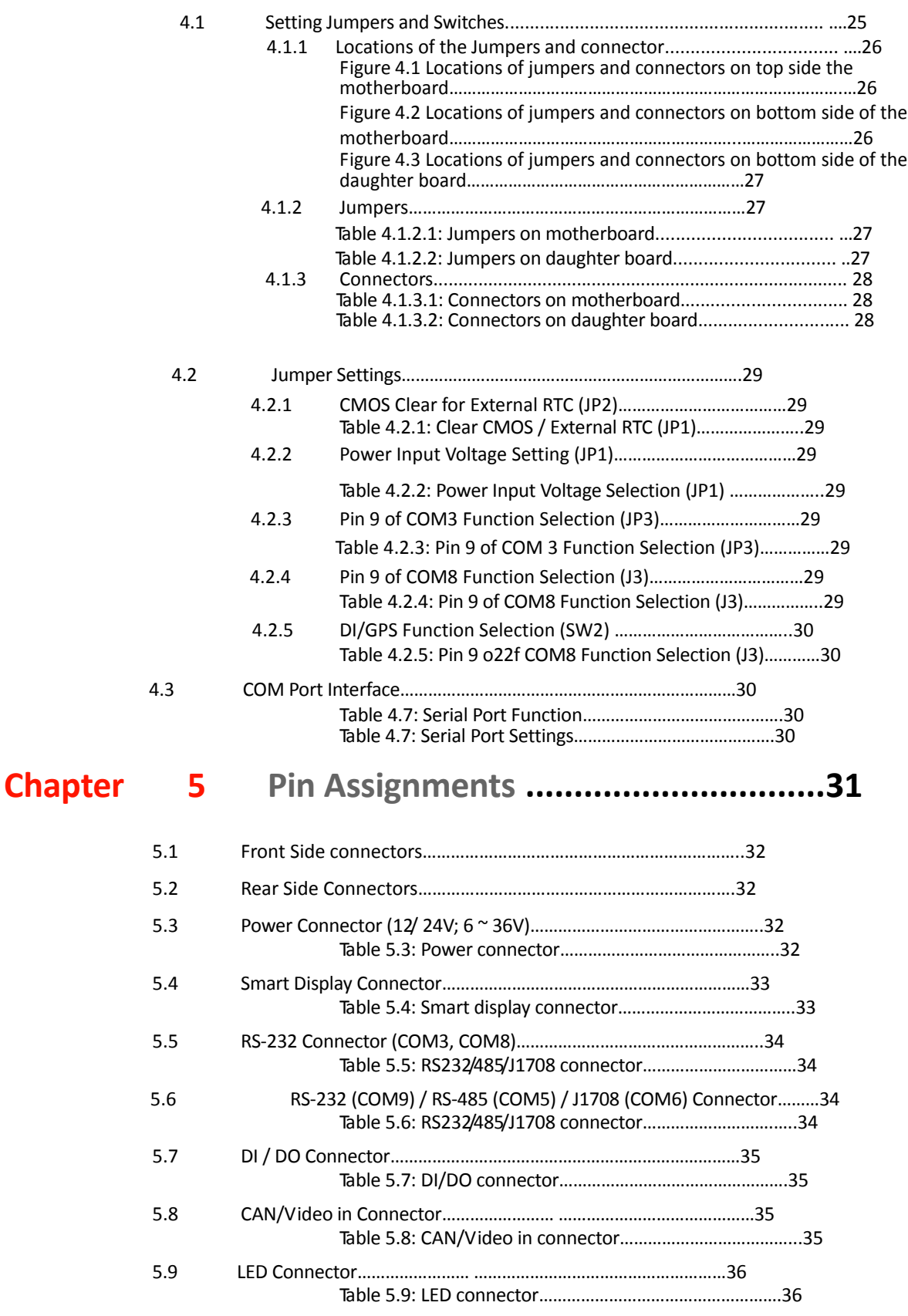

# **Chapter 6 SW functionality ...............37**

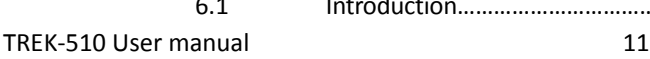

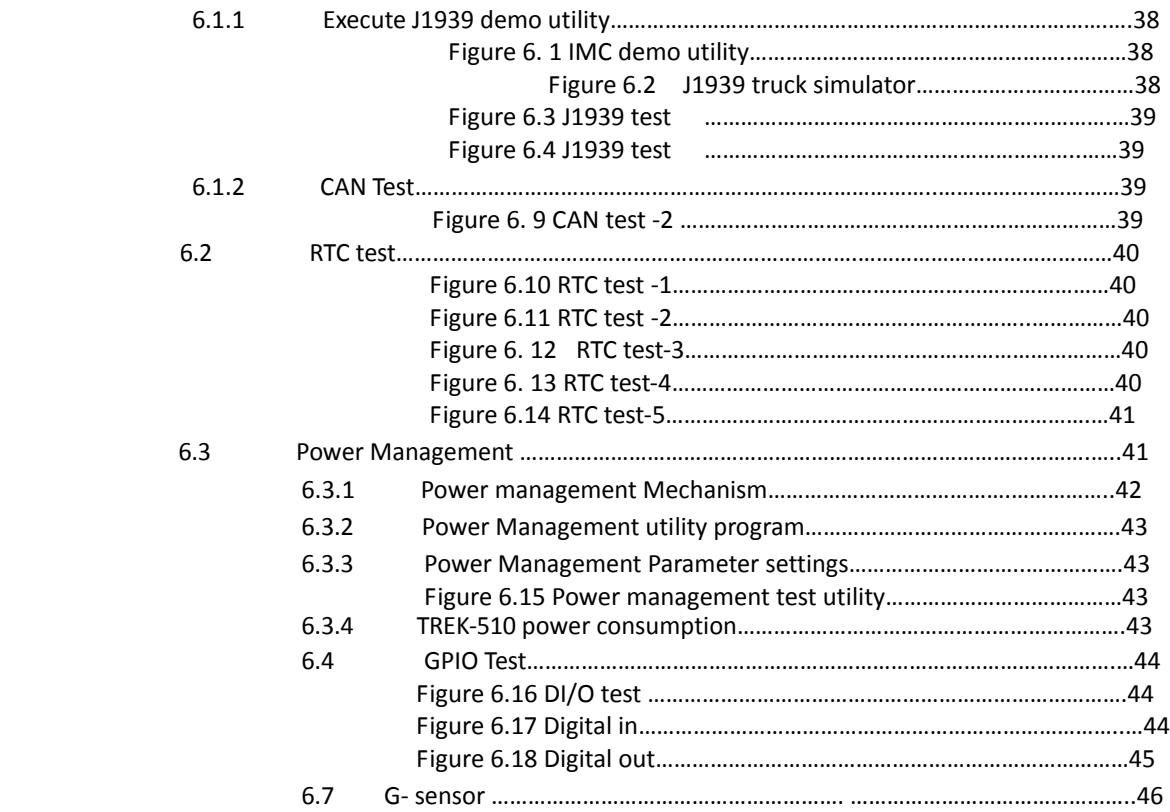

# **Chapter 7 SW demo utility set Up...............37**

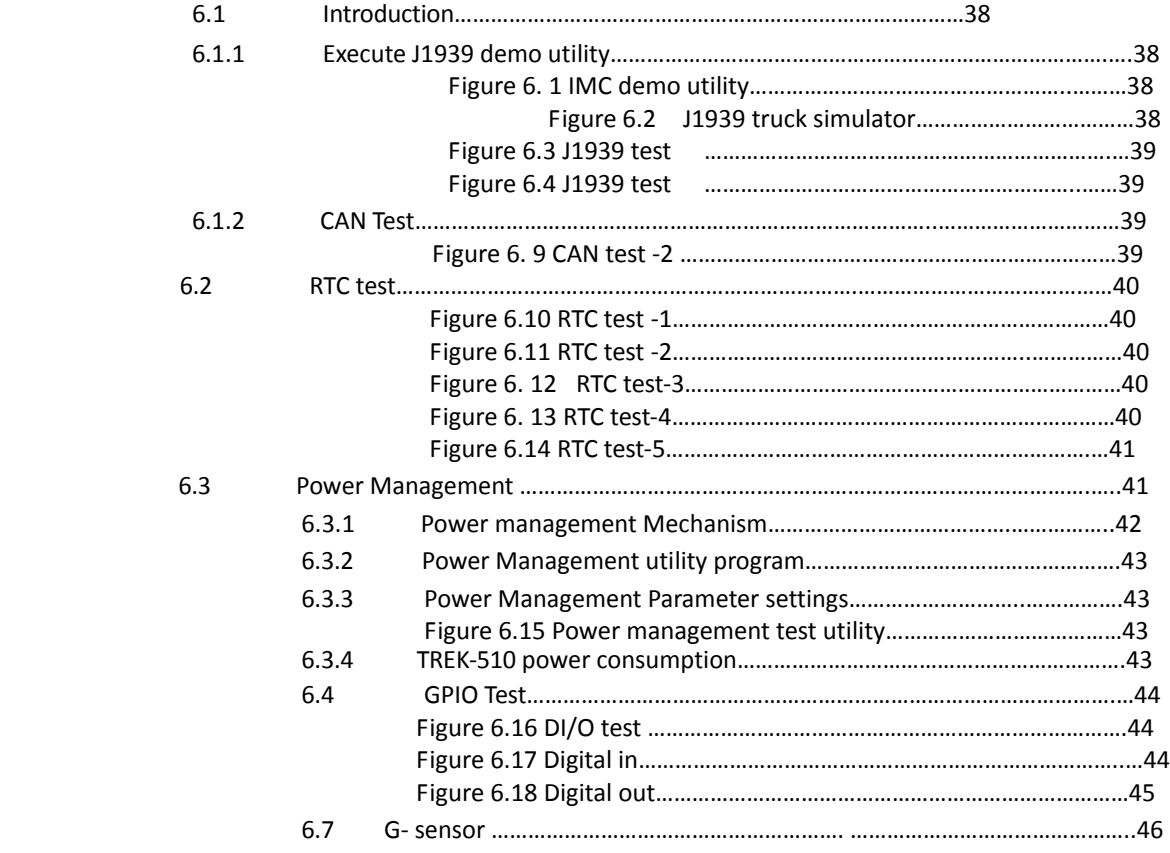

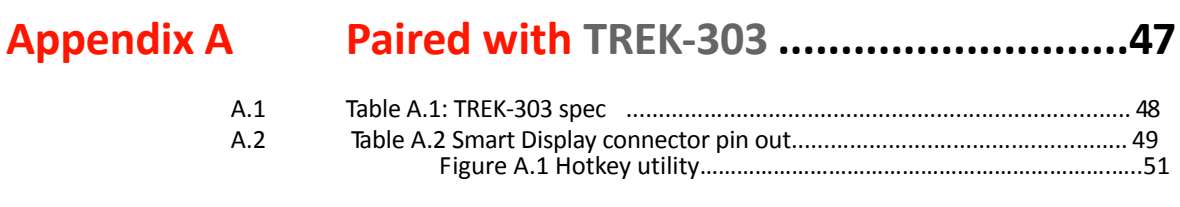

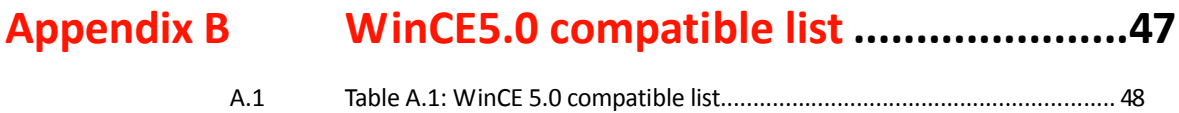

# **Chapter 1**

# **<sup>1</sup> General Information**

**This chapter gives background information on the TREK‐510 In‐Vehicle Computing Box.**

**Sections include:**

- $\bullet$  Introduction
- $\bullet$  General Specifications
- $\bullet$  Dimensions

# **1.1 Introduction**

The TREK‐510The TREK‐510 is a dedicated box computer for industrial vehicle fleets, transport trucks, buses and taxis. TREK‐510 combined with a variety of I/O connectors can be connected to devices like OBD‐II or TPMS (Tire Pressure Monitoring System). Built‐in wireless communications‐WWAN enables TREK‐510 to send important driver/vehicle/location/car information back to the control center. TREK‐510 can also operate in extreme environments with features like a wide working temperature range (‐30 to 70 degrees) and anti‐shock/vibration design. TREK‐510 also uses a special design to handle the critical issue of in-vehicle power. Special power protection (ISO7637-2/SAE J1455 Class A/ SAE J1113) and car power management software (Ignition on/off, delay on/off, low battery monitor) prevent electrical noise and surges from impacting the system, guarding against damage from transient car power.

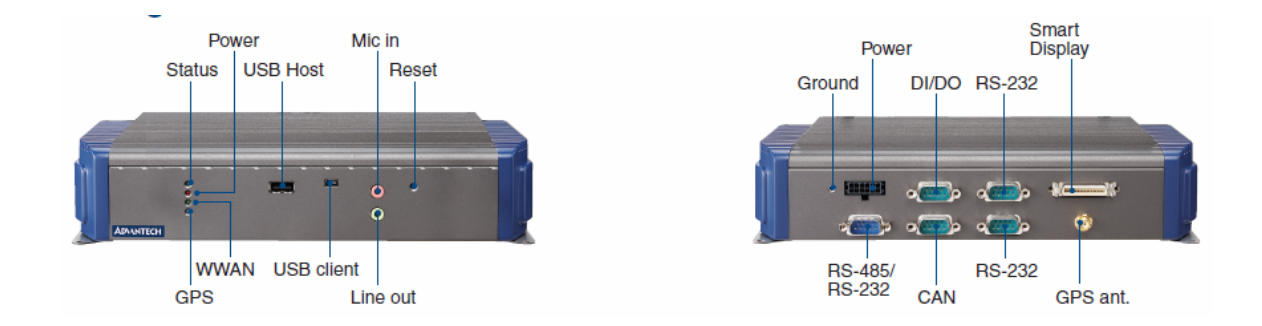

#### **I/O Connectors**

# **1.2 General Specifications**

#### **Key features**

- ST ARM based STA2062 333 MHz CPU with Win CE 5.0
- Automotive grade working temperature range (-30° C to 70° C)
- Rich I/O including CAN, multi-COMs, isolation 4DI/4DO, Line out, Mic in, USB and SD.
- Built-in RF communication modules, including GSM/GPRS/HSDPA/CDMA
- **GPS with AGPS**
- z Certifications: CE/FCC/e‐mark, MIL‐SD810F, ISO 7637‐2, SAE J1455, SAE J1113 regulations
- Ignition on/off delay; SW controllable for car power management
- Built in G sensor for active security system

ƒ

#### **Specifications**

- z **Dimensions**: (W x H x D): 261 x 125 x 59.1 mm
- $\bullet$  **Weight**: 1.5 kg.
- z **Vehicle power feature:**
	- **Input voltage**: 6  $\sim$  36Vdc, support ignition cold crank
	- **– Support Ignition on/off**
	- **Support low battery shut‐down protection threshold (optional)**
	- **Support power off event delay**
- **Support power on delay**
- **Support power low delay**
- **Support power low hard delay**
- **Support hard off delay**

*Note! For more detail of function please refer to Chapter 7, Section 6.3 of this manual.*

- ≧ **Enclosure**: Ruggedized aluminum without ventilation holes.
- z **CPU**: STA2062 333 MHz
- **System memory**: 2 GB on board flash for bootloader, image & Customer's AP
- **Storage: SD: 1 x (external accessible)**
- z **Serial ports**:
	- COM 1&2: 2 x Full Function RS-232, 5 V/12 V @ 0.5 A, ping9, by jumper selected
	- COM3: 1 x 4-wire RS-232/485 (control by SW, 5 V/12 V @ 0.5 A, ping9, by jumper selected
- **USB Host port:** Supports up to two USB1.1 x by Type A. One from smart display port.
- **USB Client port:** 1 x by mini Type AB
- Watchdog timer: Supports 0-255 secs time intervals, SW programmable and SW enable/disabled.
- z **RTC Battery**: 3.0 V @ 200 mAH lithium battery.
- **Power management:** Supports power saving modes including Normal mode.
- **Digital I/O**: 4 x Isolated dry contact digital inputs from DB9 connector (2500 Vrms protection), 4 x relay driver from DB9 connector
- CAN bus: Support CAN V2.0B up to 500 kb/s.
- z **Audio:** 2 audio codecs, one is for smart display, one is for TREK‐510 line out and mic in phone jack.
- z **Optional modules**:
	- **GPS**
		- LEA-5S: 50 channels GPS
	- **RF**:
		- Quad-band GSM/GPRS, HSDPA, CDMA
- z **Operating temperature**: ‐30 ~ 70° C
- **Relative humidity**: 10 ∼ 95% @ 40° C (non-condensing)
- **Shock**: 30 G peak acceleration (11 msec duration)
- z **Certifications**: CE, FCC, CCC, Emark
- z **Vibration**: 5 ~ 500 Hz SAE J1455 4.9.4.2, MIL‐STD‐810F 514.5

# **1.3 Dimensions**

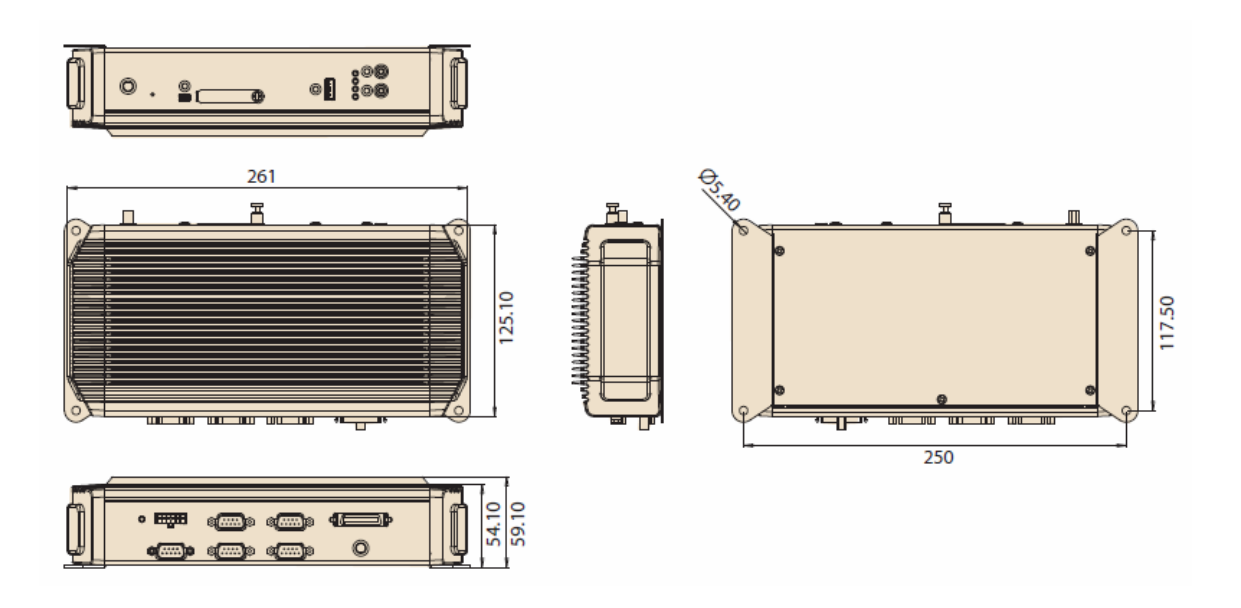

**Figure 1.1 TREK‐510 dimensions**

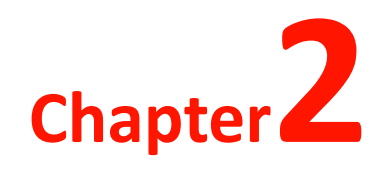

**This chapter details system setup**

**Sections include:**

- z **A Quick Tour of the computer box**
- z **Installation Procedures**
- z **Running the Setup Program**

# **2.1 A Quick Tour of the TREK‐510Computingbox.**

Before starting to set up the In-Vehicle Computing Box, take a moment to become familiar with the locations and purposes of the controls, drives, connectors and ports, which are illustratedinthe figures below. When the Computer boxis placed inside truck glove cabinet or under the passenger's seat next to the driver, its front appears as shown in Figure 2.1.

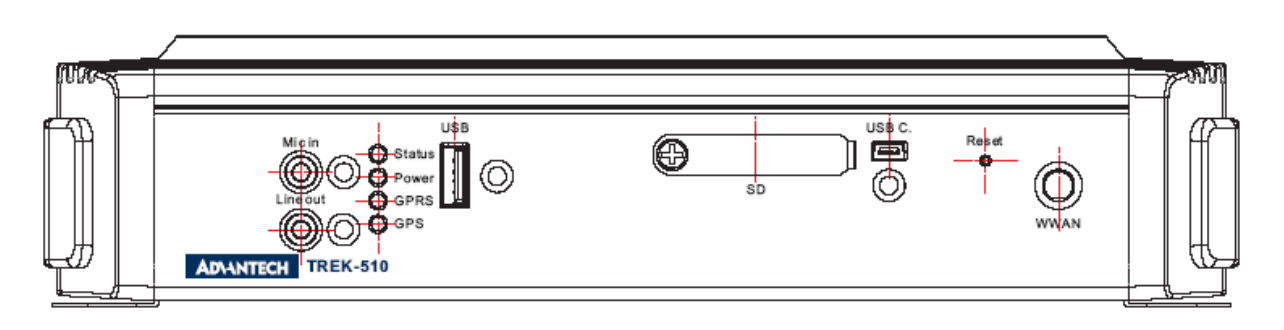

**Figure 2.1. Front view of TREK‐510** 

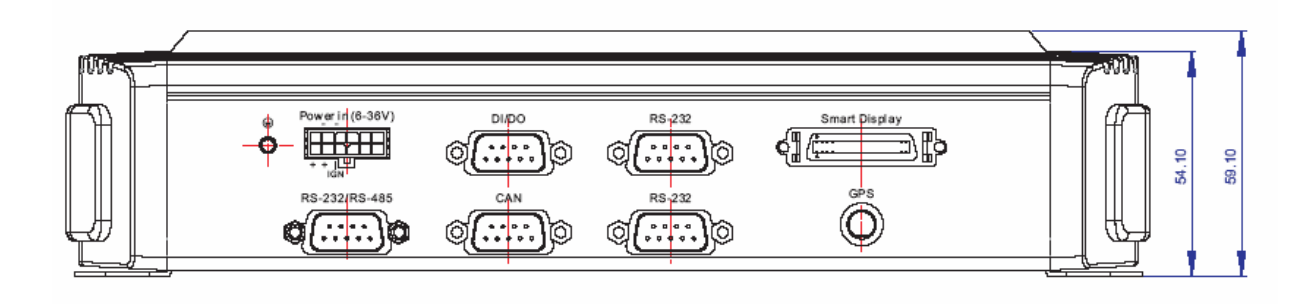

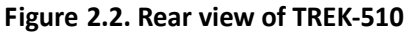

Unit: mm

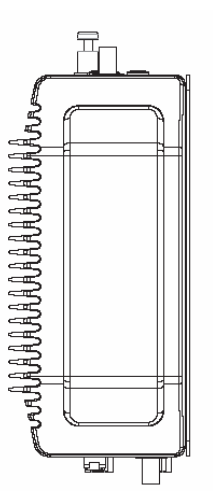

**Figure 2.3. Side view of TREK‐510**

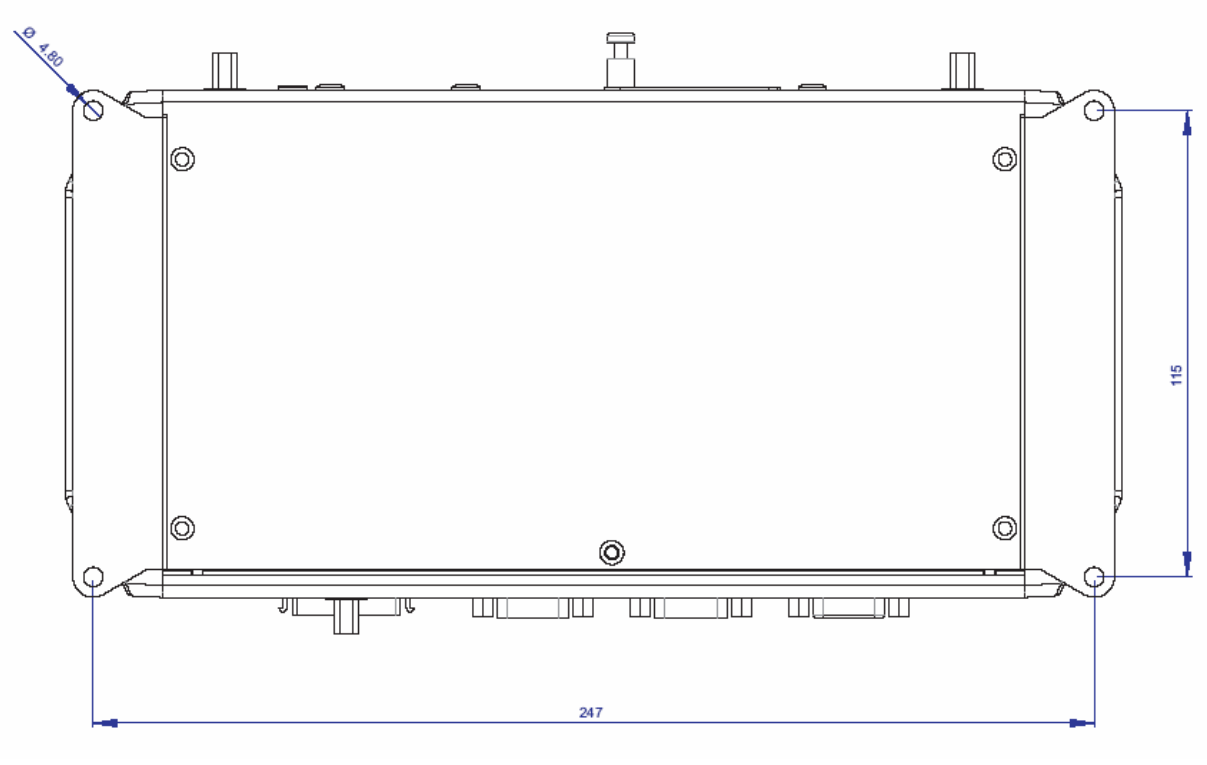

Unit: mm

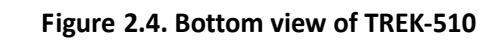

Unit: mm

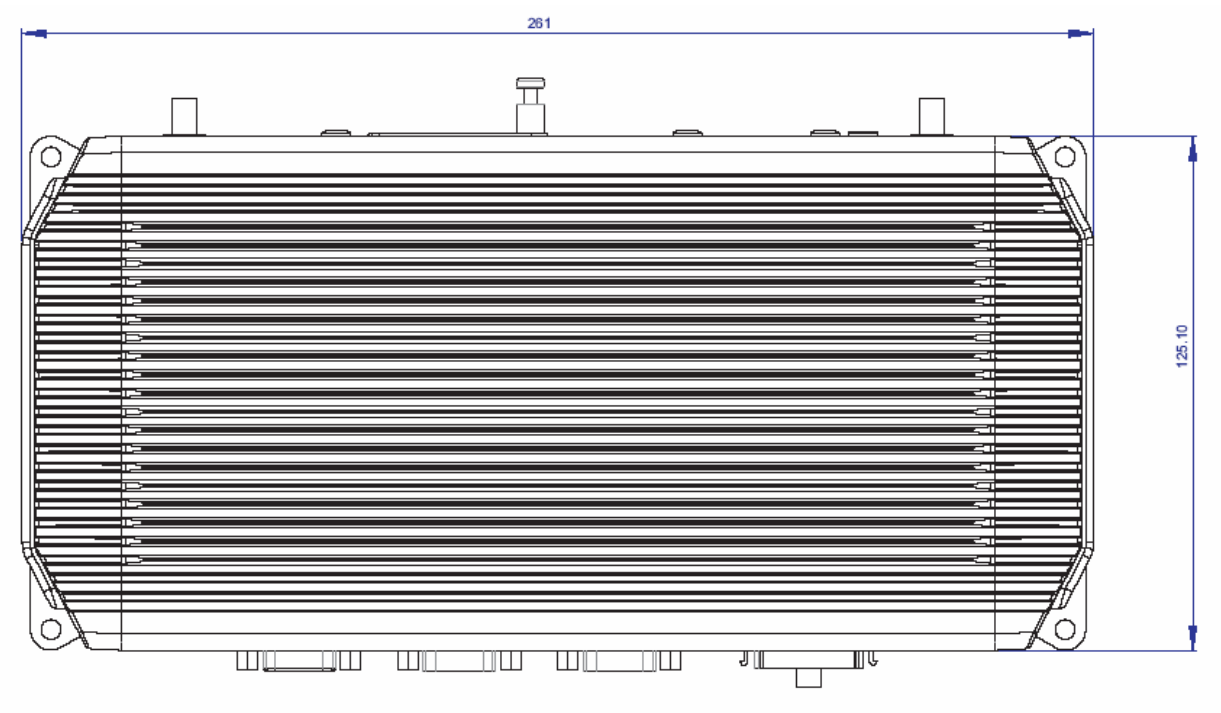

**Figure 2.5. Top view of TREK‐510**

# **2.2 Installation Procedures**

#### **2.2.1 Connecting the Power Cord**

Connect the three pin waterproof power cord to the DC inlet of the In‐Vehicle Computing Box. On the open-wire end, one pin is reserved for positive voltage and is marked, "+"; one pin is reserved for ground and is marked, "‐"; and, one pin is reserved for the ignition signal with an "ignition" mark.

*Note! Ignition on/off setting: The TREK‐510 supports an ignition on/off function so that you can power on/off the TREK‐510 via the ignition signal/voltage and connect the TREK‐510 vehicle ignition switch.*

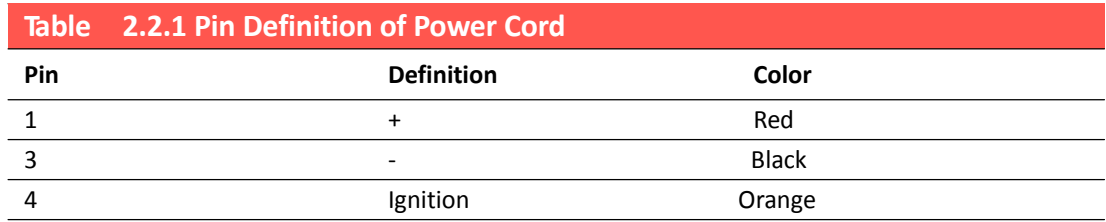

#### **2.2.2 Power Connector**

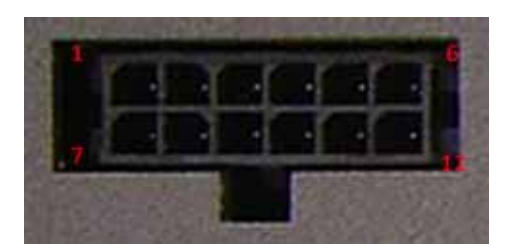

**Figure 2.6. Power connector outlook**

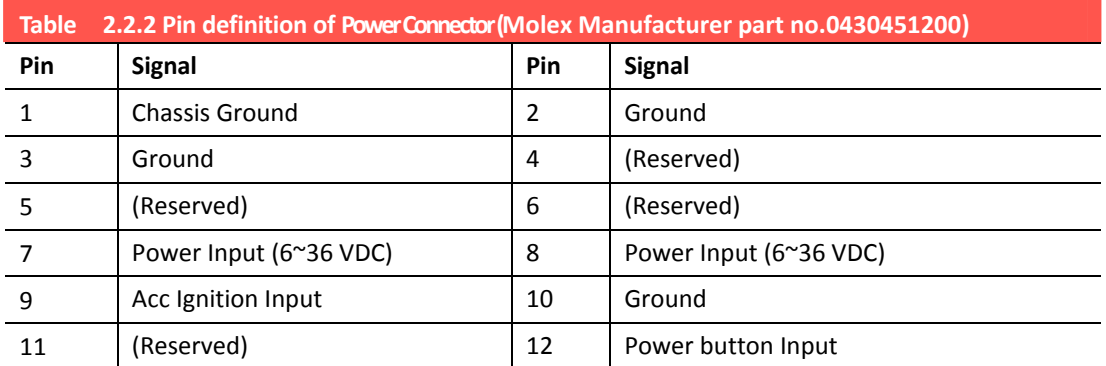

Connector : Molex 430451200 Mating connector: Molex 0430251200

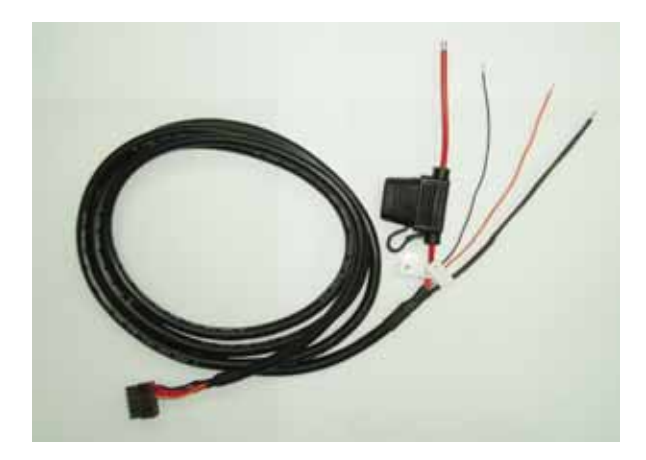

**Figure 2.7. Power connector photo** 

*Note! Fuse holder: The fuse holder on the power cable is water/dust proof; you may change the fuse (5 Amp) easily by yourself.* 

**Chapter 4**

# **<sup>4</sup> Jumper Settings and Connectors**

**This chapter explains how to set up the In‐Vehicle Computing Box hardware, including instructions on setting jumpers and connecting peripherals, and how to set switches and read indicators.**

**Be sure to read all the safety pre‐ cautions before beginning the installation procedure.**

**Sections include: Jumpers Setting**

# **4.1 Setting Jumpers and Switches**

It is possible to configure the In-Vehicle Computing Box to match the needs of the application by resetting the jumpers. A jumper is the simplest kind of electrical switch. It consists of two metal pins and a small metal clip, often protected by a plastic cover that slides over the pins to connect them. To "close" a jumper, connect the pins with the clip. To "open" a jumper,

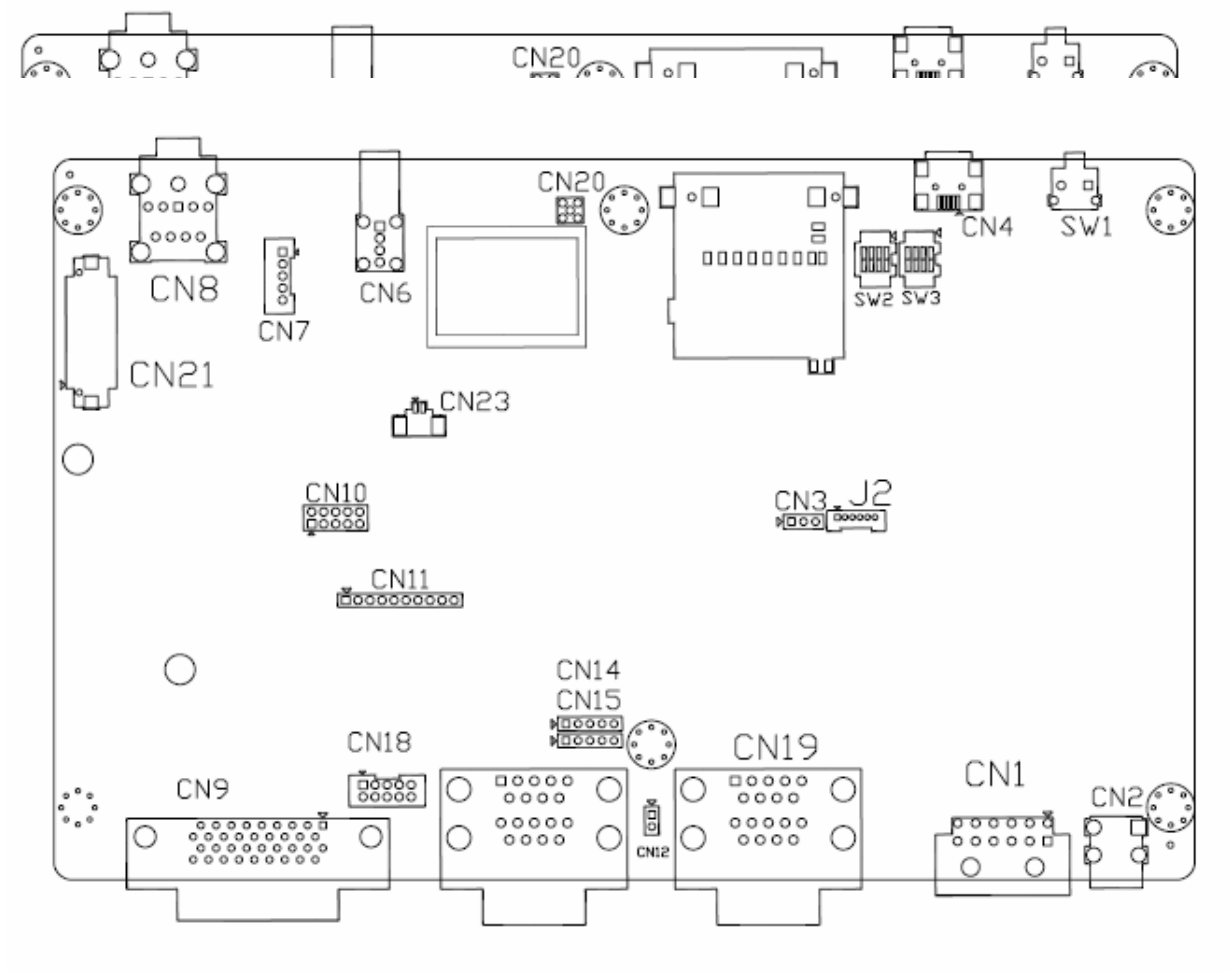

### **4.1.1 Locations of the Jumpers and Connector**

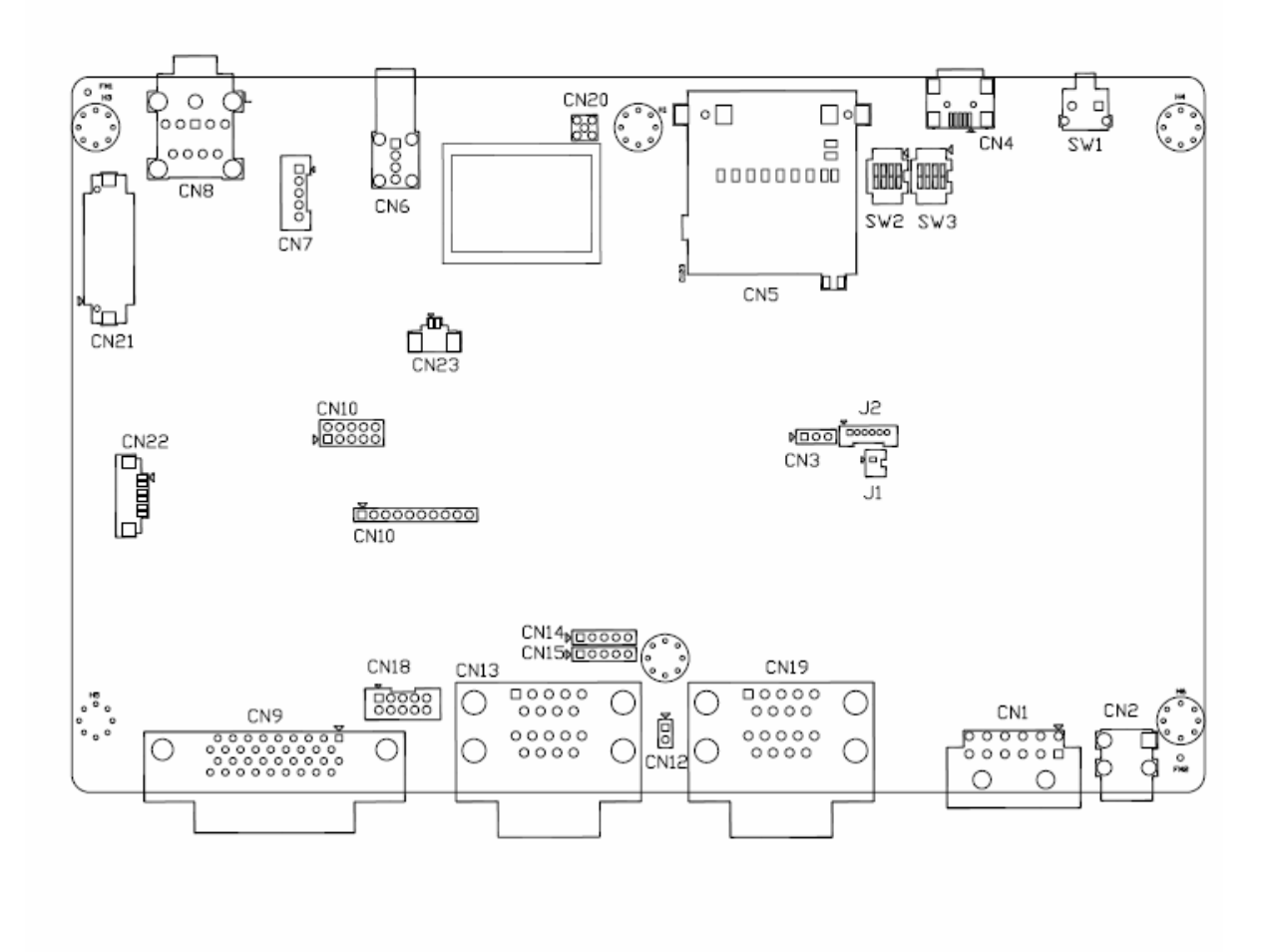

**Figure 4.1 Locations of jumpers and connectors on top side the motherboard.**

#### **4.1.2 Jumpers**

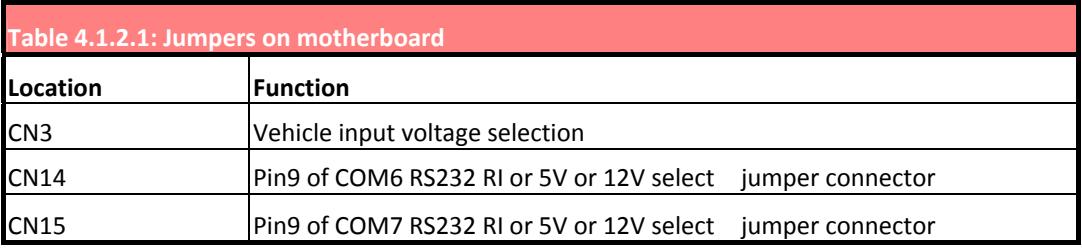

### **4.1.3 Connectors**

. The table below lists the function of each connector.

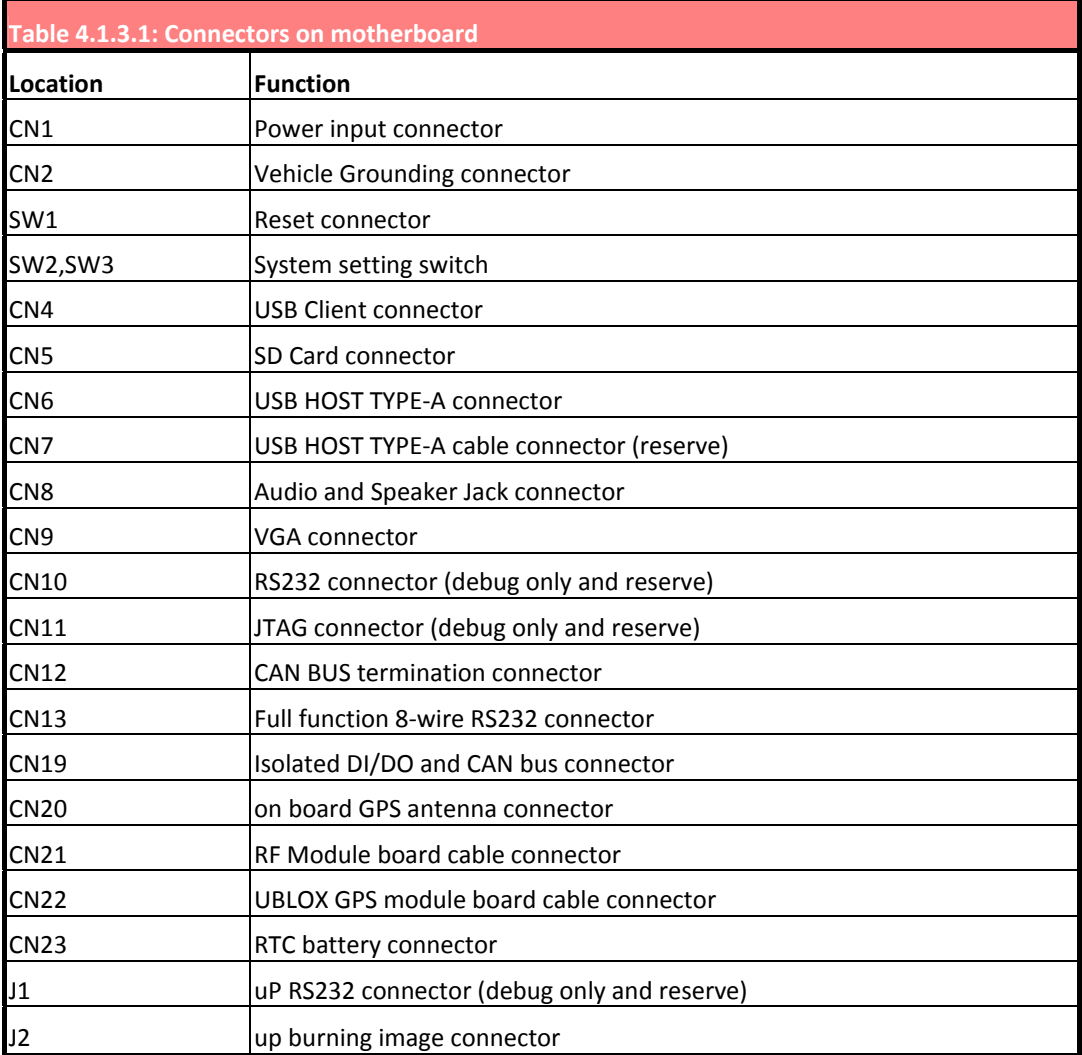

# **4.2 Jumper Settings**

### **4.2.1 Power Input Voltage Setting (CN3)**

TREK‐510 must be configured properly according the vehicle power input range.

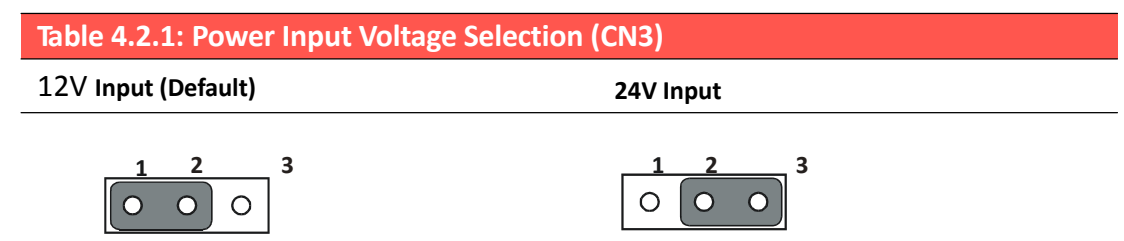

# **4.2.2 Pin 9 of COM6 Function Selection (CN14)**

Pin 9 on COM3 port can be configured as RI, 5V or 12V output.

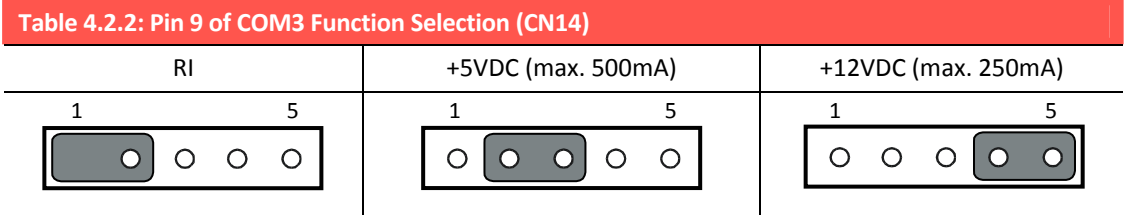

#### **4.2.4 Pin 9 of COM7 Function Selection (CN15)**

Pin 9 on COM8 port can be configured as RI, 5V or 12V output.

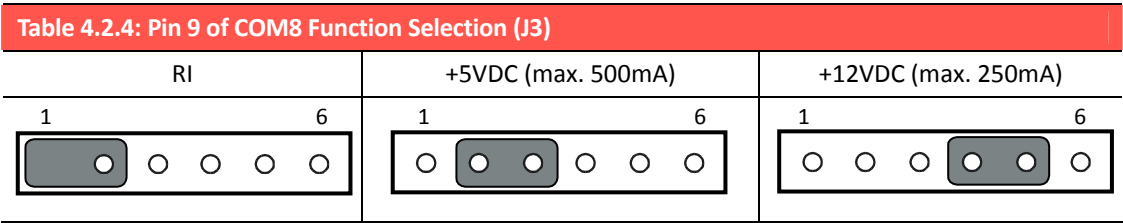

# **4.3 COM Port Interface**

The computer provides totally eight serial ports for difference uses. Six RS232 and 3 UART . Ports, respectively. Below table describe each COM port function.

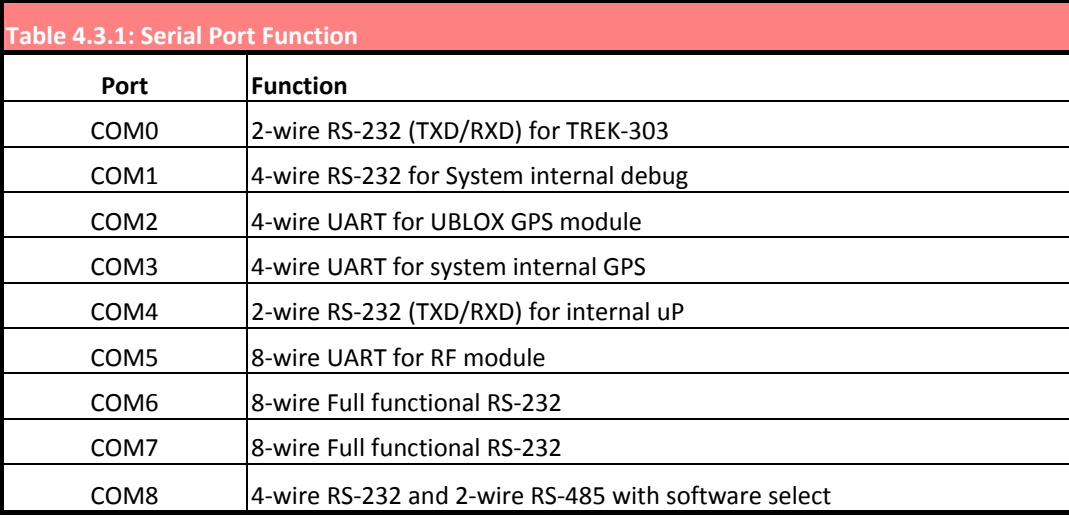

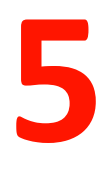

# **Chapter 5**

# **<sup>A</sup> Pin Assignments**

**This chapter explains pin assignments on the TREK‐510.**

#### **Sections include:**

- z **Front/side Connector**
- z **Power connector**
- z **Smart display connector**
- z **RS232 Connectors**
- z **DI/DO connectors**

# **5.1 Front Side Connectors**

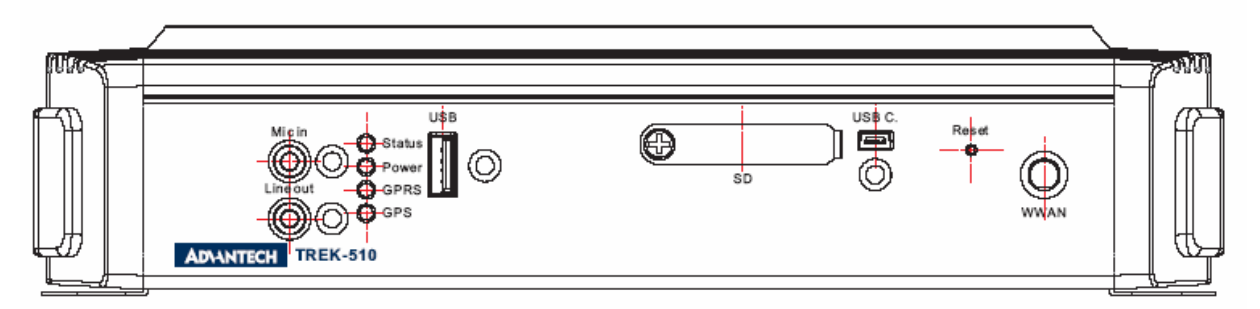

# **5.2 Rear Side Connectors**

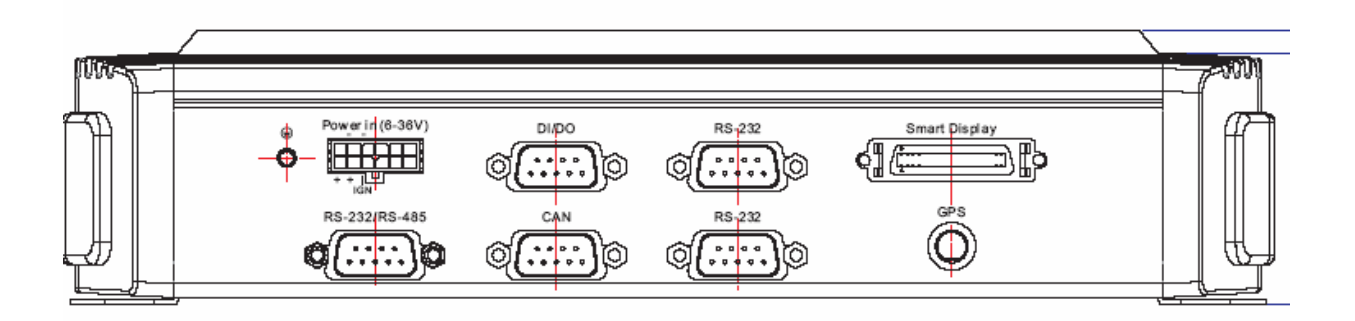

# **5.3 Power Connector (12/ 24V; 6 ~ 36V)**

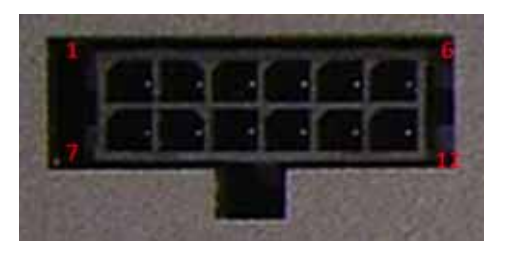

#### Molex Manufacturer part no. 0430451200

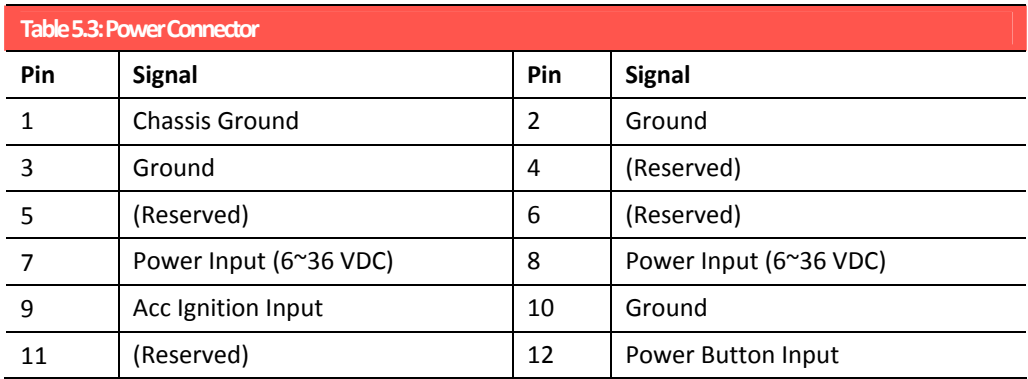

# **5.4 Smart Display Connector**

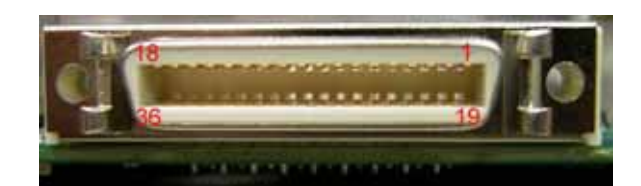

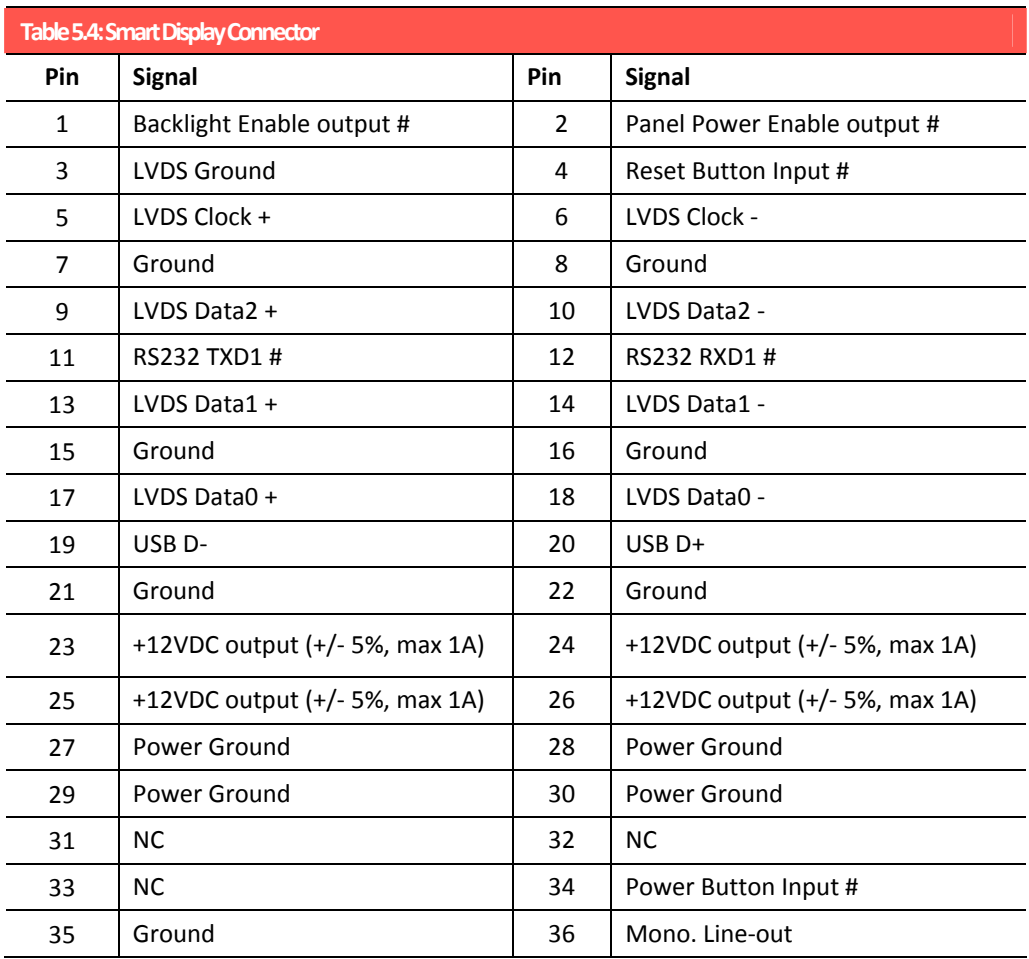

# **5.5 RS‐232 (COM6, COM7) Connector**

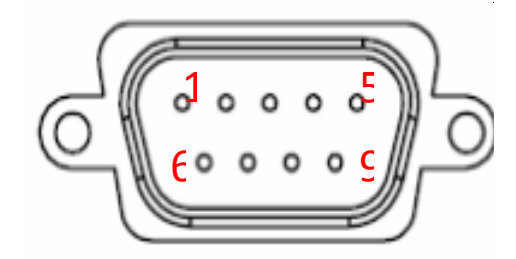

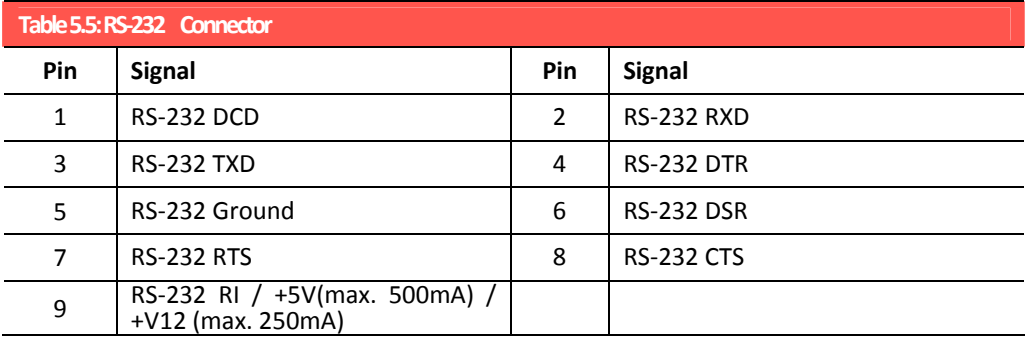

# **5.6 RS‐232 (COM8) / RS‐485 (COM8) Connector**

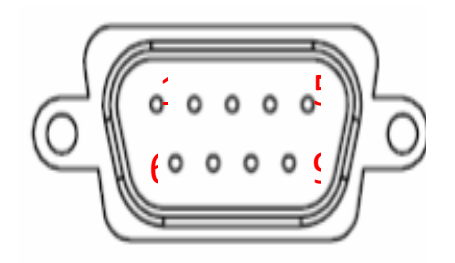

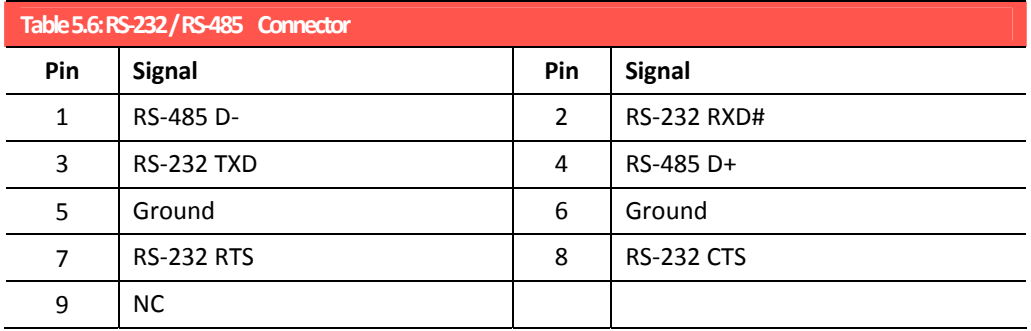

# **5.7 DI / DO Connector**

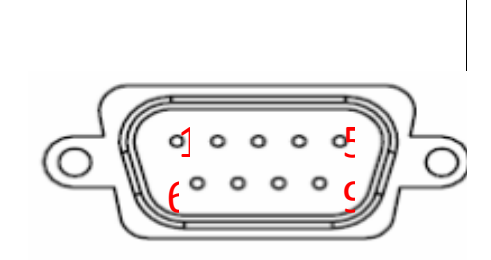

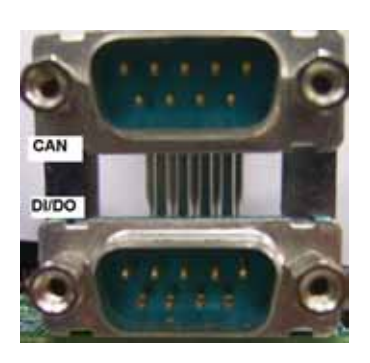

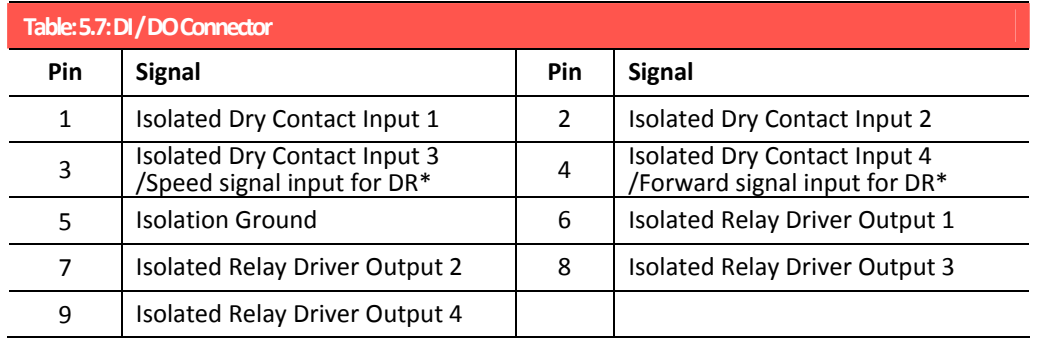

\*Note. Regarding the setting of Pin3/4, please refer paragraph 4.2.5 (DI/GPS Function Selection).

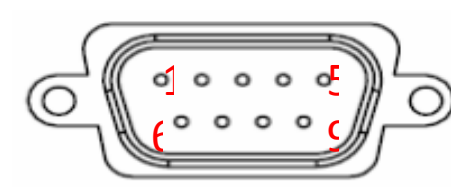

# **5.8 CAN BUS Connector**

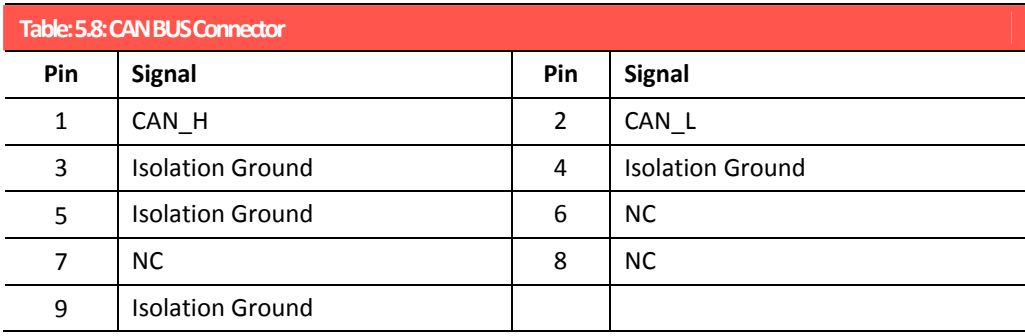

# **5.9 LED indicator**

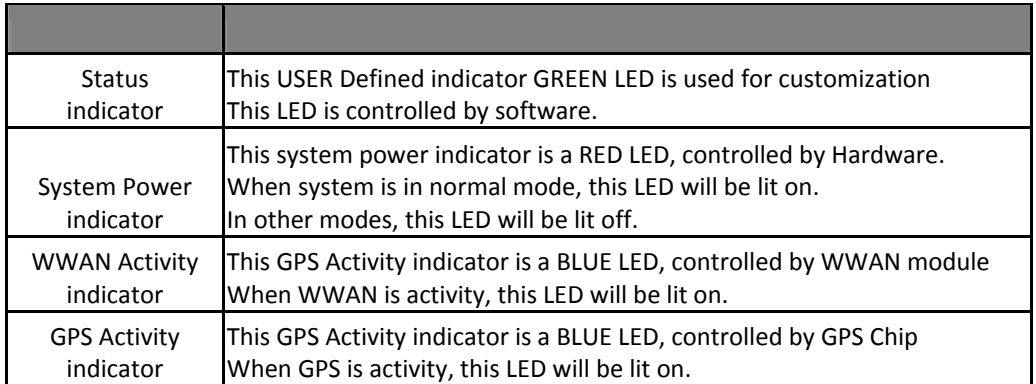

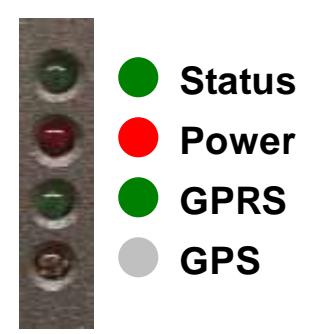

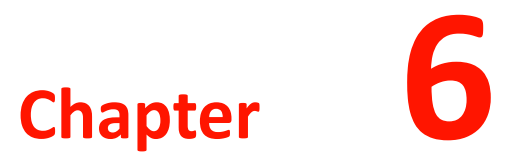

# **<sup>C</sup> Software functionality**

**This chapter includes the Windows 5.0 operating system on TREK‐510 platform.**

**Sections include:**

- $\bullet$  Introduction
- z **Windows CE startup Procedure**
- z **Upgrade Procedure**
- $\bullet$  Utilities
- **•** Network
- z **Application Program Development**
- z **Windows CE5.0 Require components.**

# **6.1 Introduction**

The TREK510 platform is one embedded system with Windows® Embedded CE 5.0. The Windows® Embedded CE 5.0 is a compact OS that occupies less storage space or system resources compared with other operating systems such as Windows<sup>®</sup> XP. By its modular nature, it is possible to choose those functions that are useful for specific application. Not only reducing the system resources required, but also reduces start‐up time. In the field of embedded applications, this is an appealing feature because the impact of downtime would be minimized.

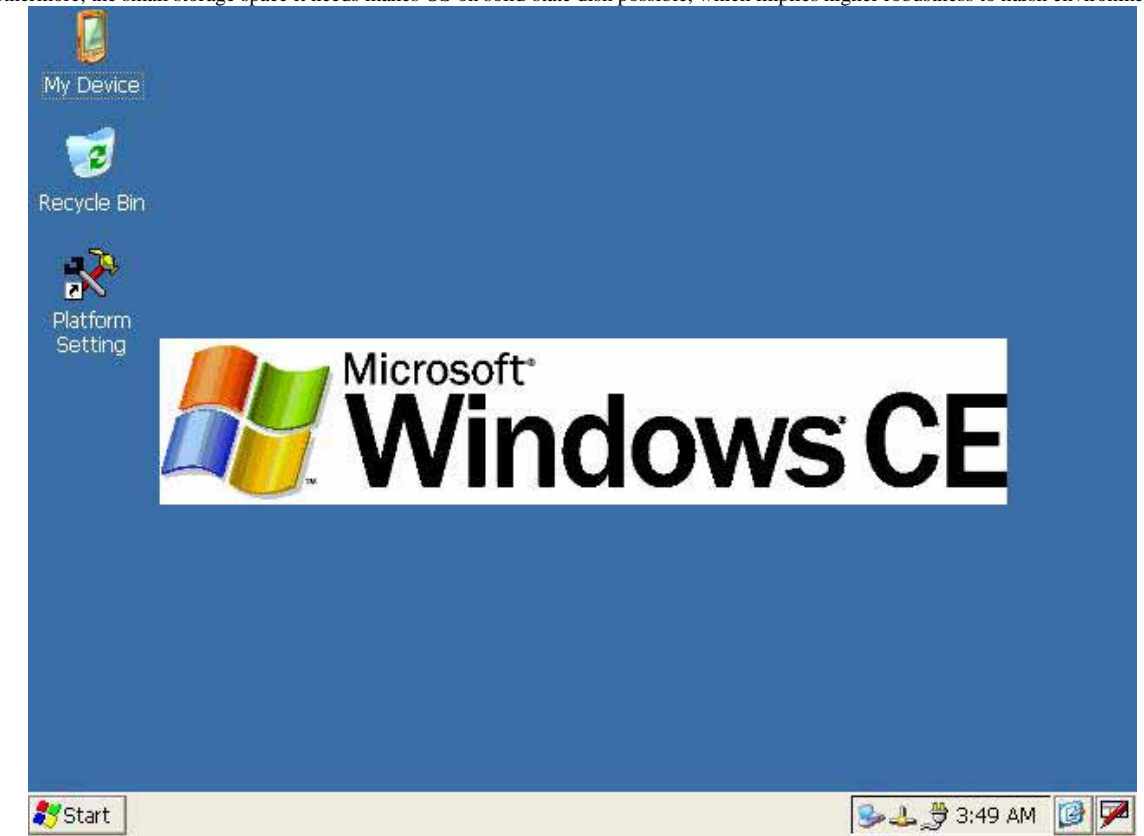

Furthermore, the small storage space it needs makes OS on solid-state disk possible, which implies higher robustness to harsh environments.

Figure 6.1 Windows® Embedded CE 5.0 on the TREK510 platform

# **6.2 Windows CE Startup Procedure**

TREK-510 User manual 36 Windows CE image can be loaded by two methods, first way is by SD / MMC storage card, and second way is by system on‐board chip. Storage card is higher boot priority than on‐board system flash chip. In BOOTLOADER criteria, it will first read the Windows CE image from external storage card. After download image done, booloader will burn image to on‐board flash chip automatically. If external storage card is unavailable or no Windows CE image inside, BOOTLOADER will load the Windows CE image from on‐board system flash chip. BOOTLOADER copy Windows CE image to DRAM and launch WinCE from DRAM, whenever loaded by external storage card or system on‐board flash chip.
# **6.3 Upgrade Procedure**

Advantech release two images for TREK510 platform. EBOOT.NB0 is bootloader and NK.BIN is WinCE5.0 image.

You can upgrade image by following two ways :

a) Upgrade image via bootloader.

## *6.3.1 Upgrade image via bootloader*

 Bootloader image will be able to support image download then burn it to on‐board flash chip automatically. You just copy EBOOT.NB0 or NK.BIN image to storage card separately then reboot platform. Platform will automatically load image from storage card next boot time.

1) Bootloader image download

Step 1, Copy EBOOT.NB0 file to SD / MMC storage card.

Step 2, Power on platform.

Step 3, It will automatically read EBOOT.NB0 from storage card and then burn it to on‐board boot ROM.

## 2) NK image download

Step 1, Copy NK.BIN file to CF / SD / MMC storage card. You needs to make sure EBOOT.NB0 doesn't exist in storage card in advance.

Step 2, Power on platform.

Step 3, It will automatically read NK.BIN from storage card and then burn it to on‐board flash chip.

# **6.4 Utilities**

There are several useful utilities added in the standard Windows® Embedded CE 5.0 :

## *6.4.1 Test Utility*

The utility "AdvDiag.exe" is one integrated test tool, which includes the function validation for peripheral. You can use this tool to verify whether the peripheral function work or not. You just copy this utility to storage card and then launch from WinCE by double click it.

### **Main Function :**

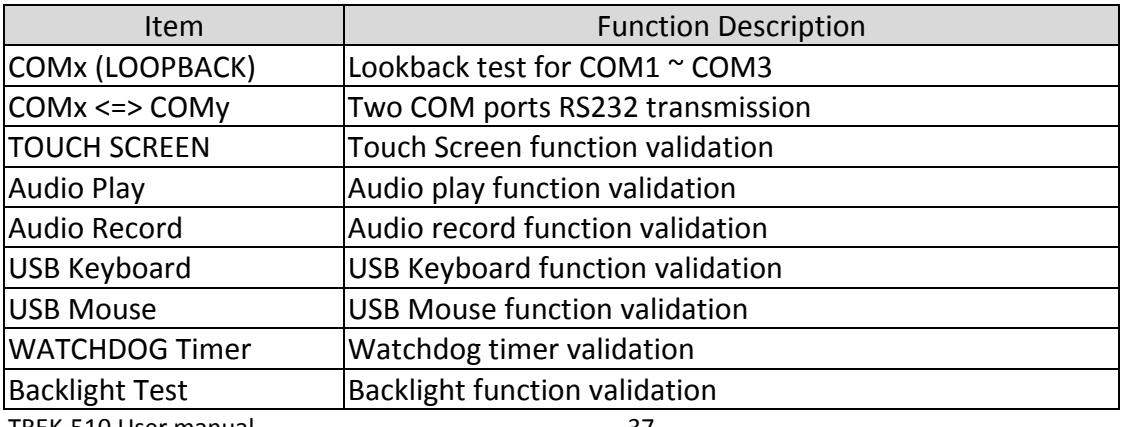

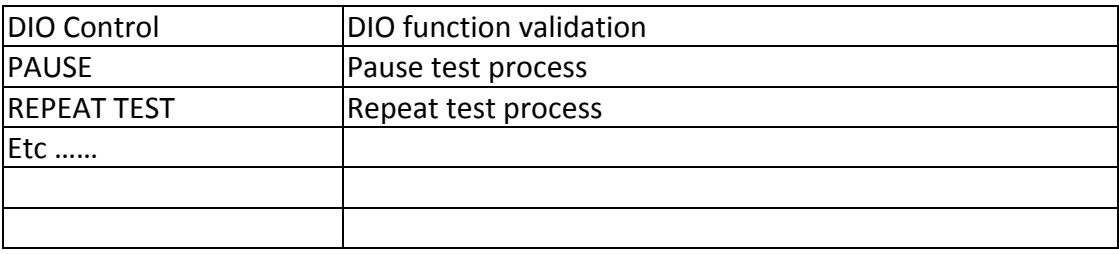

## *6.4.2 Test Procedure*

You should see a lot of test items in left zone after launch this utility. You can insert enough test items you want to right zone by pressing "Add" button. The test items in right zone will be executed. Also, you can remove test items from right zone by pressing "Remove" button.

After you add test items done, you can go function test by pressing "EXE ALL" button. To press "View Rpt" button, you will see the test result.

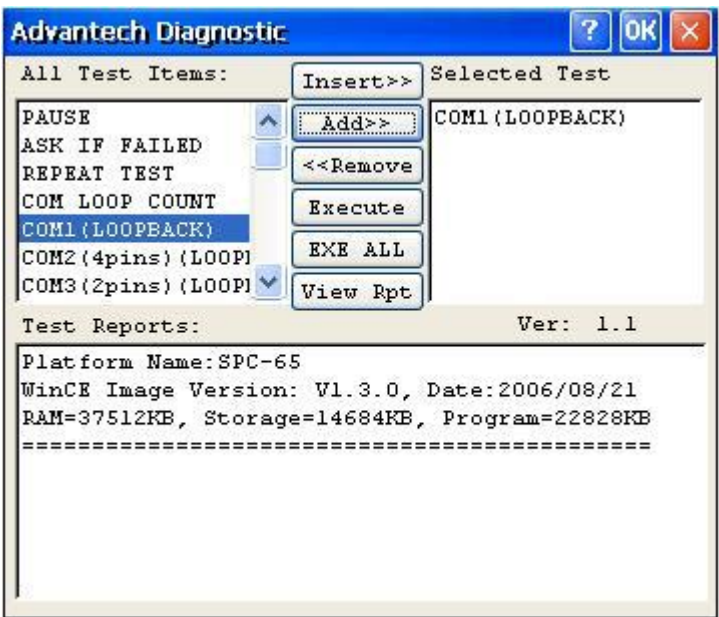

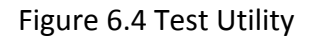

### *6.4.3 Startup execution*

The TREK510 platform has a useful function call "Startup execution". After the system boot up, the startup execution function would automatically perform. This function is useful for control system to do the initialization processes or some other procedures. In TREK510 platform, there are two ways to perform "Starup" function.

### **Method 1:**

Step1: Create "startup" directory in SD/MMC storage card, USB disk.

Step2: Copy executable files to "startup" directory that is created by Step 1.

### Example:

We copy two executable files "softreset.exe" and "Notepad.exe" in "Startup", and then reboot the system. After the system boot up, the two executable file would automatically execute.

### **Method 2:**

Step1: Create "startup" directory in SD/MMC storage card, USB disk(Hard Disk).

Step2: Create a file called "startup.ini" in "startup" directory. Type in the commands you want to execute after boot up in that file.

### Example:

Create "Startup.ini" in "\DiskOnChip\Startup" directory and reboot the system. The content of startup.ini was listed below:

\windows\tty.exe

\windows\registry.exe

After the system reboot, "\windows\ tty.exe" and "\windows\ registry.exe" would automatically execute. Be sure that the two methods are independent. It means they can be used simultaneously.

## *6.4.4 Platform Setting*

Platform Setting utility is an outstanding utility designed by Advantech Windows® CE software team. It is an integrated environment where user can get useful system information as well as configure favorite system settings and apply system control function on demand. Double click the icon of Platform Setting on the desktop. Platform Setting is also put on Control Panel. Following sections illustrate the functions of Platform Setting.

### *6.4.4.1 General*

It shows the memory information including DRAM and on board MMC. Platform name and version control are also put here.

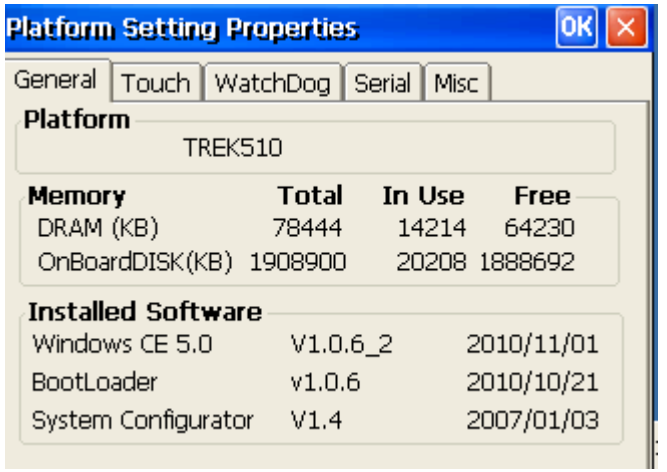

Figure 6.5 General information

### *6.4.4.2 Touch‐screen*

The Touch‐screen page provides the calibration function. Click the "calibration" button, the "Stylus Properties" windows would appear. Then click "calibrate" button in the Stylus Properties window to enter calibration process. In the calibration process, user taps on the center of the target on the screen then the target will move to the next position. After calibration, press "OK" to leave Stylus Properties window, and then it will save calibration setting to registry persistently.

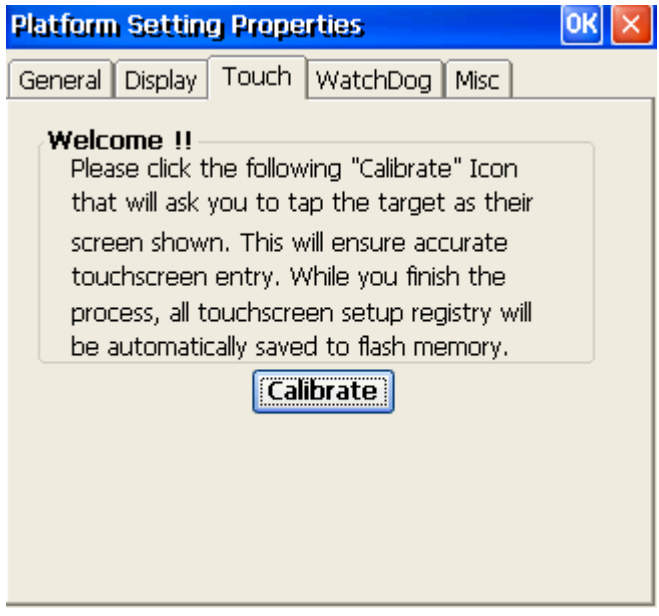

Figure 6.6 Touch Calibration

### *6.4.4.3 WatchDog timer*

It is important in industrial applications that the control systems are rarely crashed, or are capable of self‐reset if they are halted somehow. Watchdog function of automatic resetting system is therefore provided in TREK510. There is a timer inside the watchdog function. User's AP could invoke the associated APIs in Watchdog function to start the timer, then Watchdog function would repeat the countdown of the specified period of time to reboot the system if the user's AP does not clear the timer in time periodically. The Watchdog function in the TREK510 provides eight different time intervals: 2 seconds, 5 seconds, 10 seconds, 30 seconds, 60 seconds, 2 minutes, 5 minutes and 10 minutes. The "Enable" button is used to start the Watchdog function. Press the "SoftReset" button will cause system warm boot, reloads all drivers and refresh the newest registry settings. Press the "REBOOT" button will cause the system cold boot. Press RTC TIME start button, it will get real RTC value from RTC chip.

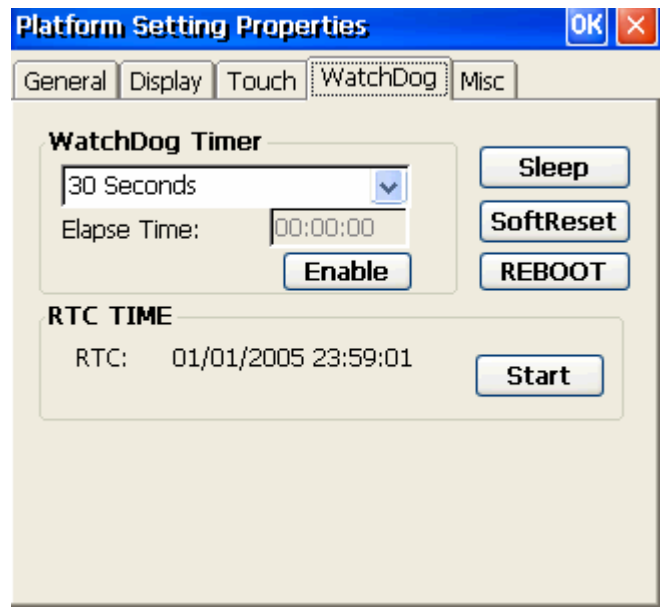

Figure 6.7Watchdog timer

## *6.4.4.4 Miscellaneous*

The Misc page provides several functions as described below. The "Registry" block provides registry save and registry clean function. Pressing "Save" button, the registry settings will be saved to persistent storage as DISKONCHIP. Pressing "Clean" button, the registry setting will return to default settings. The "A.Sync" button invokes ActiveSync to the host computer.The Memory Management block will check if memory size needs to be allocated automatically during boot. Once this is checked, program memory will be allocated half size of memory, and storage memory will occupy the rest.

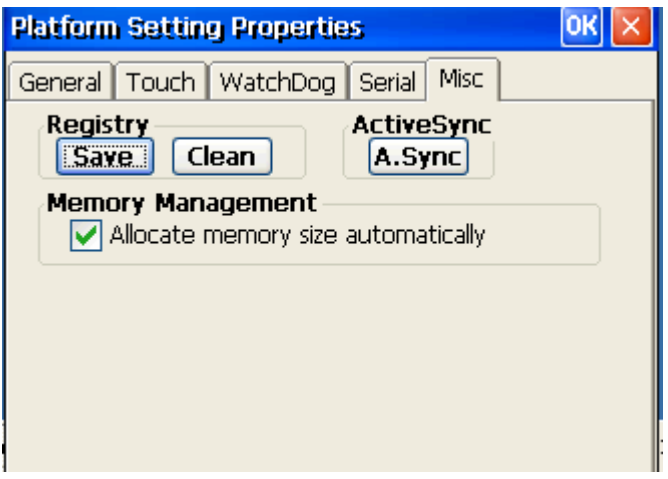

Figure 6.8 Miscellaneous settings

# **6.5 Network**

TREK510 build in one 3G controller. It appears at "Control Panel/Network and Dial‐up Connections" via "DM9CE1". User can configure its 3G support as follows:

- 1. Click "Start/Settings/Control Panel"
- 2. Double click "Network and Dial‐up Connections"
- 3. If the TREK510 is a node of the LAN with 3G servers, it is now available.

4. Support Module have MC55i/MC5728V/MV8790V

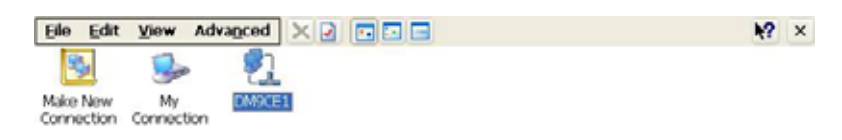

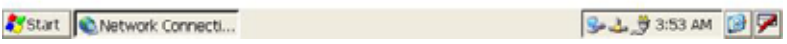

Figure 6.10 3G via Ethernet

# **6.6 Application Program Development**

The TREK510 is bundled with built-in Windows® Embedded CE 5.0 operating system. In real applications users need to execute various application programs on it. However, unlike its other family, the Windows® Embedded CE 5.0 is a hardware‐dependent operating system. That is to say, Windows® Embedded CE 5.0 application programs are only portable in the source code level. Users must rebuild the runtime file for a different Windows® Embedded CE 5.0 platform even though the source code may not be changed at all.

## *6.6.1 PC System requirements*

- Intel® Pentium‐90 CPU or more advanced
- Microsoft<sup>®</sup> Windows<sup>®</sup> 2000 Professional or Windows<sup>®</sup> XP
- Microsoft<sup>®</sup> eMbedded Visual C++ 4.0 or Virtual Studio 2005
- Platform SDK for TREK510
- 64MB DRAM
- CD‐ROM drive
- Monitor with VGA resolution at least
- Mouse
- 200MB free hard disk space at least
- TREK510 platform
- Let the host PC and TREK510 connect on the same USB1.1 to do kernel debugging if necessary
- USB cable (bundled in the standard TREK510)

### *6.6.2 Building Windows CE program*

By the platform SDK bundled with the standard TREK510, users can build the Windows CE runtime application program by the eMbedded Visual Tools.

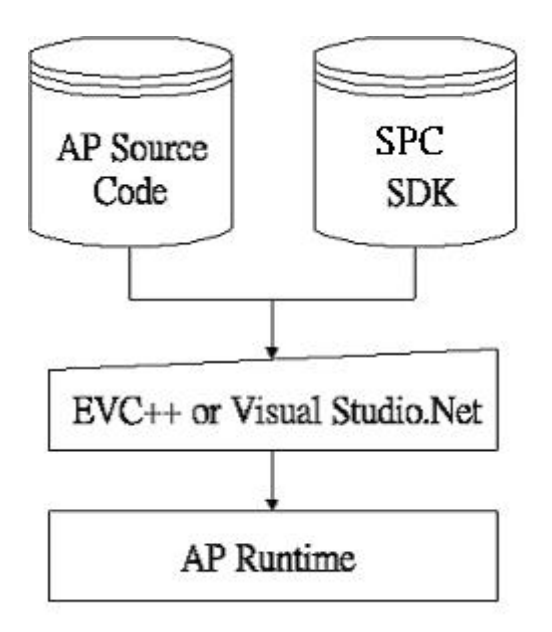

Figure 6.11 Flow‐chart of Building Windows® Embedded CE 5.0 runtime

### *6.6.3 How to install SDK*

For example copy Platform SDK file "\*\*.msi" to your PC, and launch it. You can install SDK by steps.

Step 1, Launch Platform SDK file, and then tap Next button.

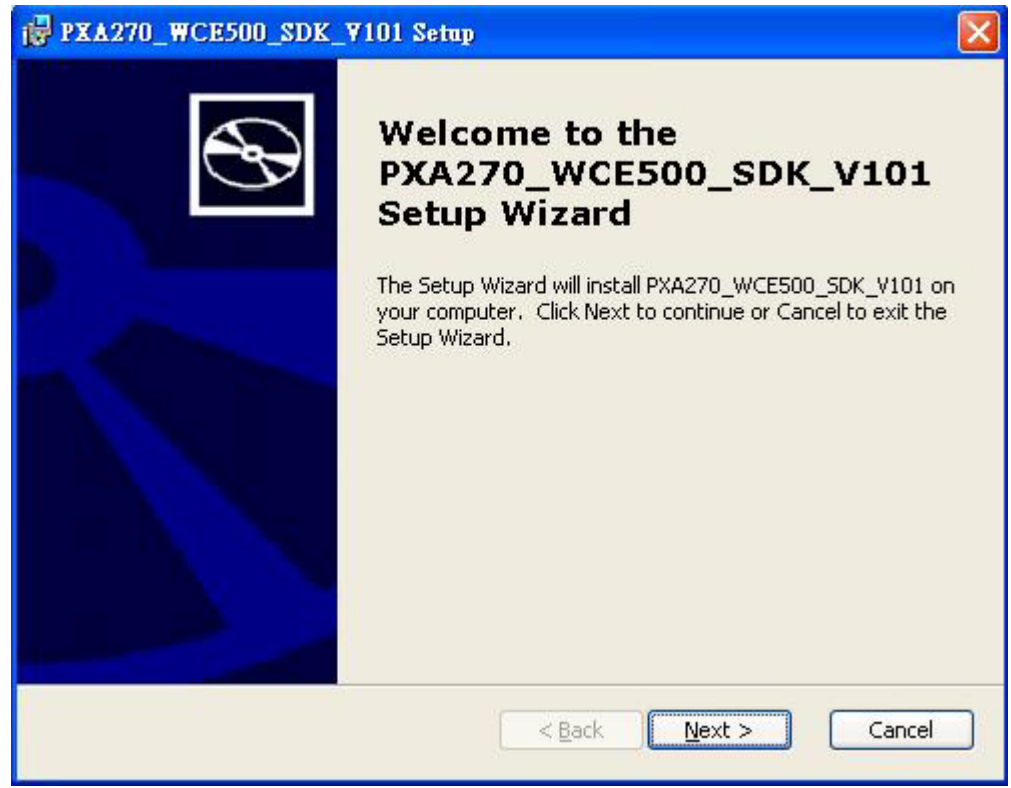

## Figure 6.12

Step 2, Accept License Agreement and go next.

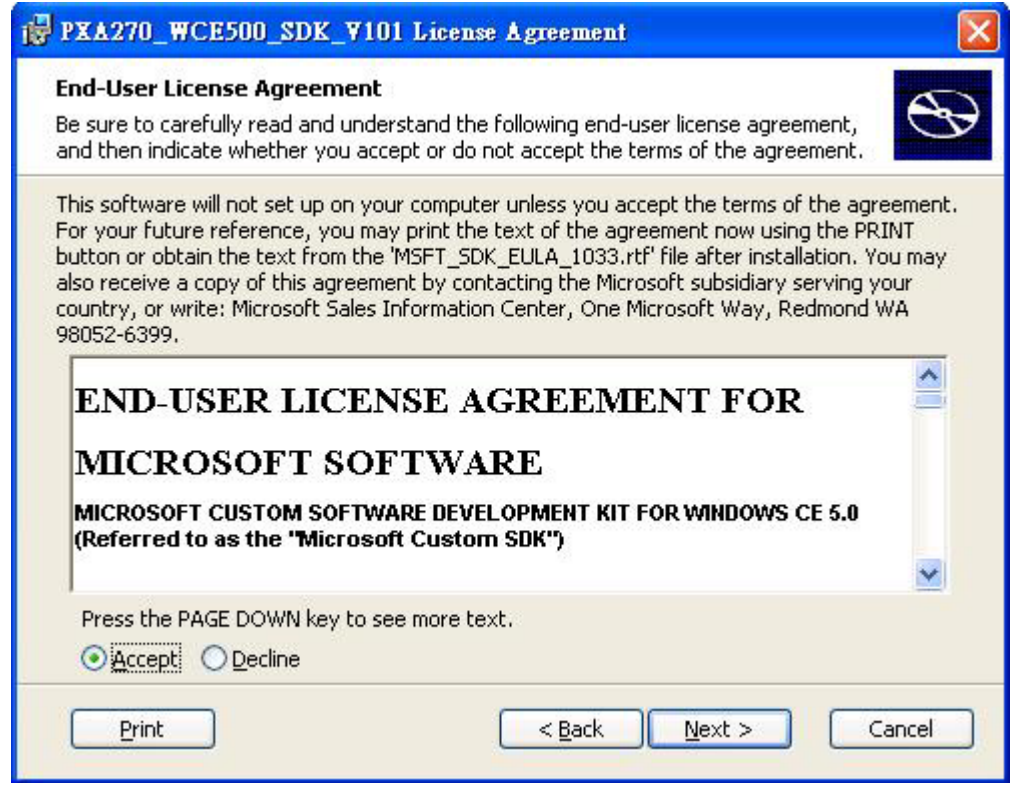

Figure 6.13

Step 3, Key in your information and go next.

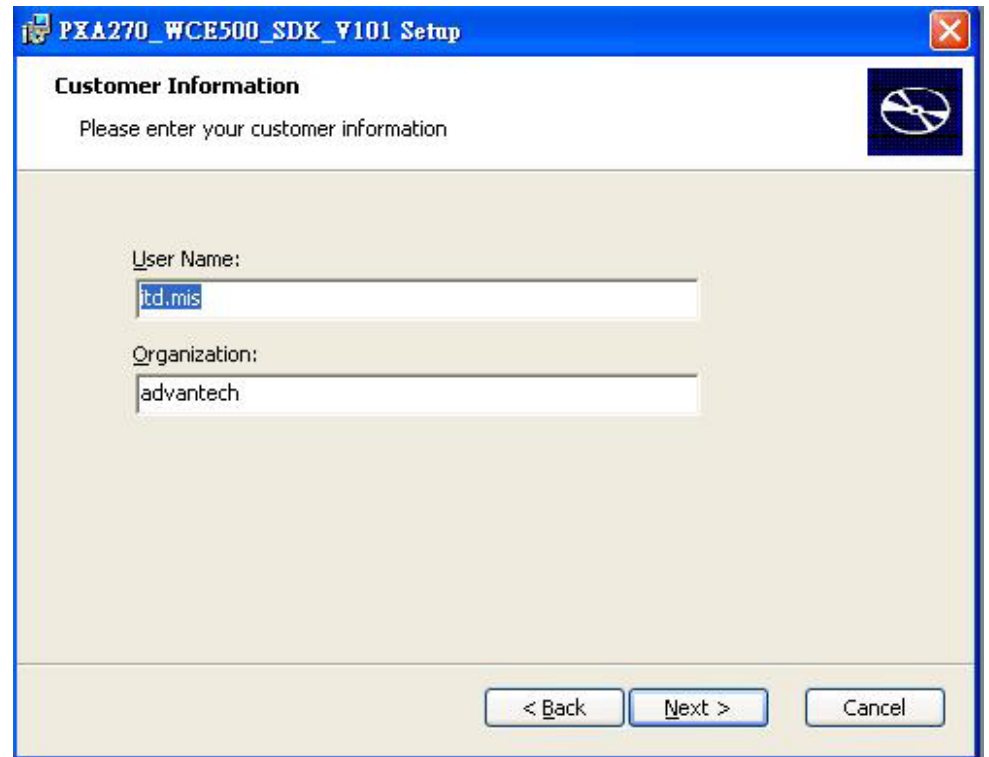

### Figure 6.14

## Step 4, Choose setup type.

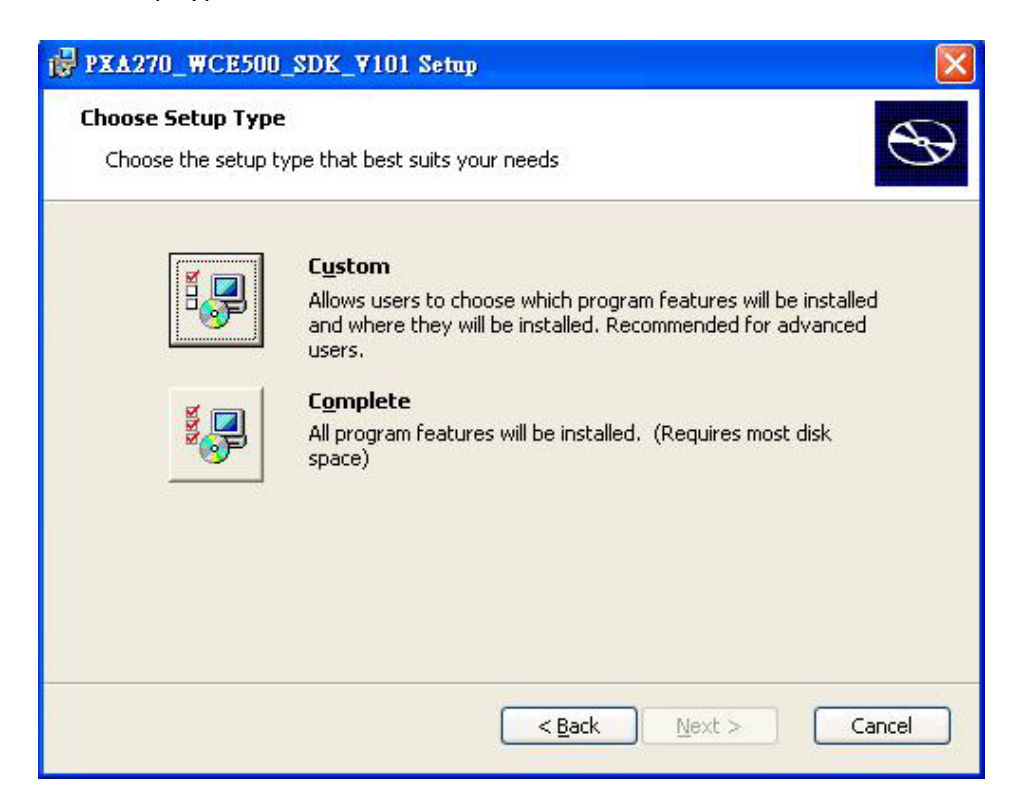

Figure 6.15

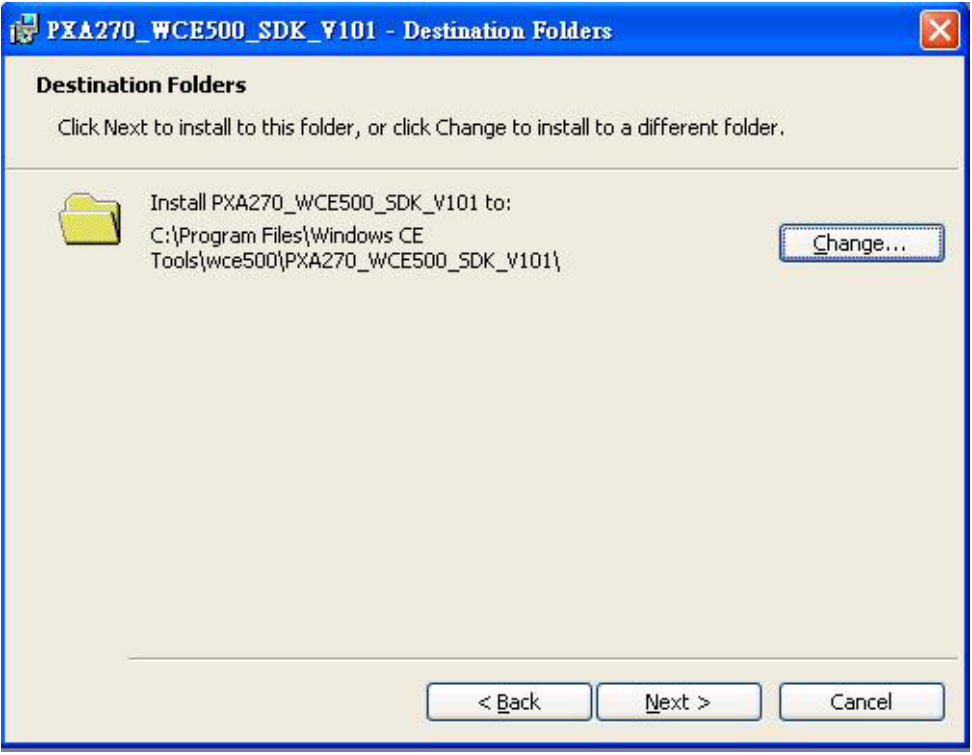

Figure 6.16

Step 5, Tap "Install" button to install SDK.

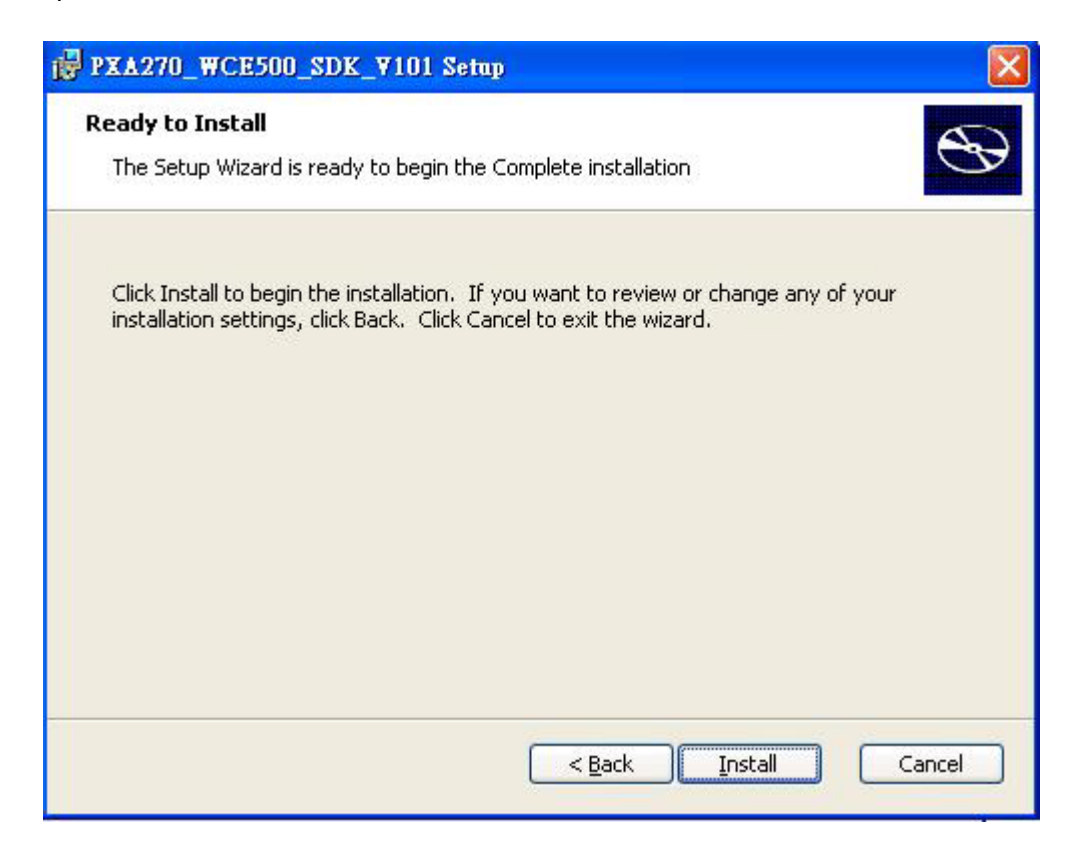

Figure 6.17

Install SDK…….

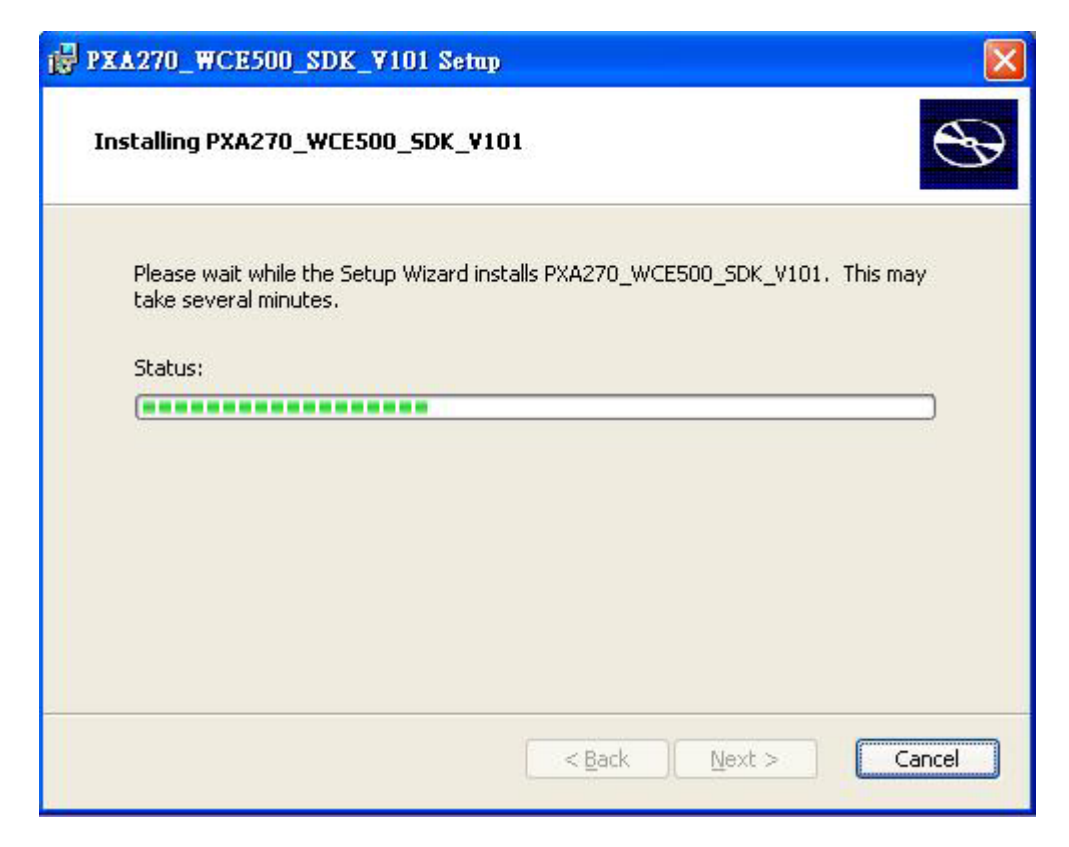

Figure 6.18

# Step6, Finish installing.

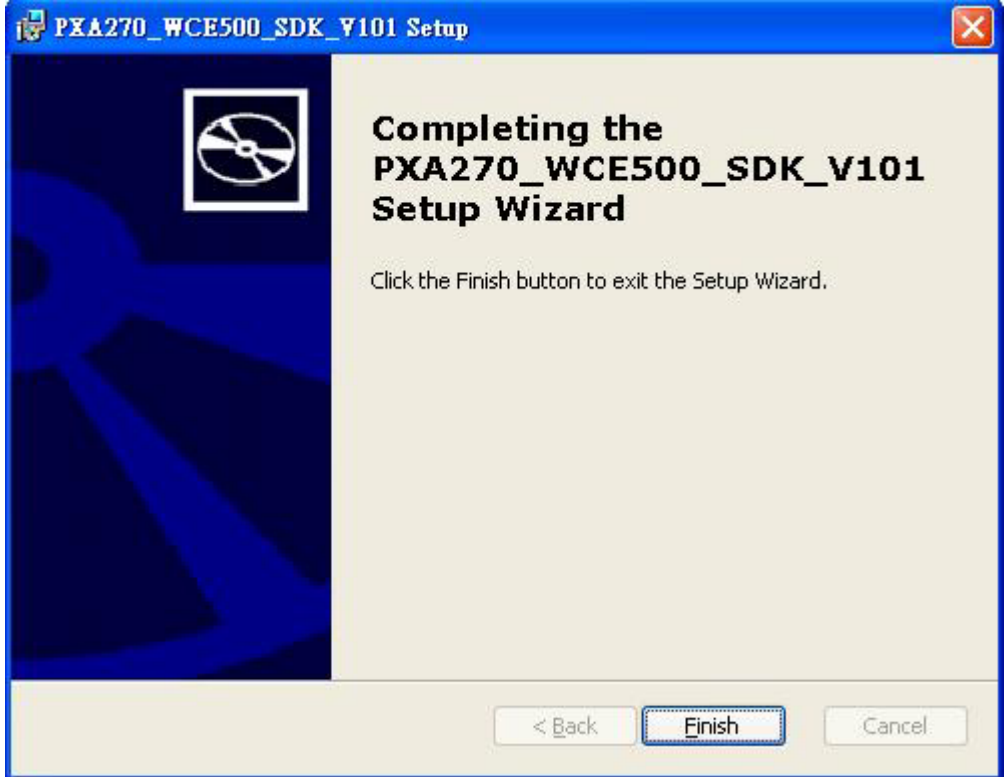

Figure 6.19

## *6.6.4 Running your application programs*

After you implement application code, you should choose Advantech SDK to compile.

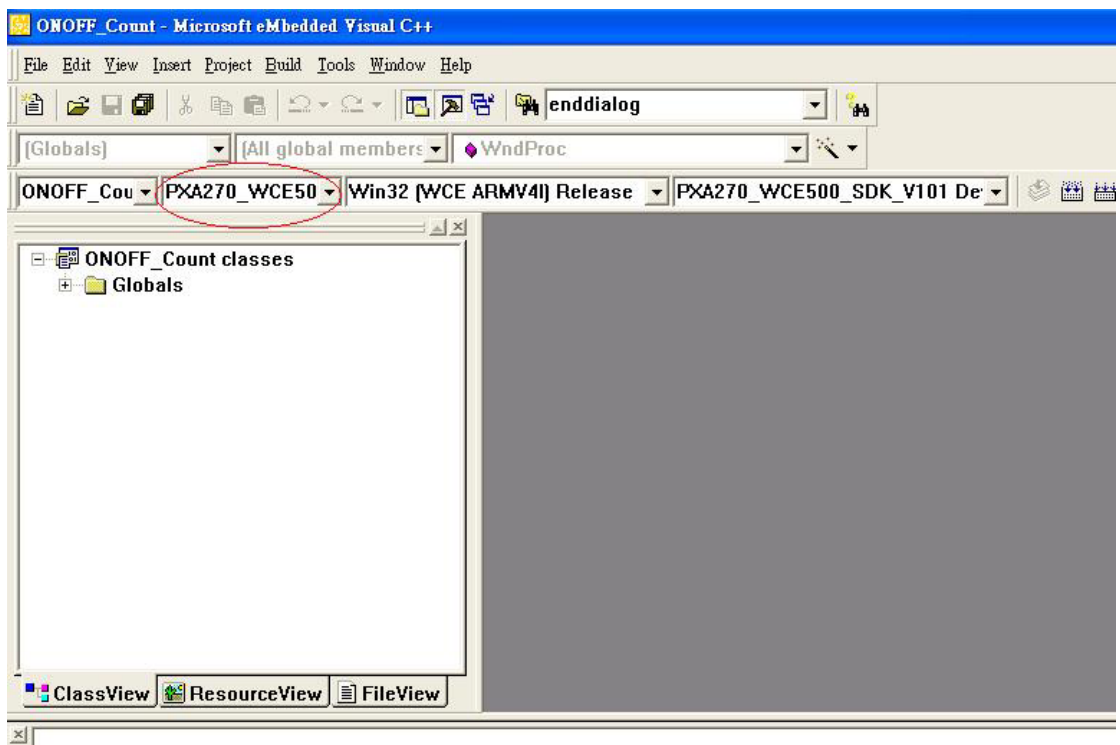

Figure 6.20

## *6.6.5 SUSI library for application program*

TREK510 is targeted to be the embedded device for system integrator. System integrator usually access platform relative IO, like backlight control, brightness control, etc. Advantech especially provide one SUSI static library to system integrator. SUSI library includes some useful APIs. System integrator just adds it to their application project, and then they can use SUSI library functions.

Note: about SUSI library detail was showed in [SUSIV3.0RISCUser Manual(Hotkey2GPIO).doc]

SUSI library package include following content :

- 1, SUSI.lib
- 2, SUSI.h
- 3, SUSI user guide

The functions in SUSI include :

- 1, Screen on / off
- 2, Brightness set / get
- 3, Watchdog timer set / get / refresh

TREK-510 User manual and the state of the state of the state of the state of the state of the state of the state of the state of the state of the state of the state of the state of the state of the state of the state of th

- 4, Software / Hardware reset
- 5, Get bootloader version
- 6, Digital I/O access

# **Chapter 7**

**This appendix explains the software demo utility for TREK‐510.**

**Sections include:**

- $\bullet$  Introduction
- z **How to set up demo utility**

# **7.1 Introduction**

To make the hardware easier to access for programmers, Advantech has developed a demo utility in order to let customer test the functions on TREK‐510. This document describes detailed information for each Advantech demo utility so that application developers can become more familiar with using them.

For technical support, contact Advantech application engineers

worldwide. For news updates, visit our website: **www.advantech.com**

## **7.1.1 Execute J1939 demo utility**

This section explains how to install the Advantech demo utility in Windows XP Pro / Embedded.

1. Execute the test program called "IMC\_Demo"

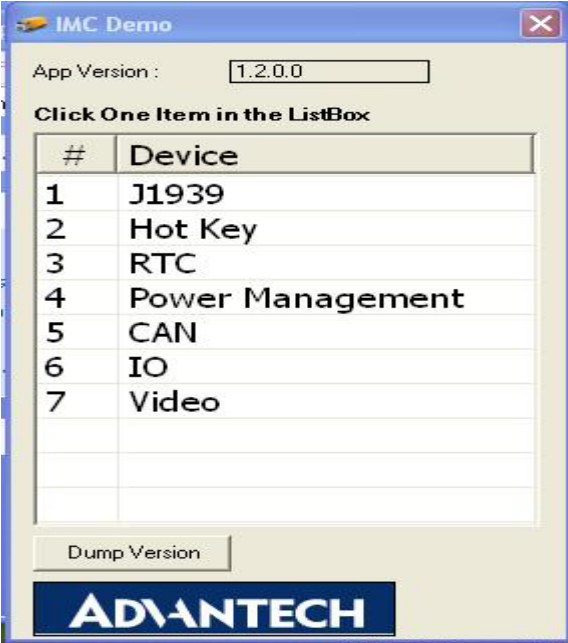

**Figure 7. 1 IMC demo utility**

2. Click J1939: customer may connect directly to the truck; we use a car simulator board below to explain how J1939 protocol can be executed. First, connect to the simulator board to TREK‐510 CAN port and console PC, once the simulator is powered on (connect to the truck), you can start getting the data, just click [Read], you may get the data you need from the car simulator, click [Read], you may transfer the data to Console

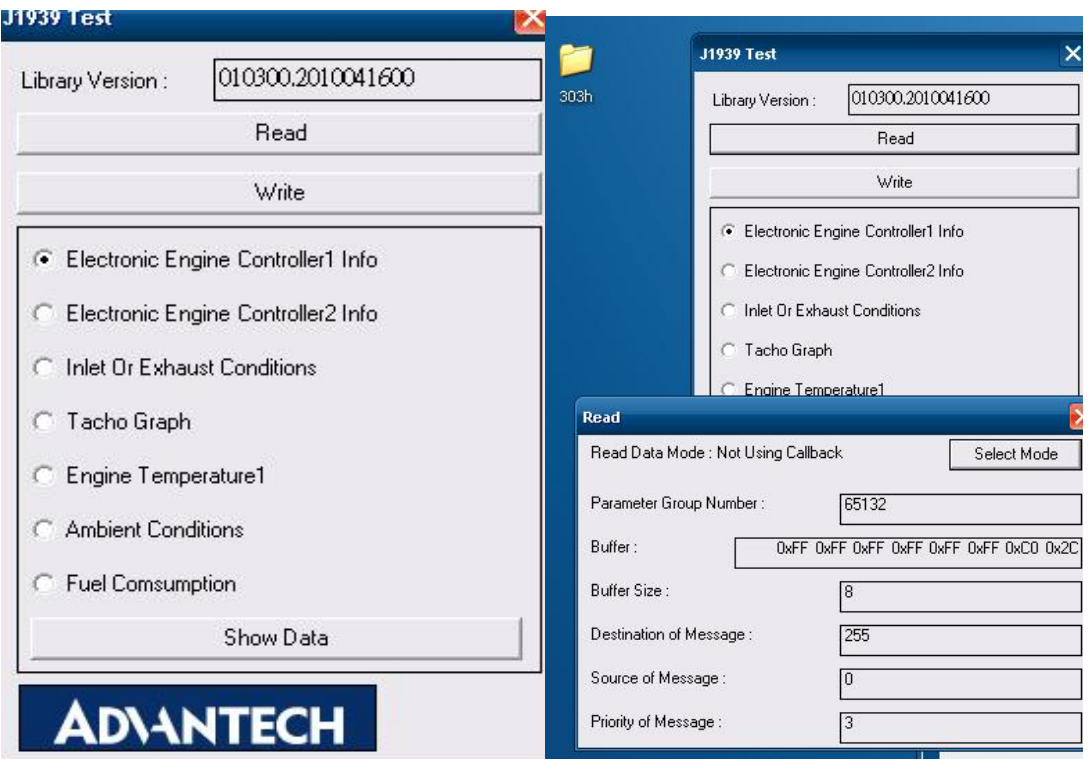

**Figure 7.3 J1939 test ‐1 Figure 7.4 J1939 test ‐2**

# **7.1.2 Execute CAN demo utility**

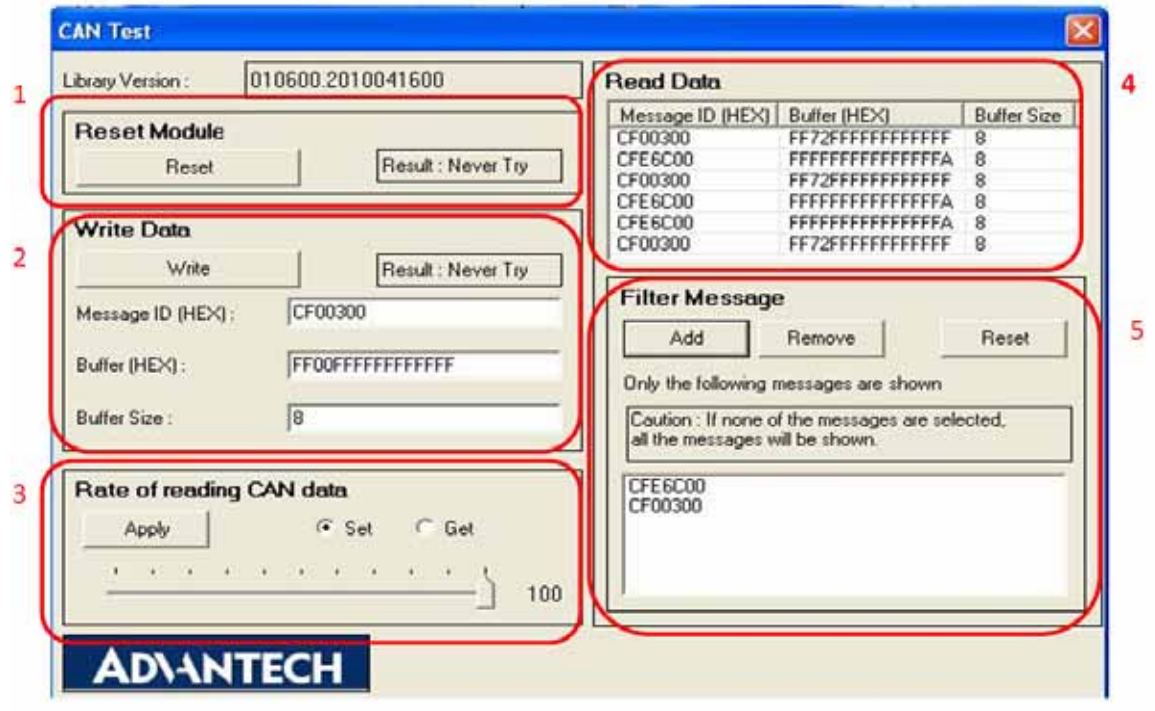

**Figure 7. 9 CAN test**

- **1.** Reset the module
- **2.** Transmit CAN message
- **3.** Set the polling rate of CAN message reception
- **4.** Received CAN message.
- **5.** Set up the filter of CAN message (only show the message ID)

# **7.2 RTC test**

Execute "RTC test"

1. **For RTC Time setting**: You may set year, month, date, and time show as below.

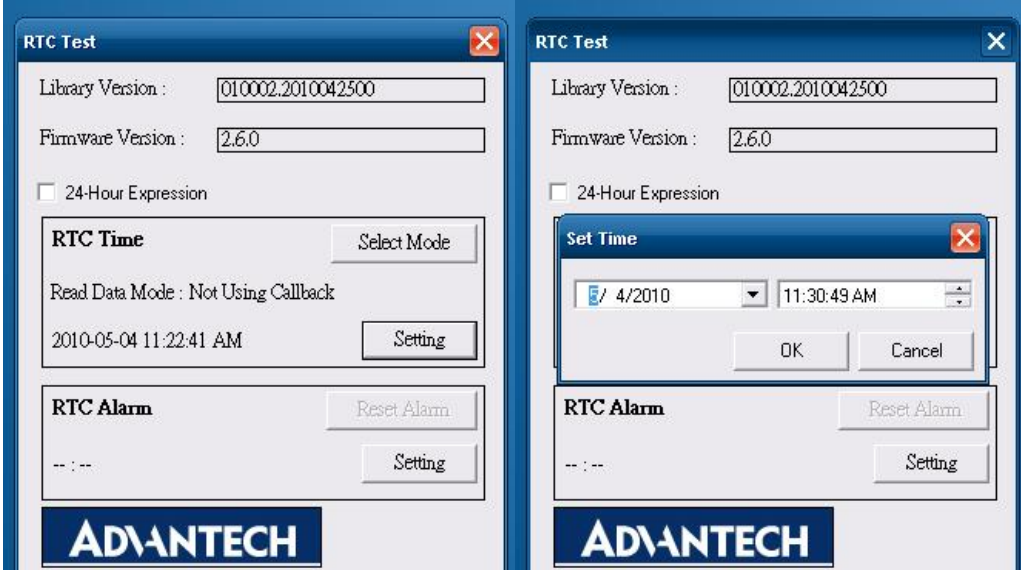

**Figure 7.10 RTC test ‐1 Figure 7.11 RTC test ‐2**

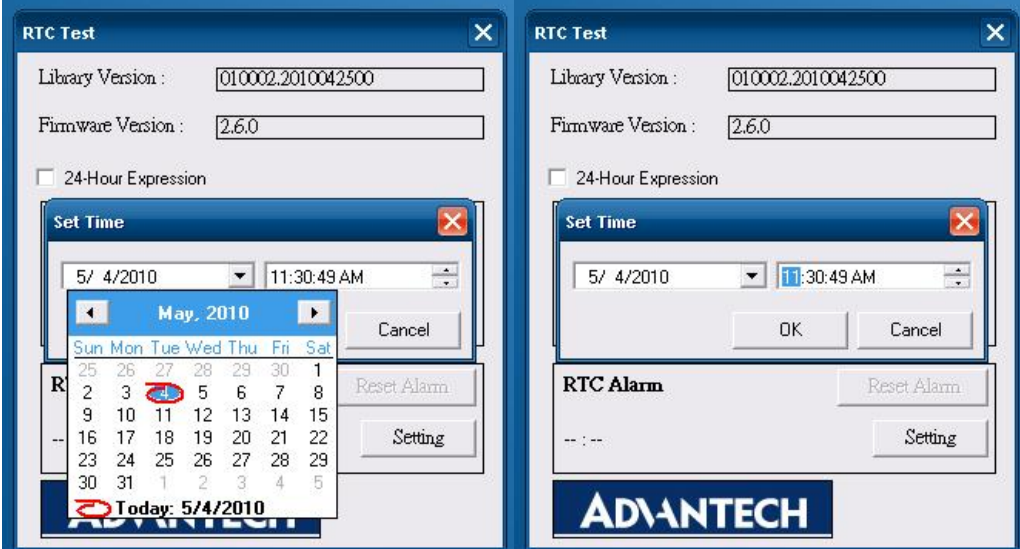

**Figure 7. 12 RTC test ‐3 Figure 7. 13 RTC test ‐4**

2. **RTC Alarm Setting**: You may also set Alarm time; you may wake up the system by the time you have set. Please refer to below figure 6.

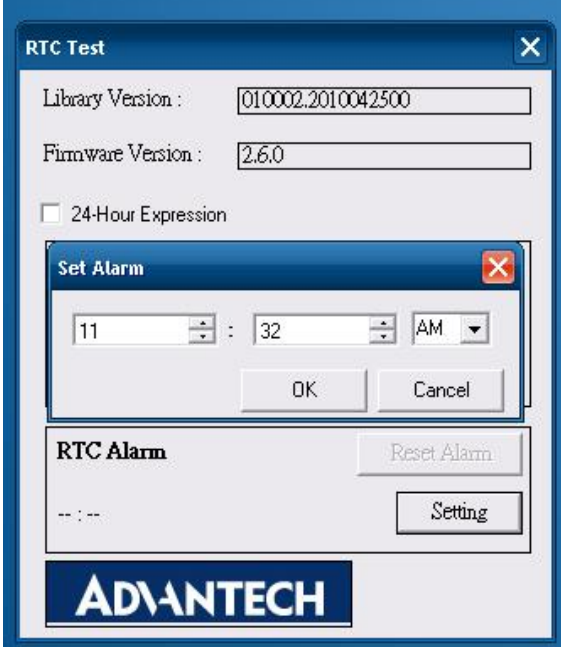

**Figure 7.14 RTC test ‐5**

# **7.3 Vehicle Power Management**

## **7.3.1 Power management Mechanism**

The feature of Vehicle Power Management (VPM) is provided for users to fulfill the special requirements on in‐vehicle applications.

## z **Ignition on/off**

### **Turn on the system by ignition**

For the cases of in‐vehicle applications, ignition signal is often used to turn on or shutdown system. When the system is in OFF state and ignition is turn ON, the VPM controller will countdown ON\_DELAY; once it counts to zero, the system will be turn on.

### **Shutdown the system by ignition**

When the system is powered on and ignition is turn off, the OFF\_EVENT\_DELAY will start to count down. During this stage, if the ignition is back to ON, VPM controller will stop countdown and reset the OFF\_EVENT\_DELAY value. If OFF\_EVENT\_DELAY is keeping counting to zero, VPM controller will send a event (power button press) to the system and start to count HARD\_OFF\_DELAY. The application programs could watch this event to do pre‐defined tasks, like storing the data and preparing to turn off system.

Once going into HARD\_OFF\_DELAY stage, this process will be irreversible. And if HARD\_OFF\_DELAY counts to zero, the system power will be cut off abruptly.

### **Low battery protection**

To avoid draining out the car battery, low‐battery protection is involved to ensure the car battery is capable to start the vehicle. When the system is ON, VPM controller will monitor the car battery voltage. If the battery voltage is lower than a programmable threshold (LOW\_THRESHOLD), VPM controller will go into LOW\_DELAY stage and start to count down. During the stage of LOW\_DELAY countdown, if battery voltage is back

above LOW\_THRESHOLD, VPM controller will stop count down and leave this stage. If LOW\_DELAY counts to zero, VPM controller will send an event (power button press) to notify the system, go into LOW\_ HARD\_DELAY stage and start to count down. Once LOW\_ HARD\_DELAY counts to zero, VPM controller will cut off the system power abruptly to avoid draining out the cat battery.

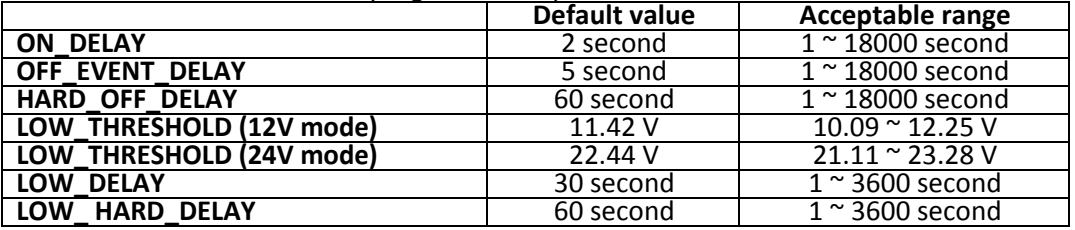

The table below lists the user programmable parameters for VPM features:

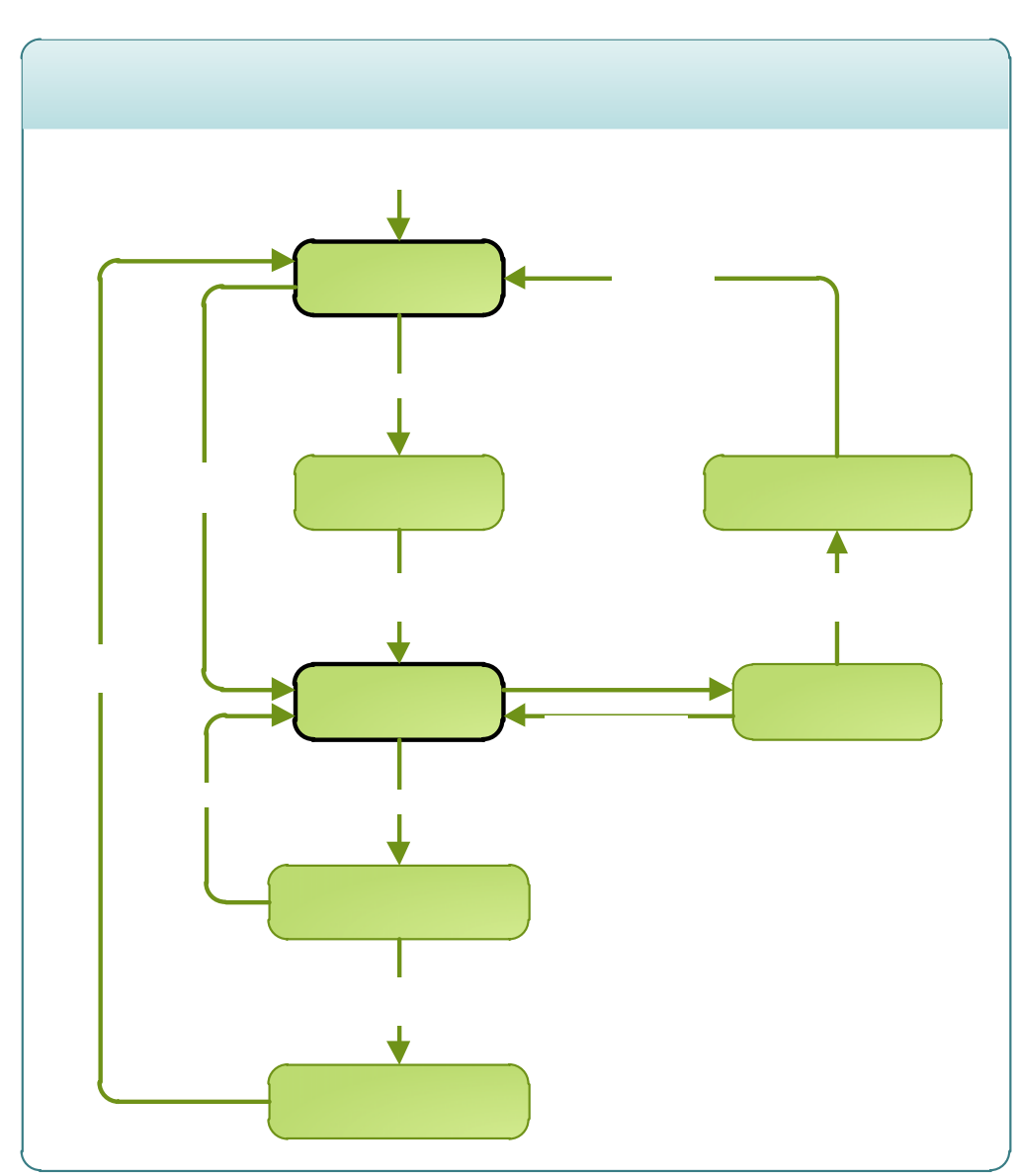

# **7.3.2 Power Management utility program**

TREK-510 User manual 56

7.

Execute IMCDemo.exe file, see the icon below.

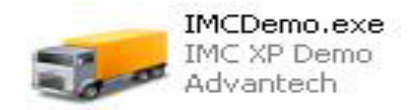

## **7.3.3 Power Management Parameter settings**

The parameters for power management on TREK‐510 could be read or modified by Demo utility (see the image below) or SDK/API.

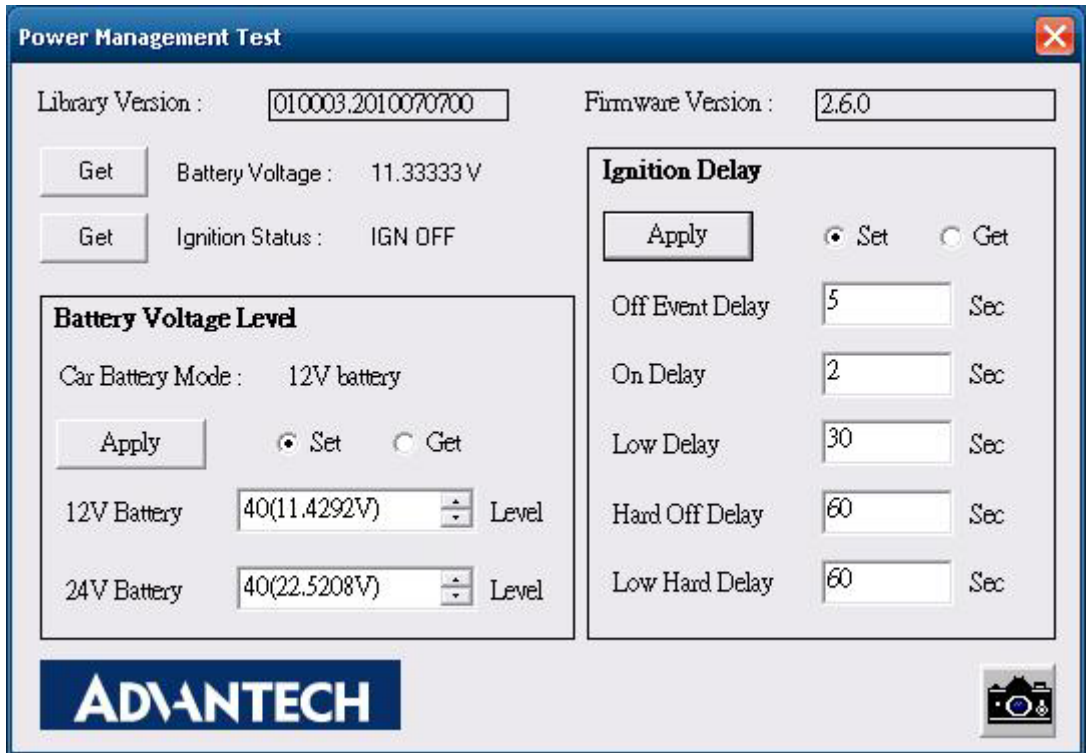

**Figure 7.15 Power management test utility**

## **7.3.4 TREK‐510 power consumption**

OS: Windows Embedded Standard

Burn‐in test V6.0

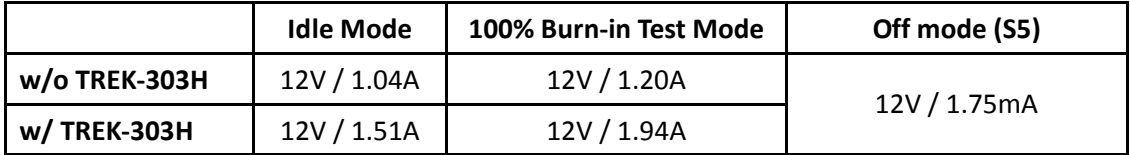

\*Doesn't support S1, S3, S4

## **7.4 GPIO Test**

1. Execute I/O Test, connect GPIO loopback, click Pin0→Set, the end which Read the signal, the bulb will be light up, like wise to Pin1~Pin3. Next pick Digital output to execute the same procedure. See **figure 6.**

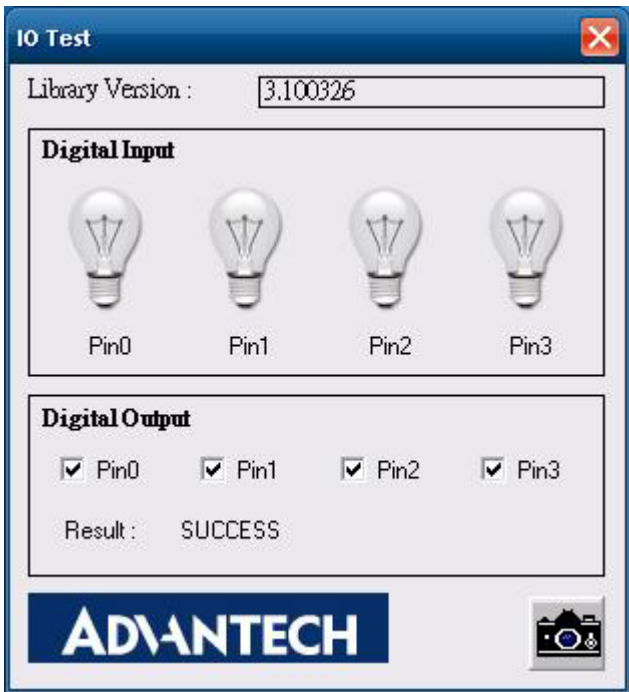

**Figure 7.16 DI/O test** 

- **a. Digital Output** Î **isolated relay driver output**
- **b.** Digital Input  $\rightarrow$  isolated dry contact input

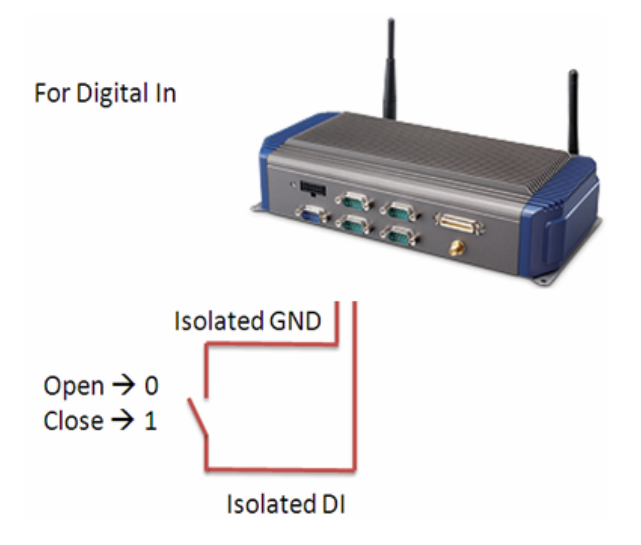

**Figure 7.17 Digital in**

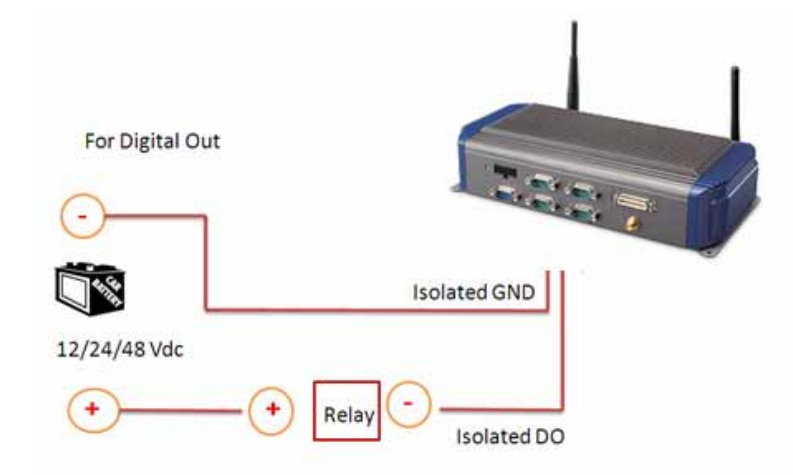

DO could control 12/24/48 Vdc @ 150mA relay without over wheeling diode **Figure 7.18 Digital out**

# **7.7 G‐sensor (3‐axis accelerometer)**

A 3‐axis accelerometer is integrated in TREK‐510. This could be used to characterize driver behavior such as hard accelerations, braking, and cornering. This also can tell users other significant information that can be used in accident reconstruction and etc. A code example is provided for customer reference regarding how to access and configure G‐sensor. G‐sensor is located on the motherboard inside the TREK‐510. Please refer the link (http://www.analog.com/static/imported‐files/data\_sheets/ADXL345.pdf) for the G‐sensor datasheet.

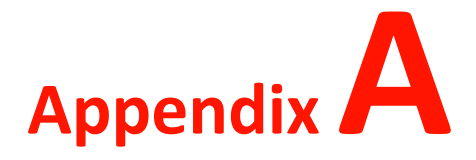

**<sup>C</sup> TREK‐303**

**This This appendix explains the TREK‐303 detailed information**

# **Appendix A Paired with TREK‐303 Specifications**

### . **TREK‐303 Specification**

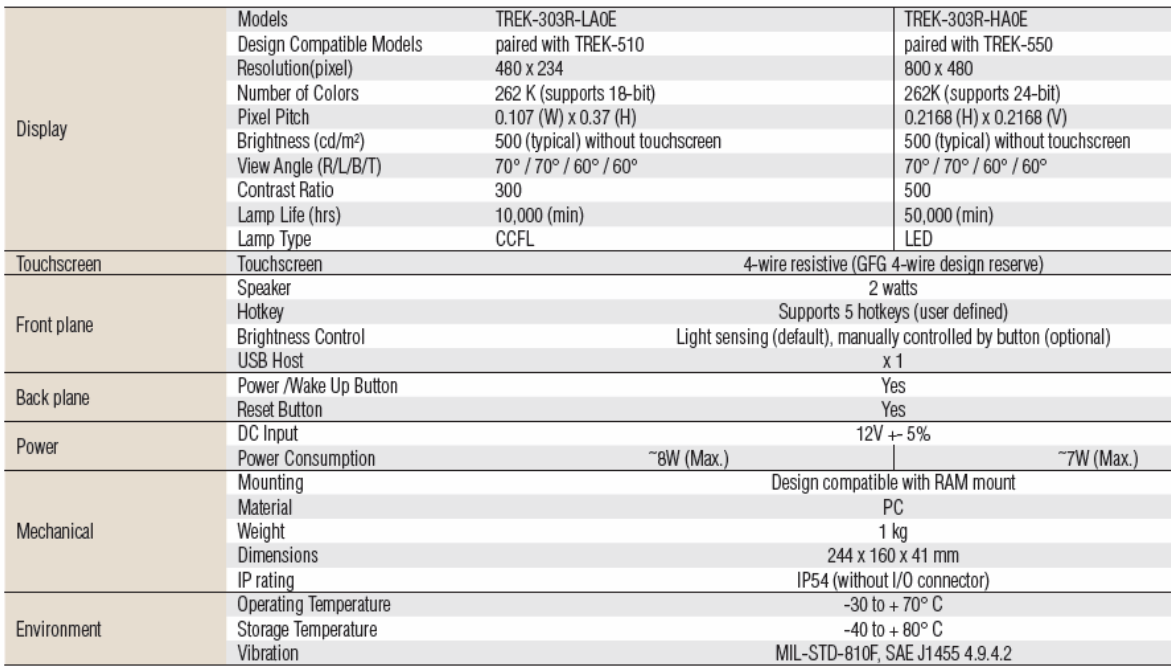

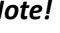

### *Note!* 1. *The Brightness control is adjusted by the auto light sensor in the front panel as default; it is also defined by button on the front panel* by manual.

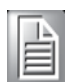

2. *The color LCD display*

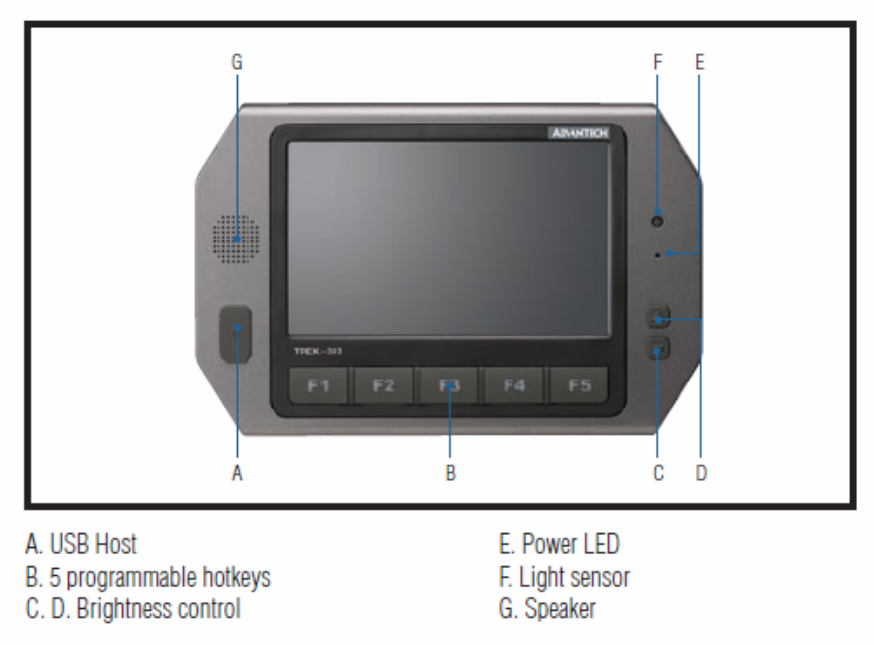

Note: Backlight off: Press C button to the lowest level

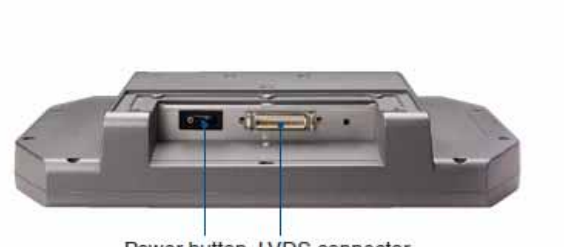

Power button LVDS connector

## **Pin out for TREK‐303 LVDS connector**

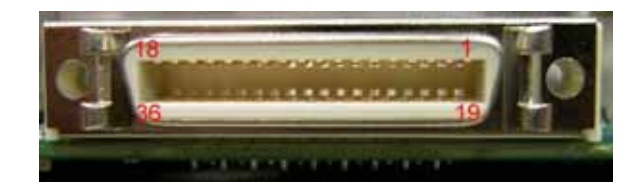

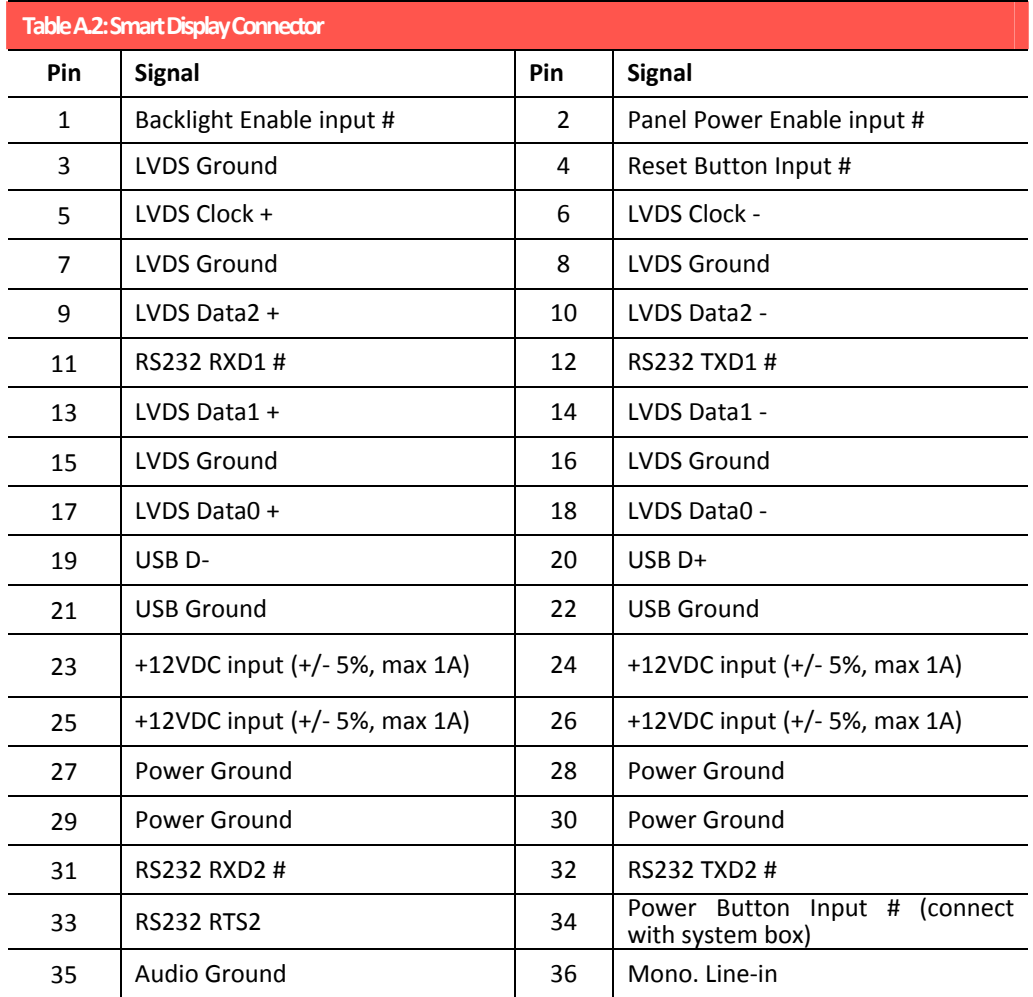

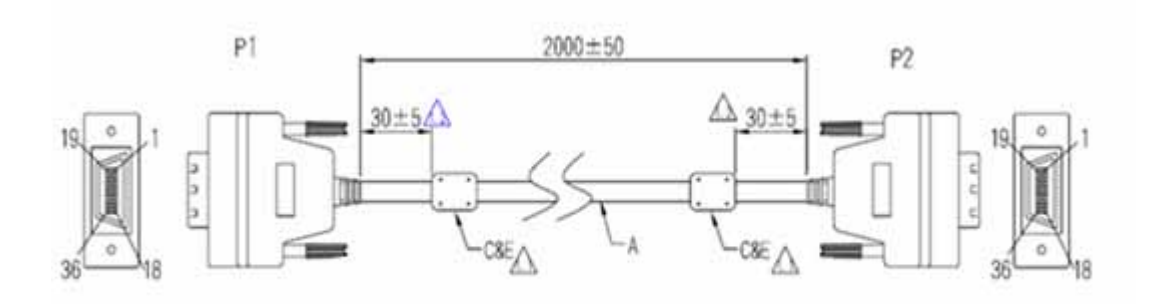

# **Pin assignment**

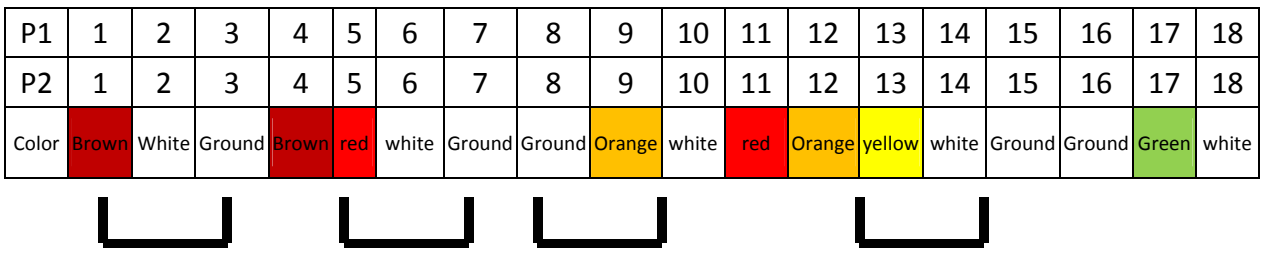

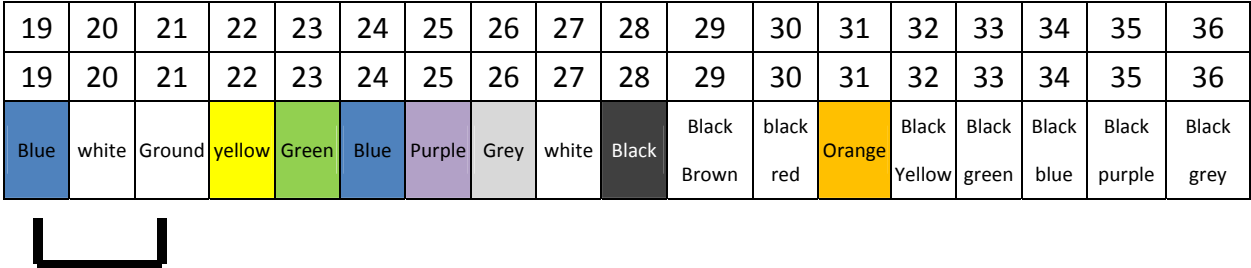

# **TREK‐303 Hotkey Utility**

Execute IMC demo utility

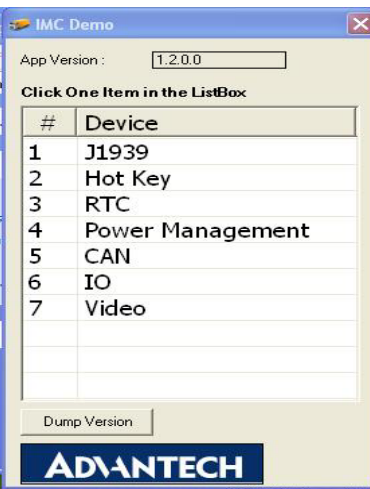

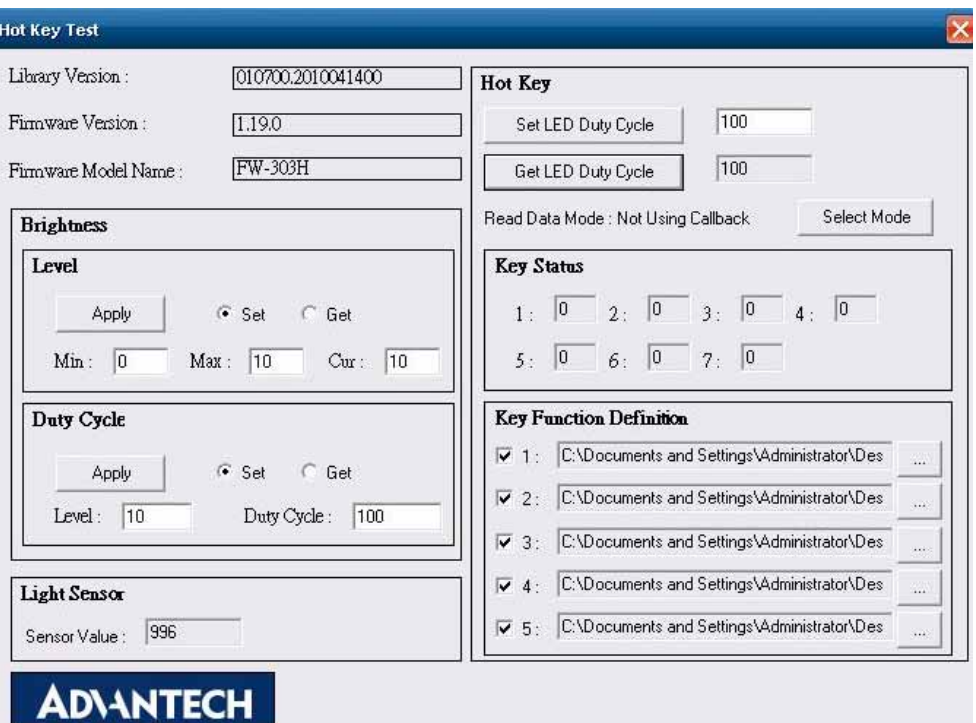

**Figure A. 1 Hotkey utility** 

- 1. Execute "**Hot Key test"** program  $\rightarrow$
- 2. **Brightness level:** You may set panel's brightness from level 0 ~10, total 10 levels, when you finish setting the brightness level you want, please click "Apply". If you want to check the current brightness level of TREK‐303, please click "Get".
- 3. **Duty cycle:** You may set every level's brightness strength, total 10 levels, when you finish setting the brightness strength for each level, please click "Apply". If you want to check the current brightness strength on certain level of TREK‐303, please click "Get".
- **4. Light sensor:** When the sensor has detected the change of the brightness in the environment, the value will change. The lowest level of brightness, the lowest value it is presented. On the contrary, the highest level of brightness, the highest value it is presented.
- **5. Hotkey:** the backlight brightness of hotkeys could be adjusted by setting the value from 0 ~100.
- **6. Key Status:** When you press Hot key, the status will change from 0 to 1.
- **7. Key function Definition:** You may set the parameter to connect the application program of the hot key.

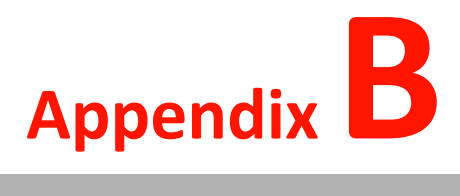

**CWindows Embedded CE 5.0 Component List**

# **Appendix B**

# **Windows® Embedded CE 5.0 Component List**

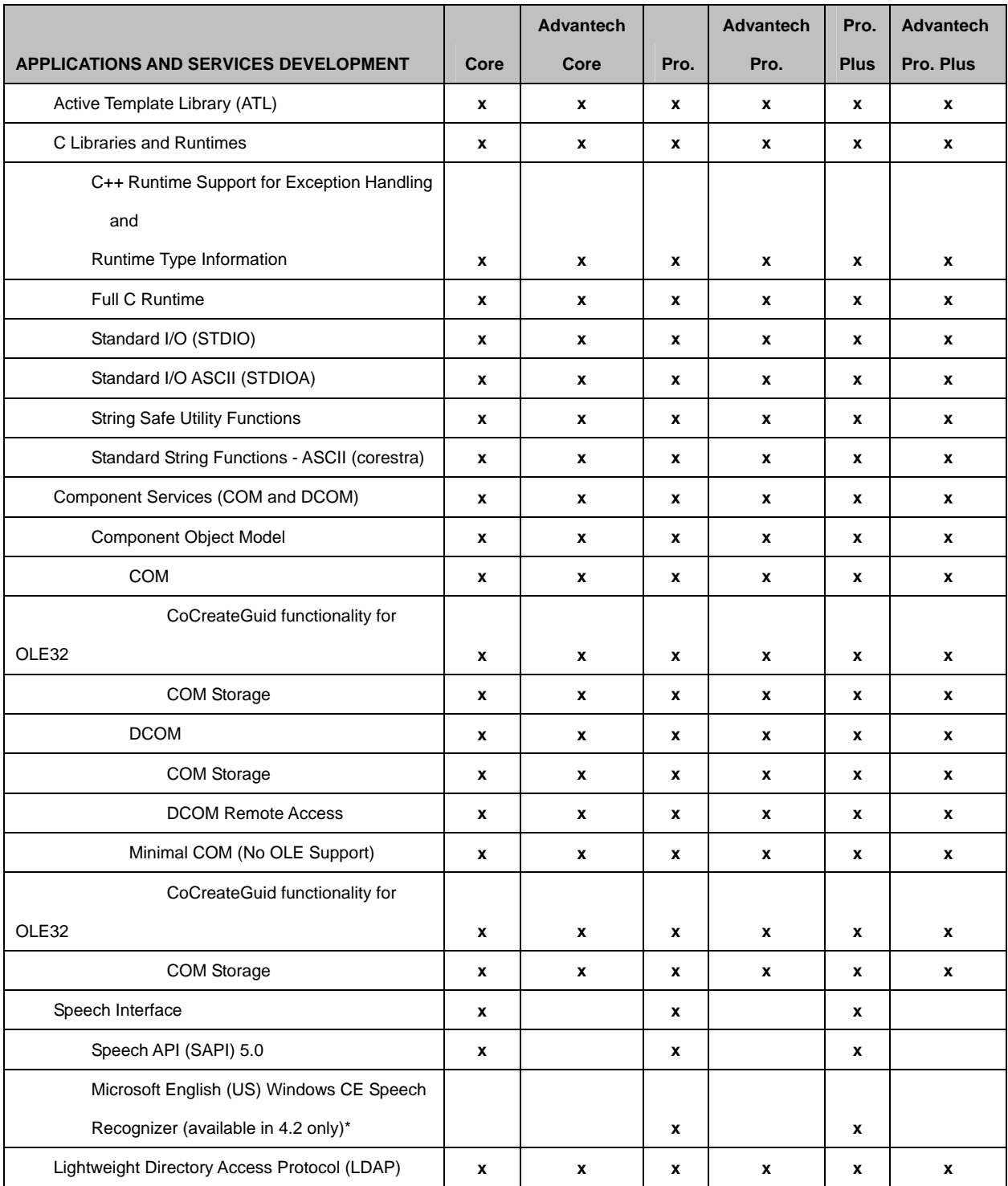

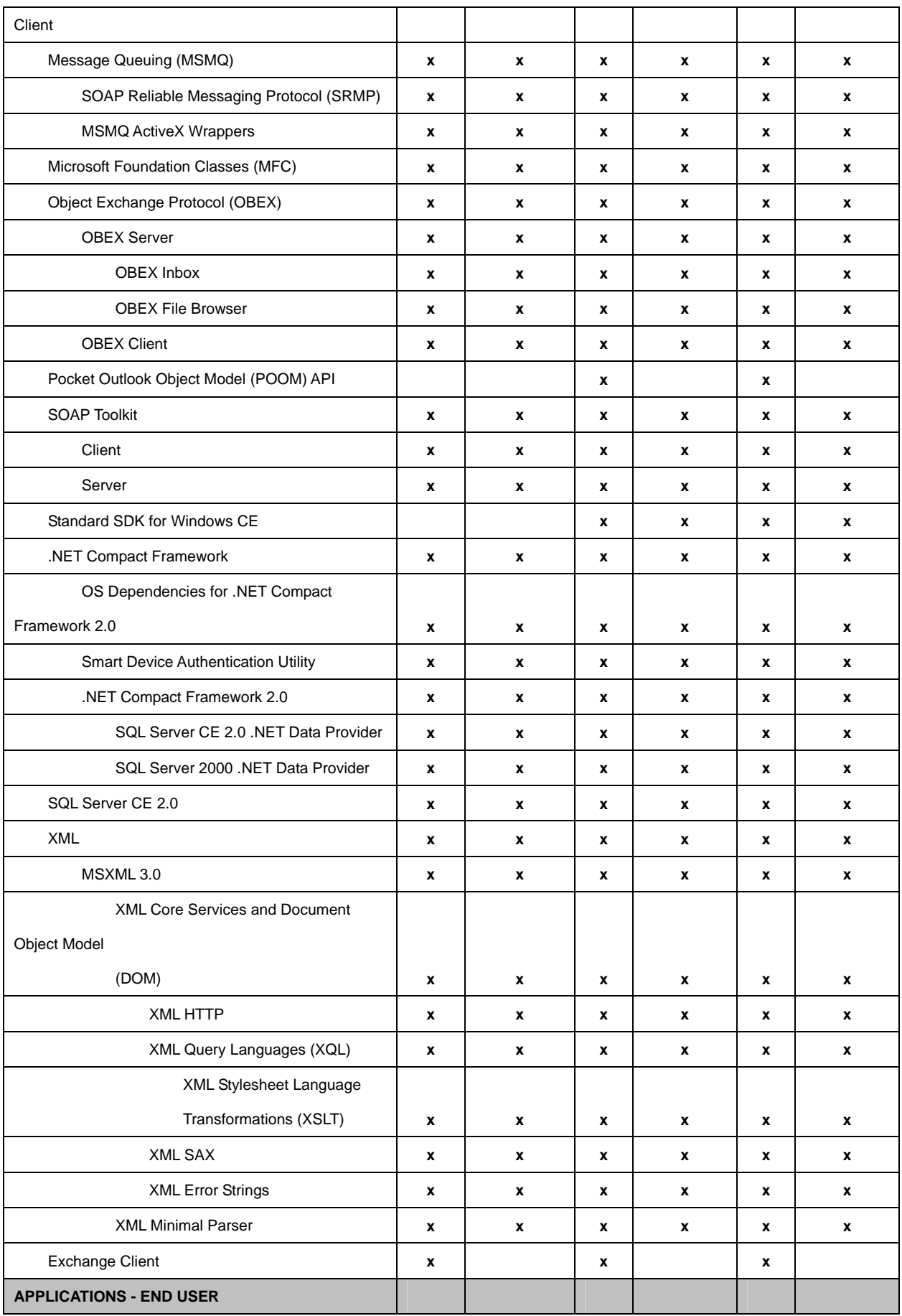

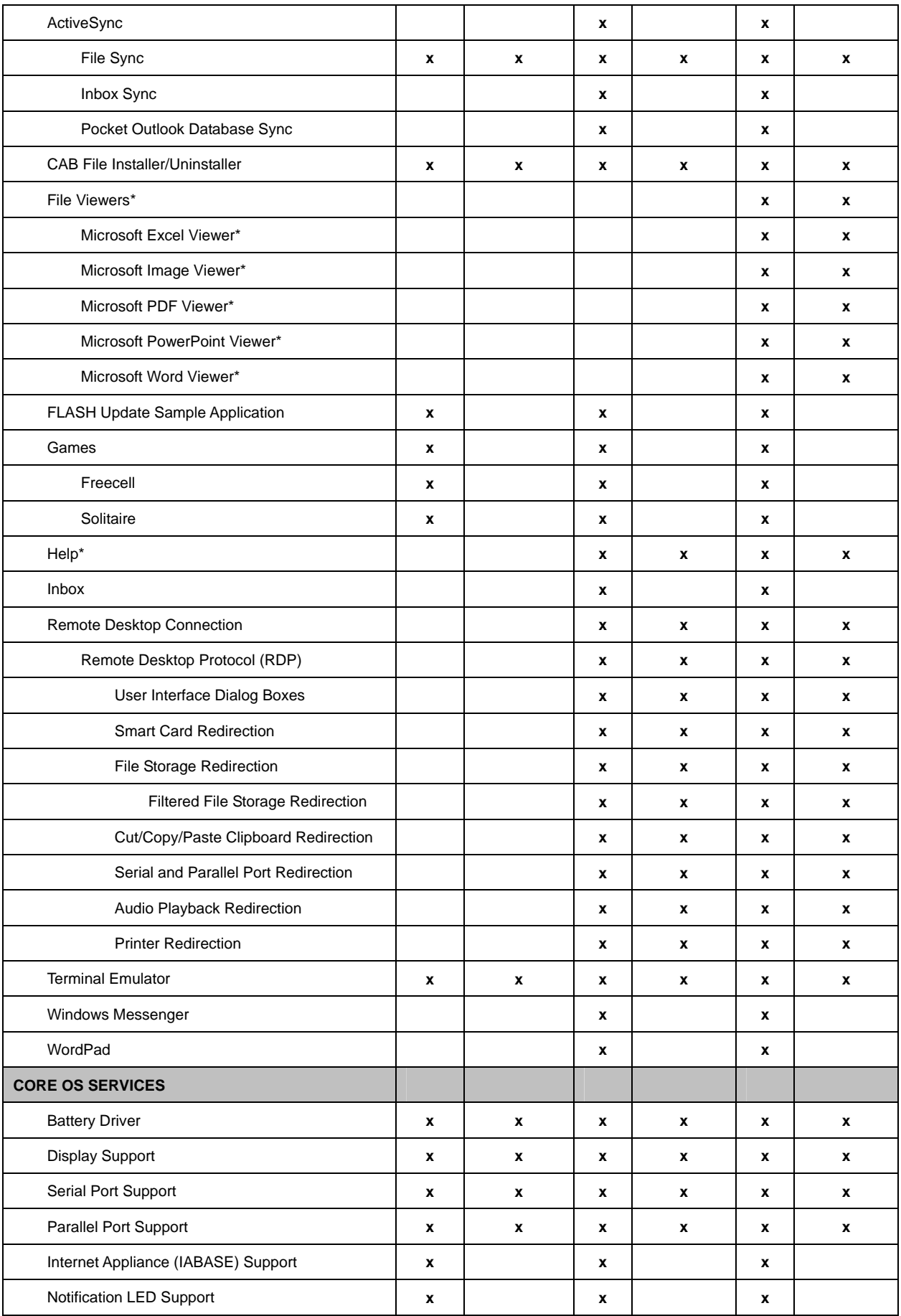

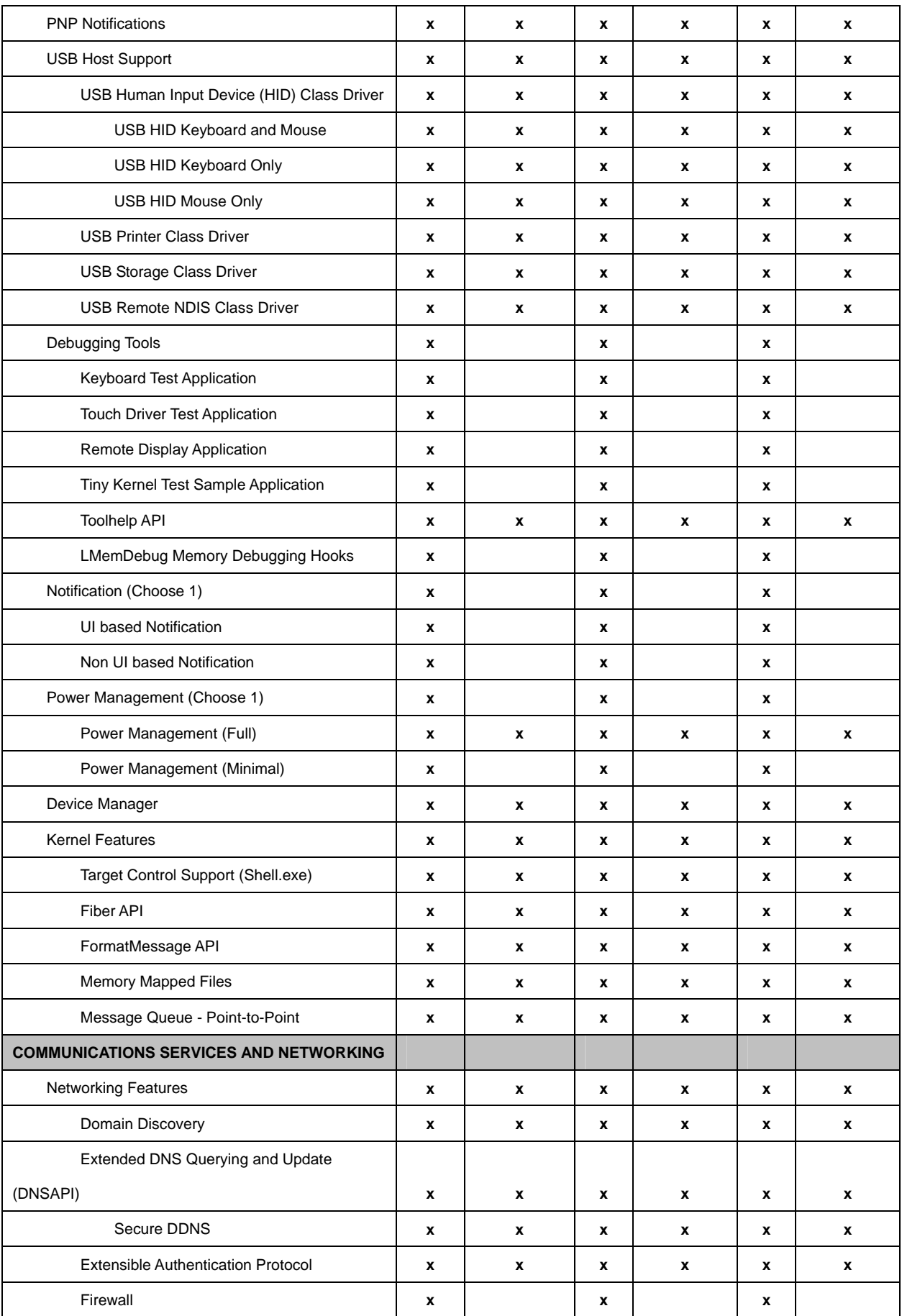

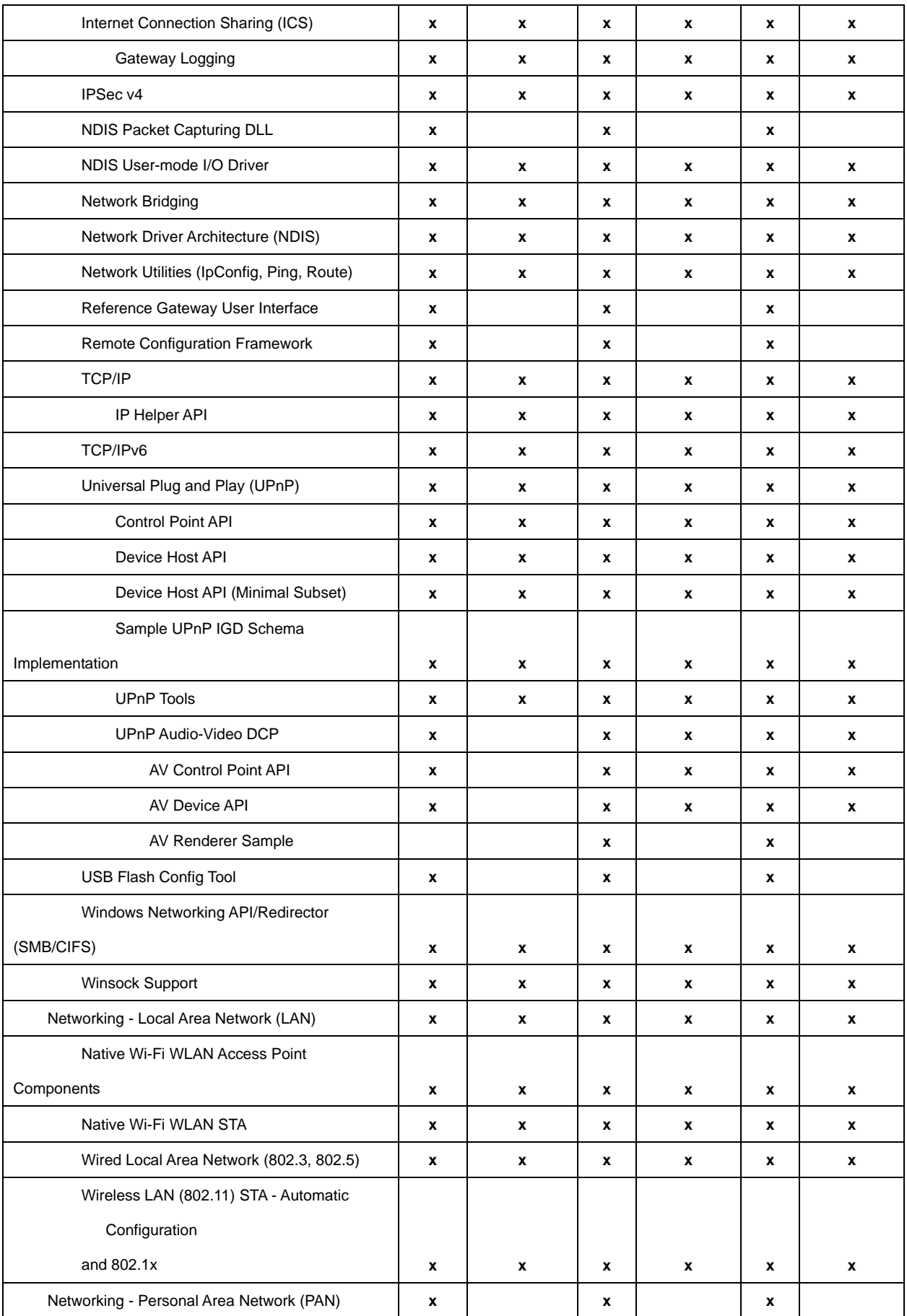

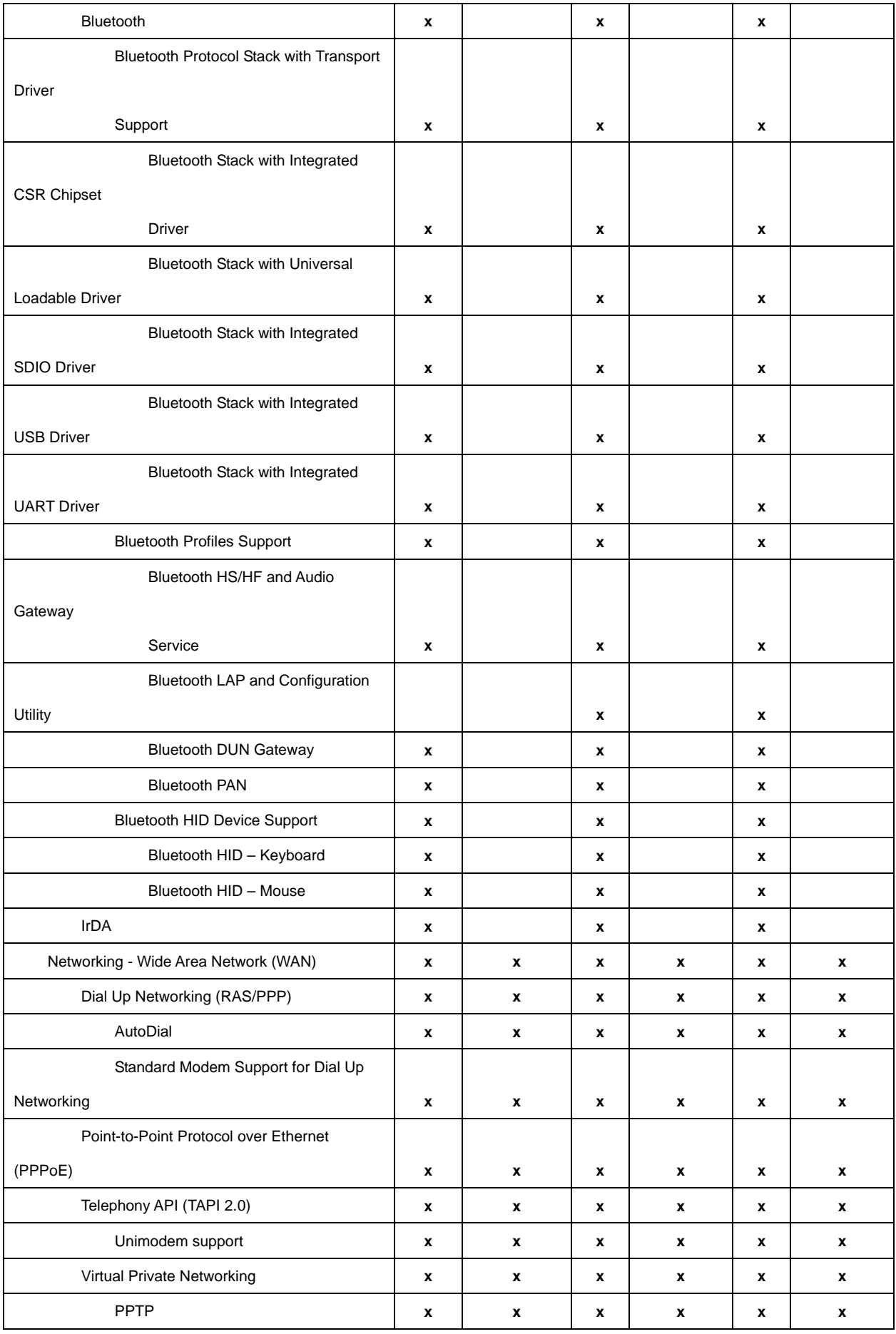

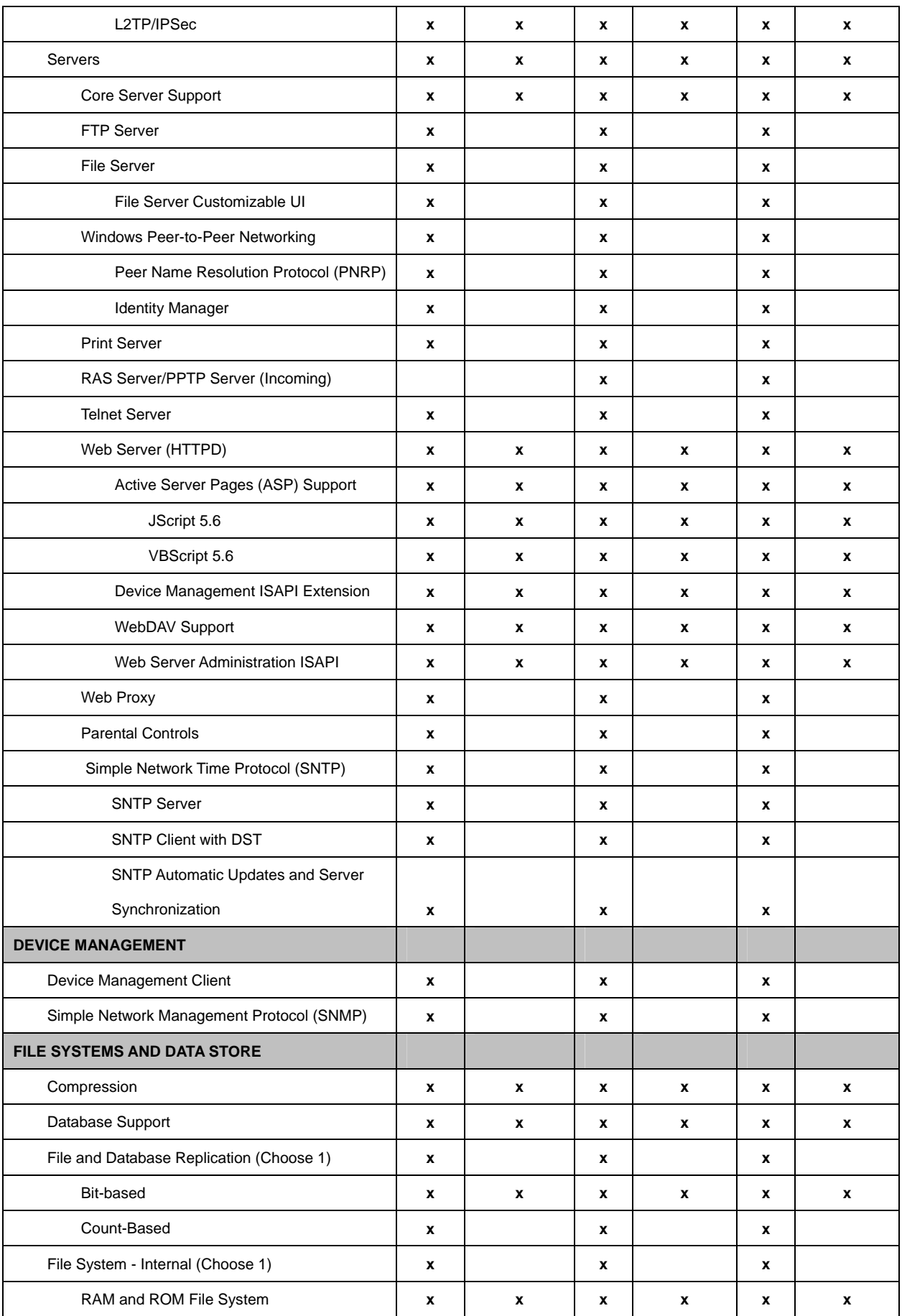
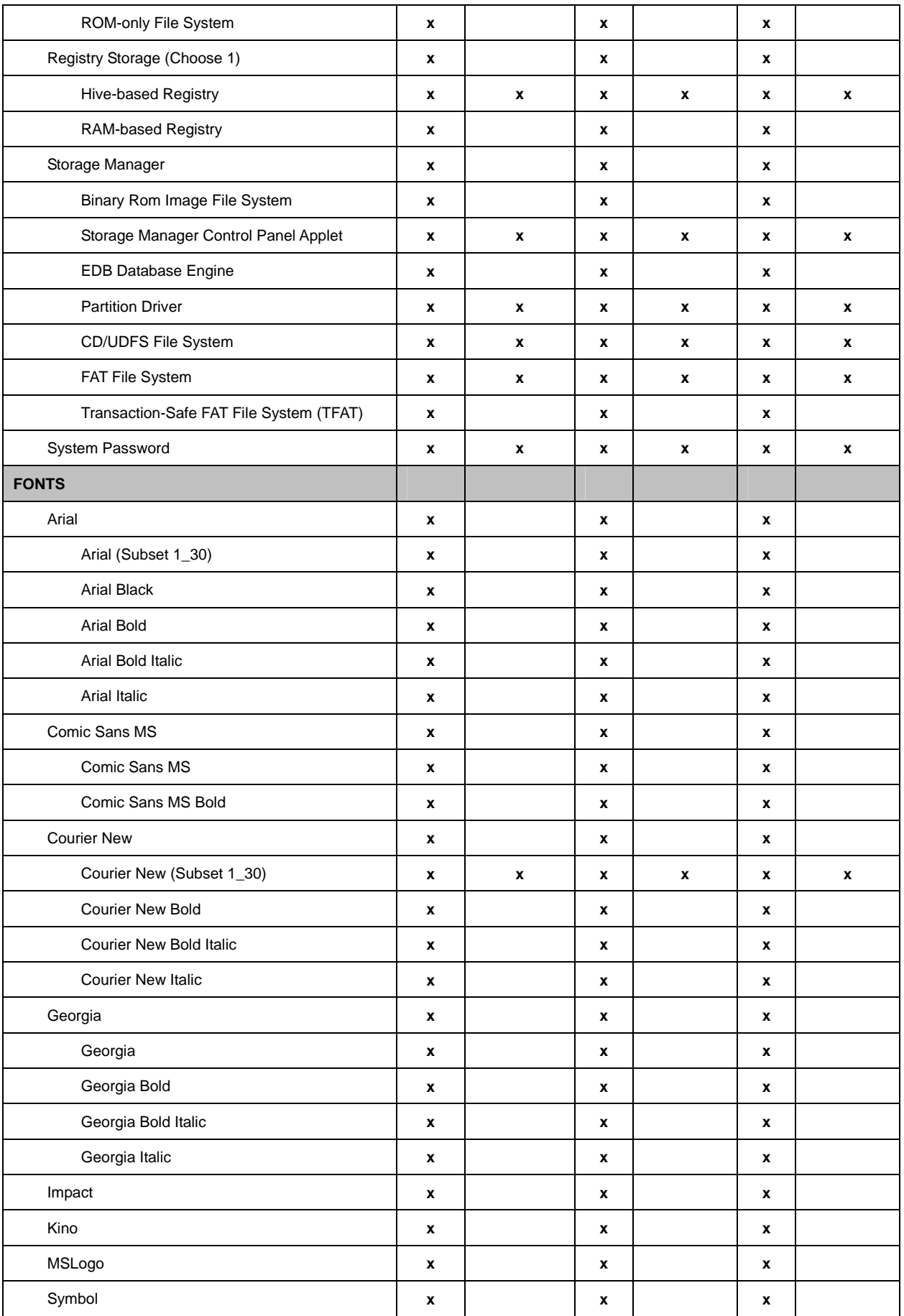

TREK-510 User manual **73** 

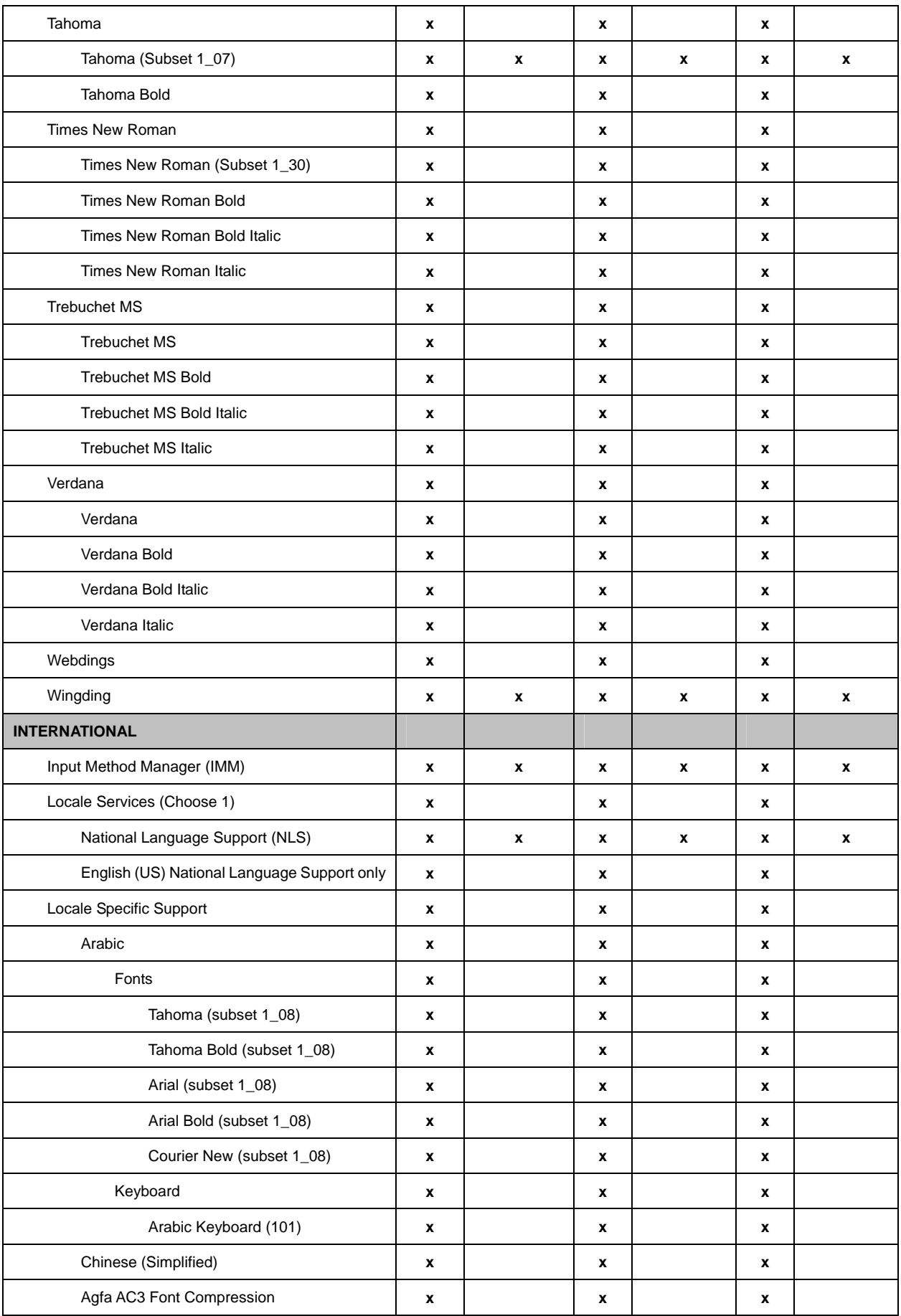

TREK-510 User manual **74** 

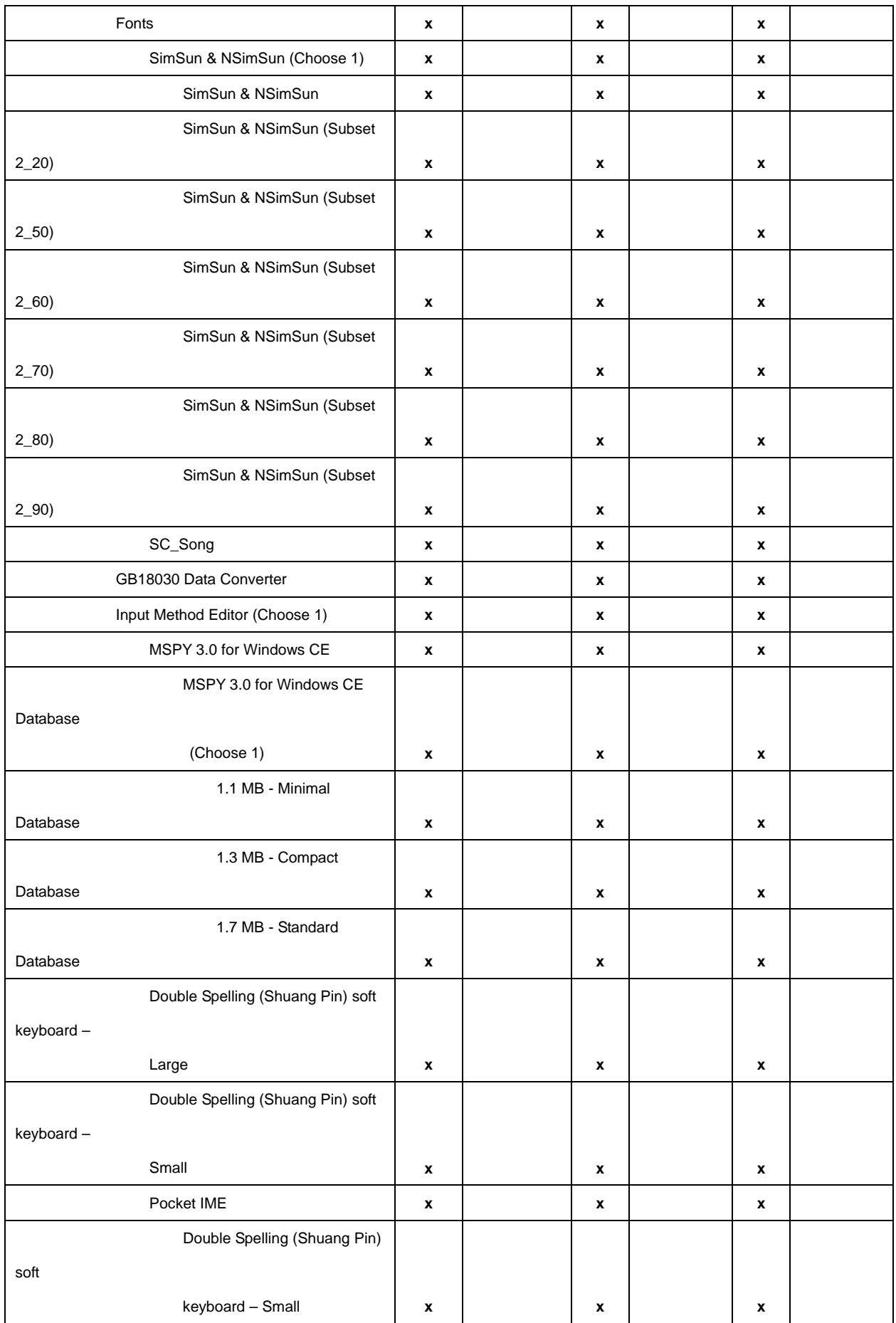

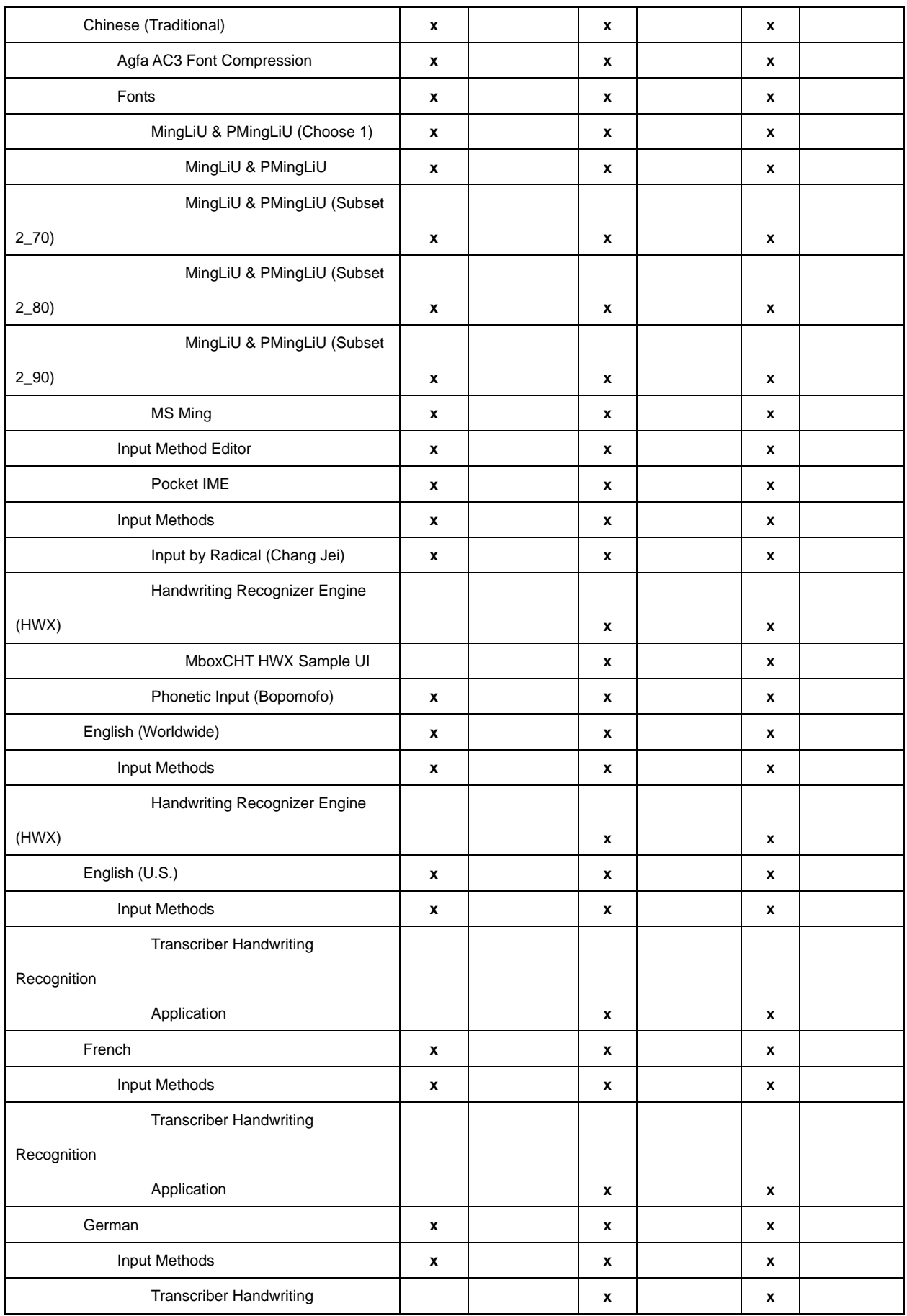

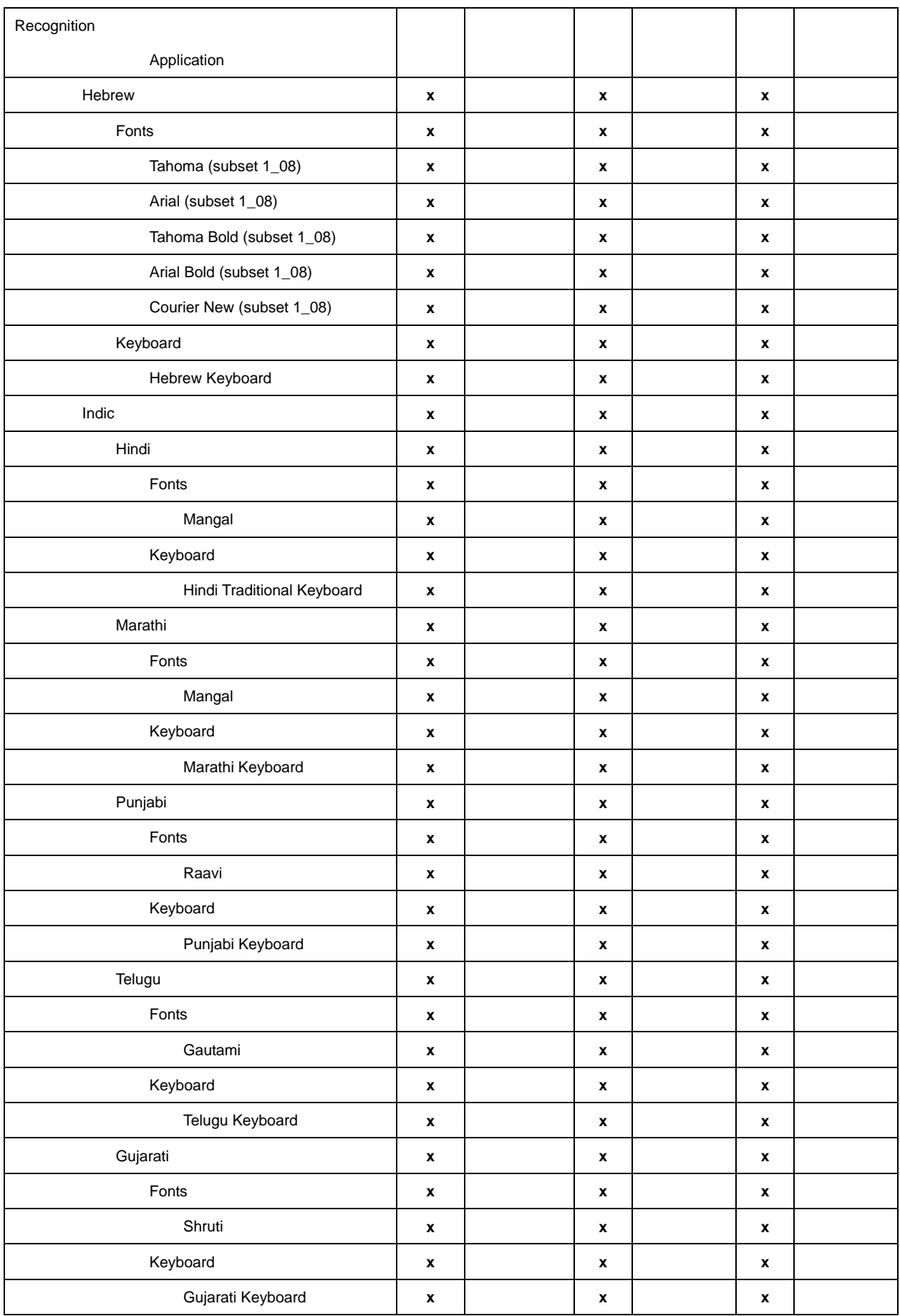

TREK-510 User manual **TREK-510** User manual

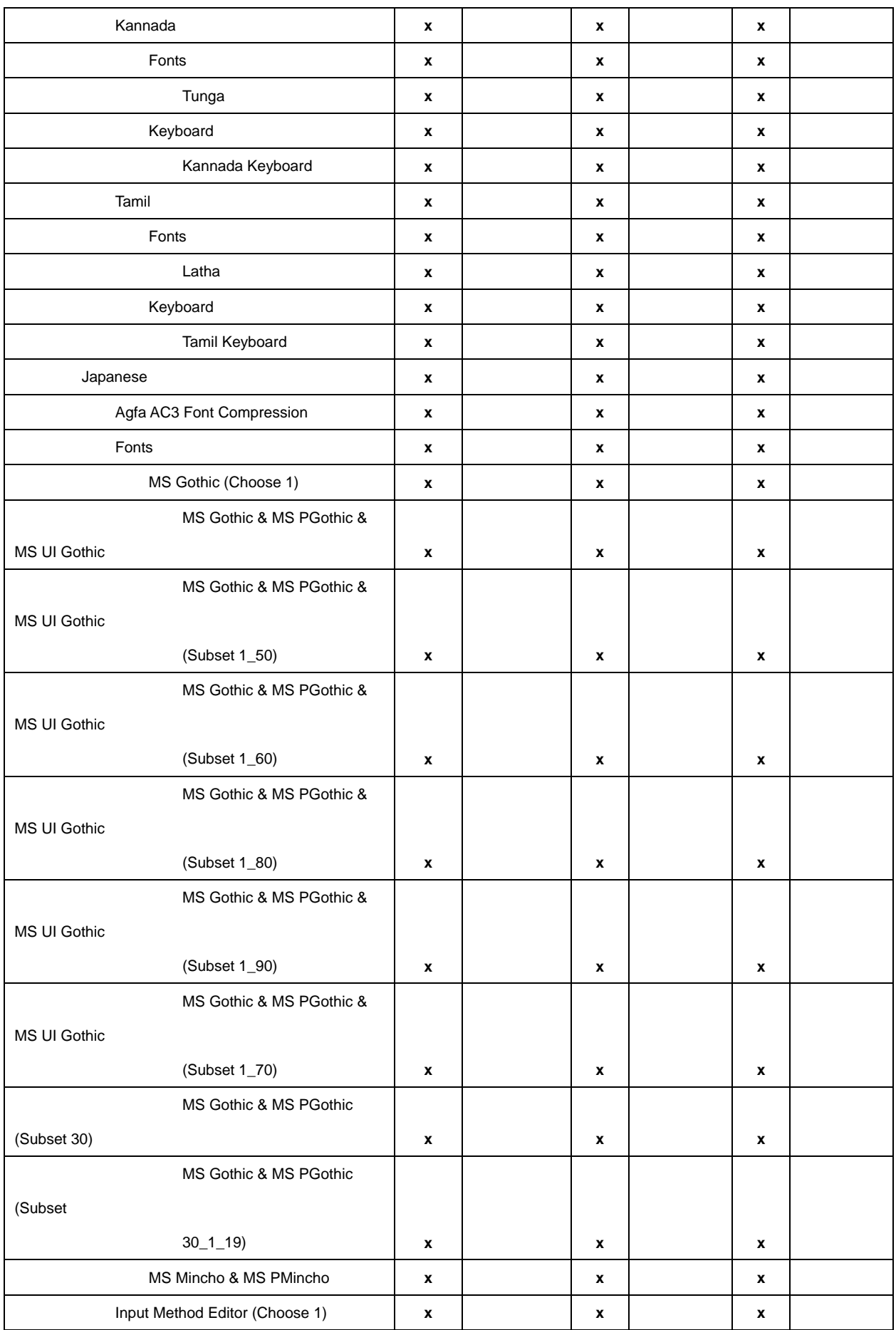

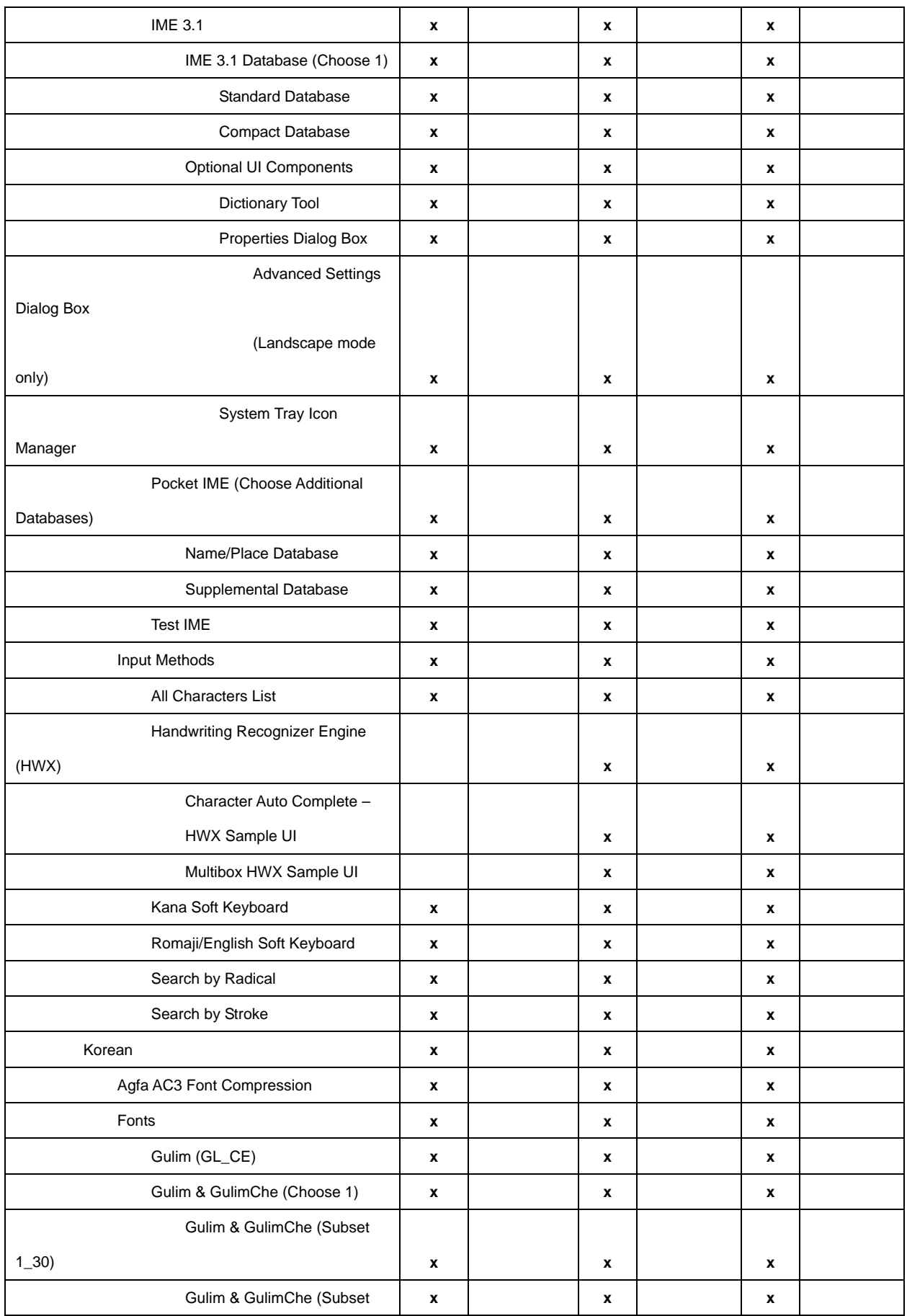

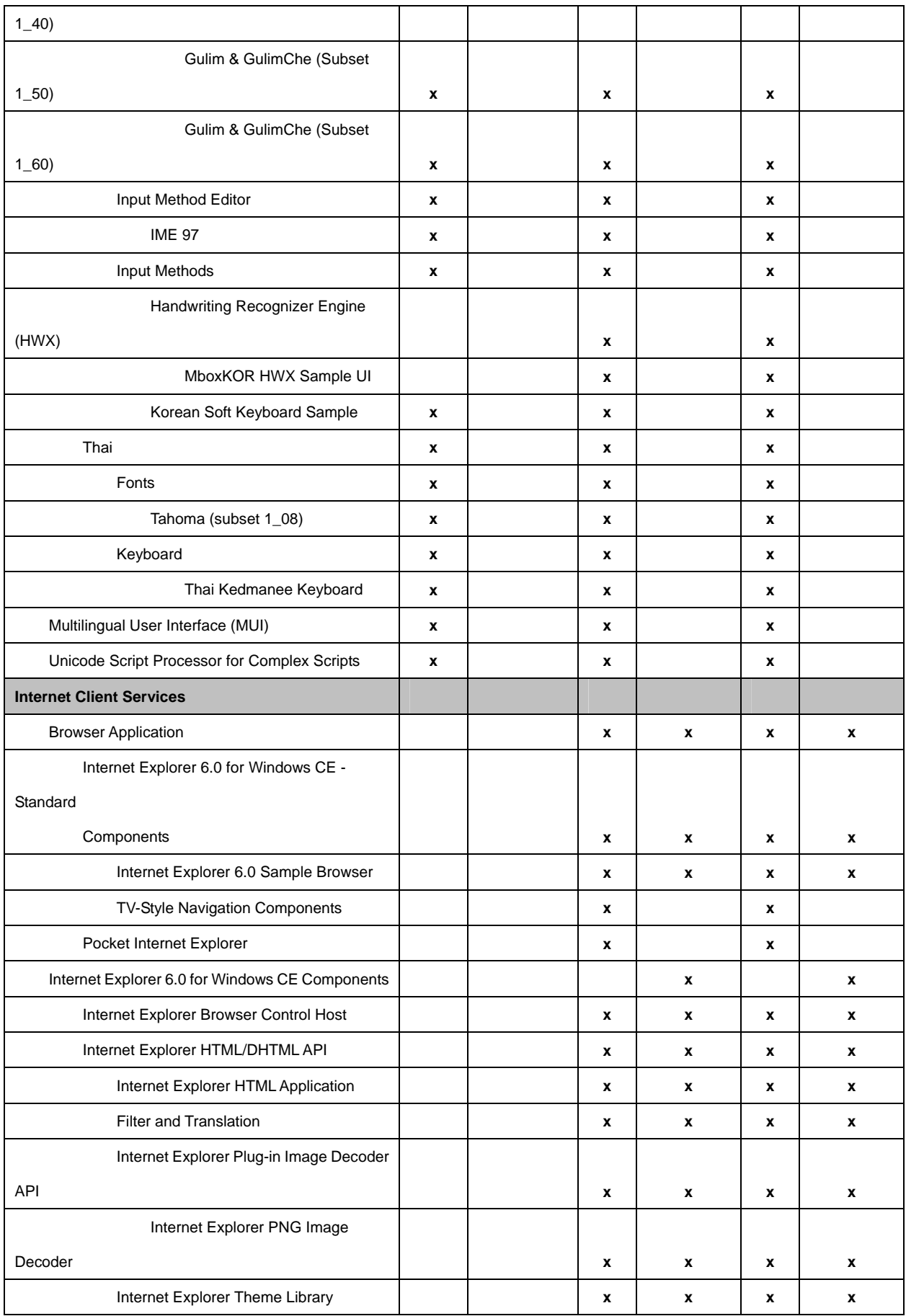

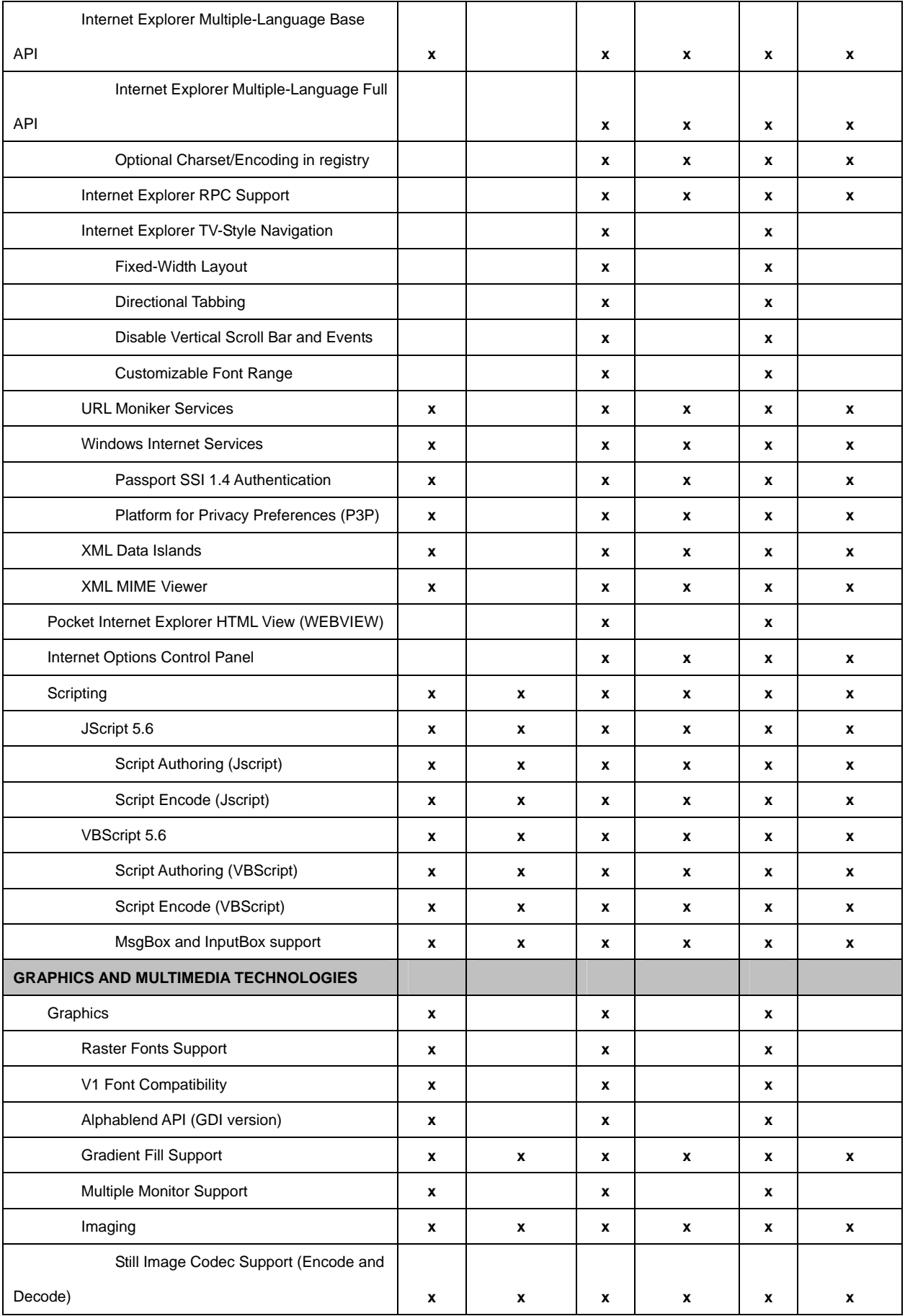

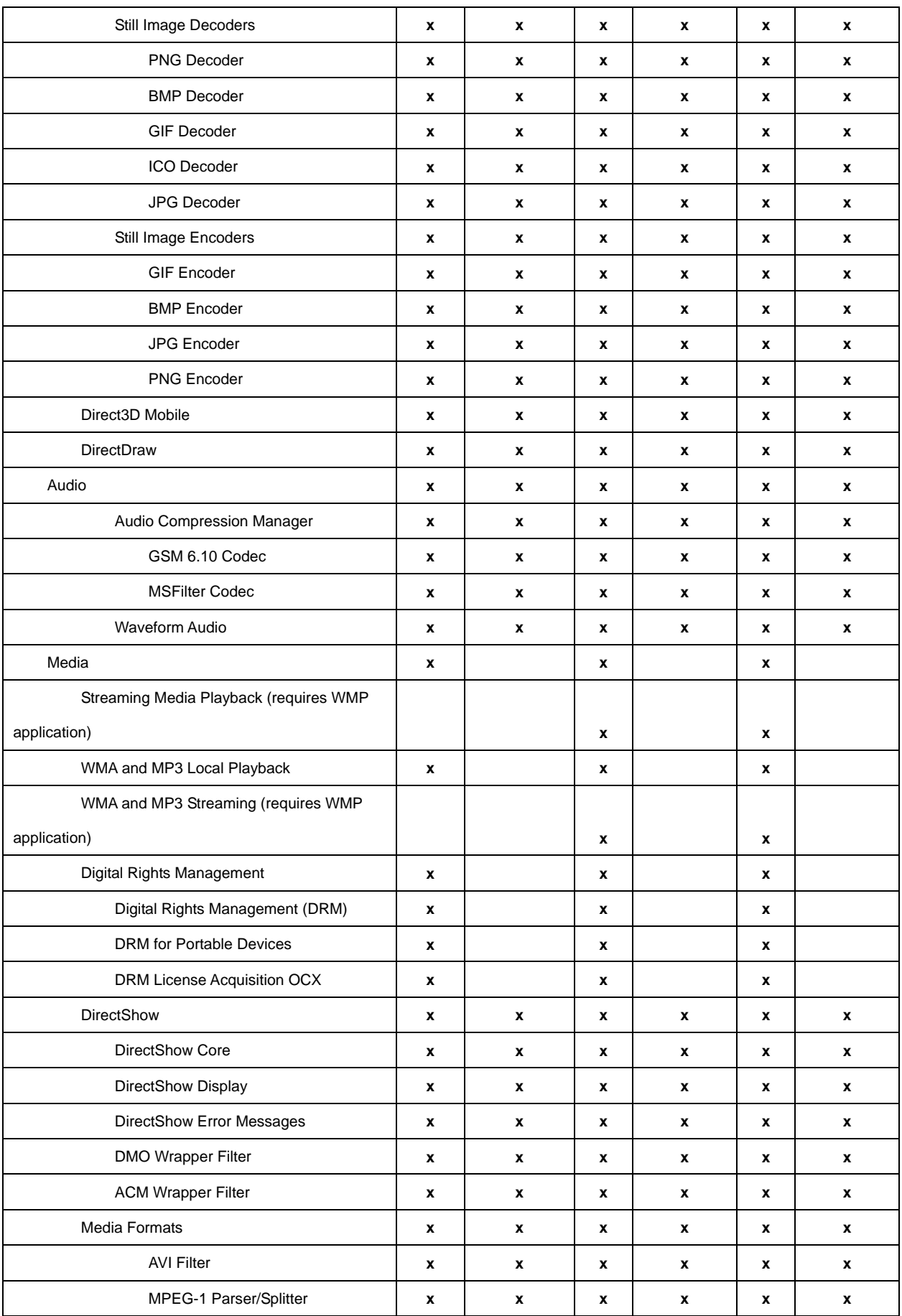

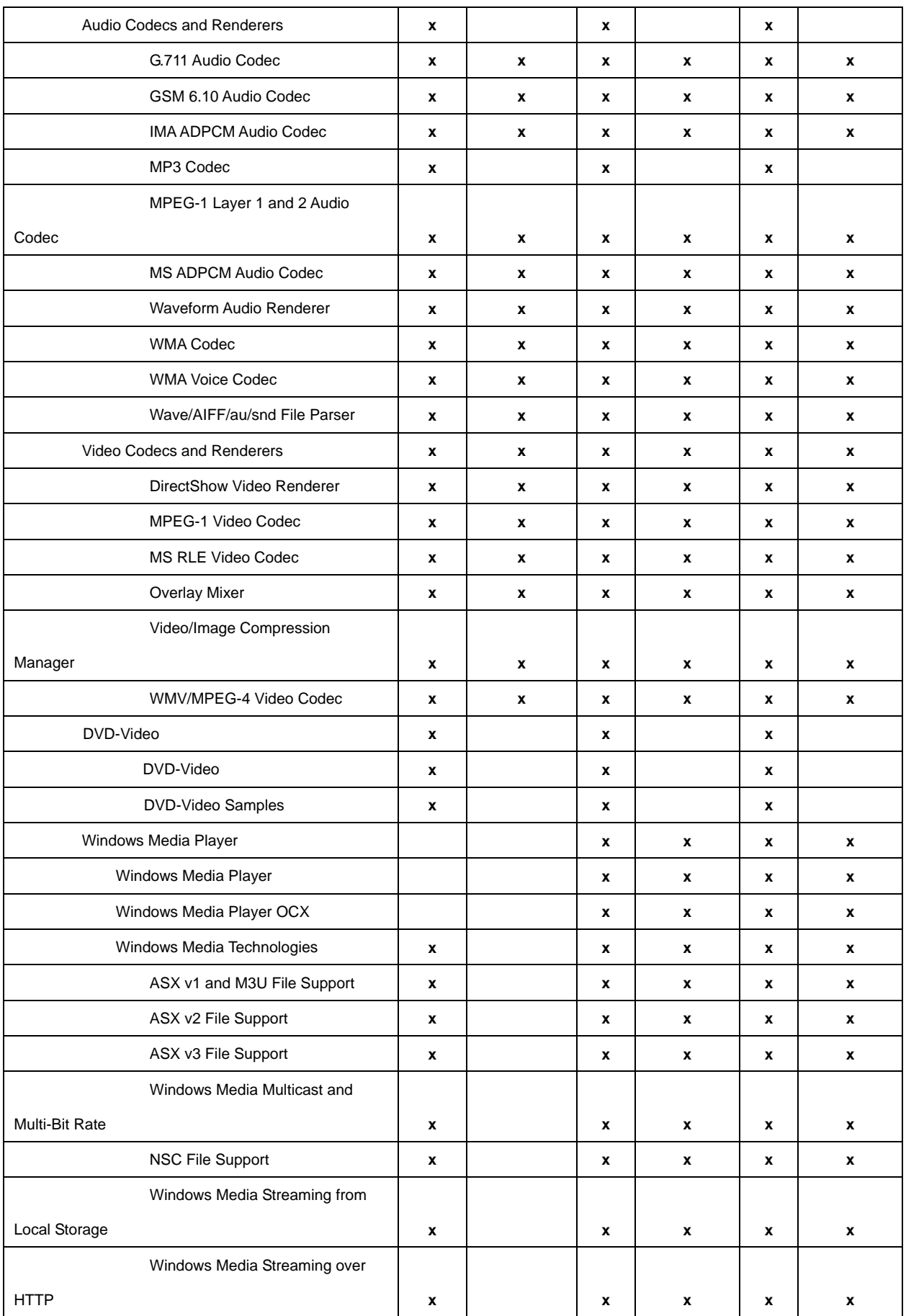

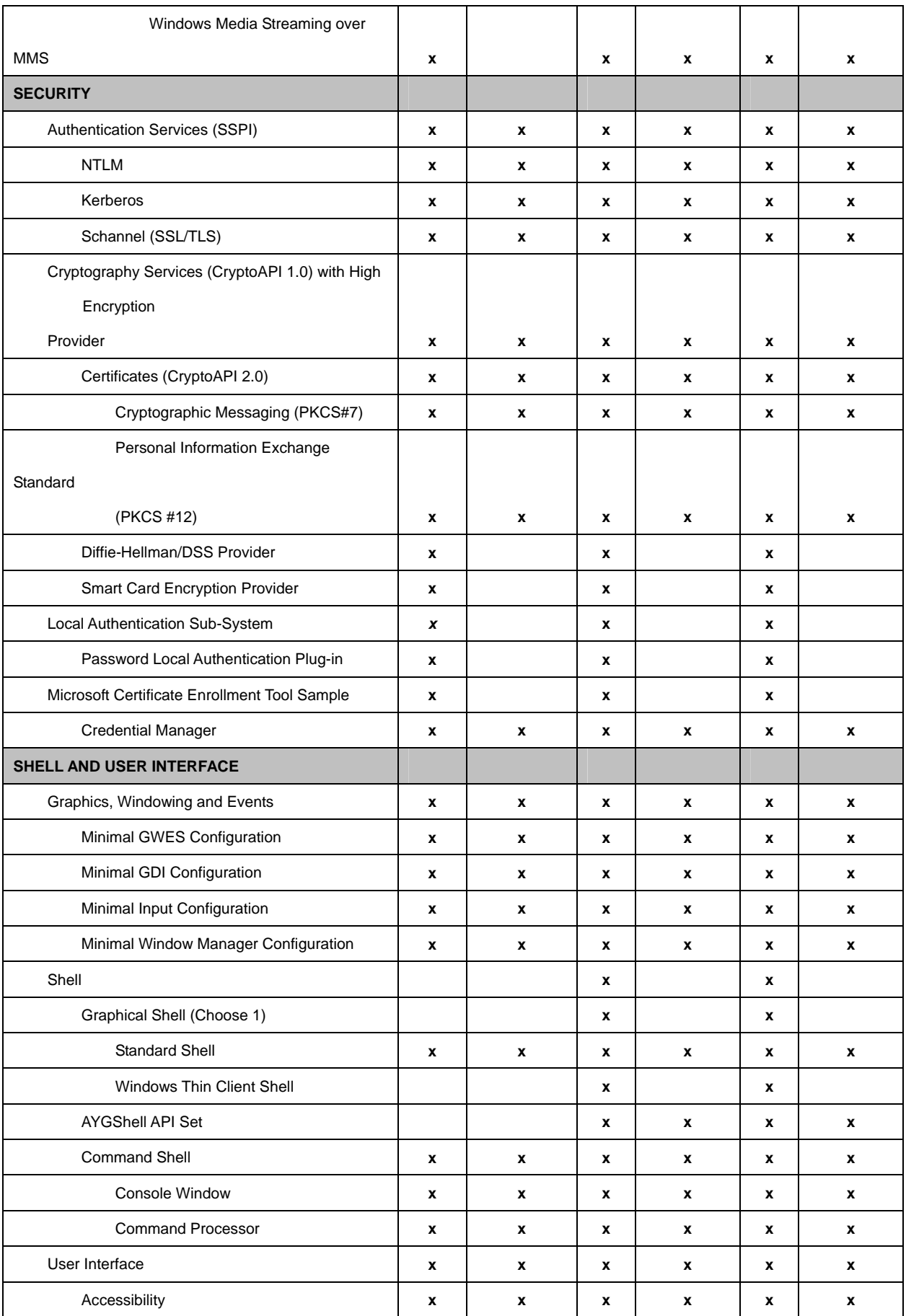

TREK-510 User manual 84

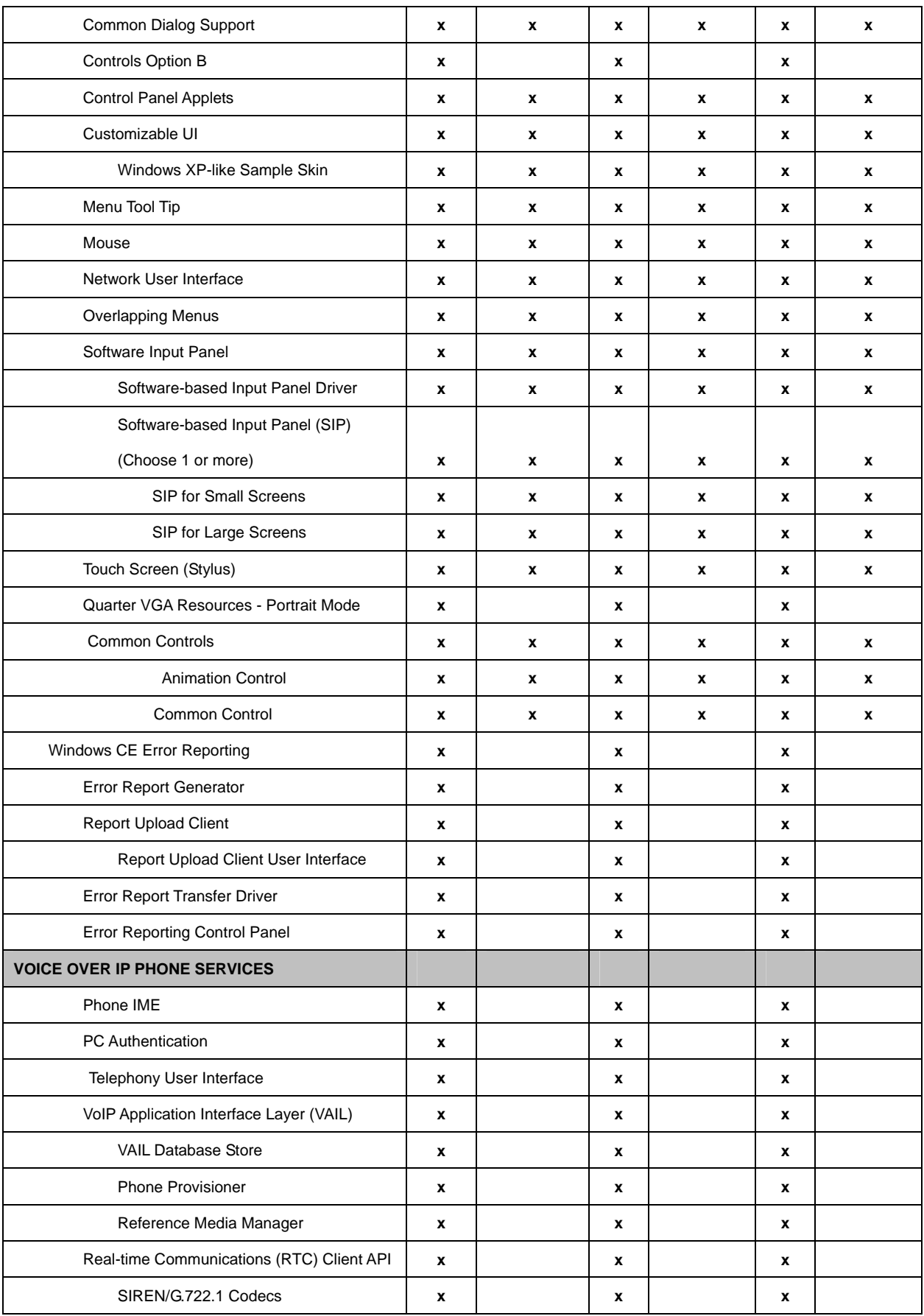

# **www.advantech.com**

**Please verify specifications before quoting. This guide is intended for reference purposes only.**

**All product specifications are subject to change without notice.**

**No part of this publication may be reproduced in any form or by any means, electronic, photocopying, recording or otherwise, without prior written permission of the publisher.**

**All brand and product names are trademarks or registered trademarks of their respective companies.**

**© Advantech Co., Ltd. 2010**

TREK-510 User manual and the state of the ST

FCC ID: M82-TREK-510 This device complies with Part 15 of the FCC Rules. Operation is subject to the following two conditions: (1) this device may not cause harmful interference and (2) this device must accept any interference received, including interference that may cause undesired operation. "Complies with CANADA RSS-210

This equipment has been tested and found to comply with the limits for a Class B digital device, pursuant to part 15 of the FCC rules. These limits are designed to provide reasonable protection against harmful interference in a residential installation. This equipment generates, uses and can radiate radio frequency energy and, if not installed and used in accordance with the instructions, may cause harmful interference to radio communications. However, there is no guarantee that interference will not occur in a particular installation. If this equipment does cause harmful interference to radio or television reception, which can be determined by turning the equipment off and on, the user is encouraged to try to correct the interference by one or more of the following measures: -Reorient or relocate the receiving antenna. -Increase the separation between the equipment and receiver. -Connect the equipment into an outlet on a circuit different from that to which the receiver is connected. -Consult the dealer or an experienced radio/TV technician for help.

#### b. FCC Part 15.21 information for user

You are cautioned that changes or modifications not expressly approved by the party responsible for compliance could void your authority to operate the equipment.

This device complies with Part 15 of the FCC Rules. Operation is subject to the following two conditions: (1) this device may not cause harmful interference and (2) this device must accept any interference received, including interference that may cause undesired operation

# **Notes and Warnings to the User and Installer:**

## **Caution**:

This Installation Guide is intended for use by the professional wireless LAN system installer.

The device cannot be sold retail, to the general public or by mail order. It must be sold to dealers or have strict marketing control.

**Warning**: It is the responsibility of the professional installer to ensure that the system is used exclusively for fixed, point-to-point operations.

**Warning**: When using the device in the United States (or where FCC rules

apply), it is the responsibility of the professional installer to ensure to control the output power not greater then the application.

### **Who Should Use this Guide:**

Installation of this device should be accomplished only by a qualified wireless LAN system installer who is: -Knowledgeable of the use, installation and configuration procedures and associated networking

components. -Knowledgeable of each system component's equipment User and Installation Guide. -Knowledgeable of the installation and configuration procedures for the site's network infrastructure system and wiring.

-Knowledgeable of the installation procedures, safety, and code requirements for the site's antenna, antenna mast, antenna cabling, and installation. We highly recommend that the antenna installation be performed by a qualified antenna installation professional.

Users should not attempt to make such connections themselves, but should contact the appropriate electrical inspection authority, or electrician, as appropriate.